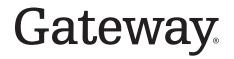

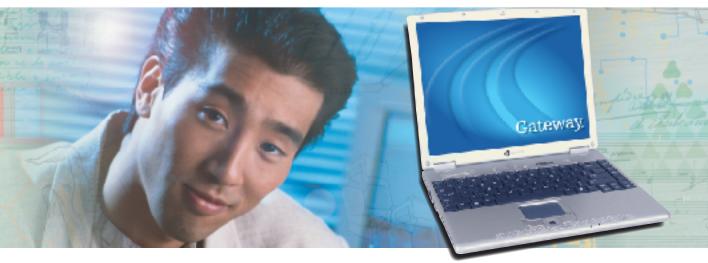

# **User Guide**

Gateway 200 Notebook

## Contents

| 1 | Checking Out Your Gateway 200                             |     | 1  |
|---|-----------------------------------------------------------|-----|----|
|   | Front                                                     |     | 2  |
|   | Left side                                                 |     |    |
|   | Right side                                                |     |    |
|   | Back                                                      |     |    |
|   | Bottom                                                    |     |    |
|   | Keyboard area                                             |     |    |
|   | Identifying your model                                    |     |    |
|   | Gateway model number                                      |     |    |
|   | Gateway serial number                                     |     |    |
|   | Internal wireless label                                   |     |    |
|   | Microsoft Certificate of Authenticity                     |     |    |
|   | Finding your specifications                               |     |    |
|   | Accessories                                               |     |    |
|   |                                                           |     |    |
| 2 | Getting Started                                           | . 1 | 3  |
|   | Safety instructions                                       | . 1 | 4  |
|   | General tips                                              | . 1 | 4  |
|   | Using the battery                                         | . 1 | 15 |
|   | Using the AC adapter                                      | . 1 | 15 |
|   | Basic safety precautions                                  | . 1 | 6  |
|   | Connecting the AC adapter                                 | . 1 | 17 |
|   | Protecting from power source problems                     | . 1 | 9  |
|   | Starting your notebook                                    | . 2 | 20 |
|   | Waking up your notebook                                   | . 2 | 21 |
|   | Turning off your notebook                                 | . 2 | 21 |
|   | Restarting (rebooting) your notebook                      |     |    |
|   | Status indicators                                         | . 2 | 23 |
|   | Using the keyboard                                        | . 2 | 25 |
|   | Key types                                                 | . 2 | 26 |
|   | System key combinations                                   | . 2 | 27 |
|   | Multi-function buttons                                    | . 2 | 29 |
|   | Using the EZ Pad touchpad                                 | . 3 | 30 |
|   | Using the touchpad                                        | . 3 | 31 |
|   | Connecting the modem                                      | . 3 | 33 |
|   | Connecting to a wired Ethernet network                    |     |    |
|   | Broadband Internet connections                            |     |    |
|   | Installing a printer, scanner, or other peripheral device | . 3 | 35 |

| 3 | Getting Help                                                       | 37 |
|---|--------------------------------------------------------------------|----|
|   | Help and Support                                                   | 38 |
|   | Searching for a topic                                              | 39 |
|   | Do More With Gateway                                               |    |
|   | Doing more with Gateway at home                                    |    |
|   | Online help                                                        |    |
|   | Gateway Web site                                                   |    |
|   | Using eSupport                                                     | 44 |
| 4 | Using Windows                                                      | 47 |
|   | About the Windows environment                                      |    |
|   | Using the desktop                                                  |    |
|   | Using the Start menu                                               | 49 |
|   | Adding icons to the desktop                                        |    |
|   | Identifying window items            Working with files and folders |    |
|   | Viewing drives                                                     |    |
|   | Creating folders                                                   |    |
|   | Copying and moving files and folders                               |    |
|   | Deleting files and folders                                         |    |
|   | Browsing for files and folders                                     |    |
|   | Using the Windows Search utility                                   |    |
|   | Working with documents                                             |    |
|   | Creating a new document                                            | 63 |
|   | Saving a document                                                  |    |
|   | Opening a document                                                 |    |
|   | Shortcuts                                                          |    |
|   |                                                                    |    |
| 5 | Using the Internet                                                 |    |
|   | Learning about the Internet                                        |    |
|   | Setting up an Internet account                                     |    |
|   | Accessing your Internet account                                    |    |
|   | Connecting to a Web site                                           |    |
|   | Downloading files                                                  |    |
|   | Using e-mail                                                       | 76 |
|   | Sending e-mail                                                     |    |
|   | Checking your e-mail                                               | 77 |

| 6 | Sending and Receiving Faxes                                                                     | . 79         |
|---|-------------------------------------------------------------------------------------------------|--------------|
|   | Installing and configuring Fax<br>Installing Fax in Windows XP<br>Configuring Fax in Windows XP | . 80<br>. 81 |
|   | Configuring Fax in Windows 2000                                                                 |              |
|   | Setting up your cover page template                                                             |              |
|   | Faxing from programs                                                                            |              |
|   | Faxing a scanned document                                                                       |              |
|   | Receiving and viewing a fax                                                                     |              |
|   | Canceling a fax                                                                                 |              |
|   | Automatically retry sending a fax in Windows XP                                                 | . 89         |
|   | Automatically cancelling a fax in Windows XP                                                    | . 90         |
| 7 | Using Multimedia                                                                                | . 91         |
|   | Adjusting the volume                                                                            | . 92         |
|   | Adjusting the volume in Windows XP                                                              | . 92         |
|   | Adjusting the volume in Windows 2000                                                            |              |
|   | Recording and playing audio                                                                     |              |
|   | Playing audio and video files with the Windows Media Player                                     |              |
|   | Using S/PDIF digital audio                                                                      |              |
|   | Using the CD or DVD drive                                                                       |              |
|   | Identifying drive types                                                                         |              |
|   | Inserting a CD or DVD                                                                           |              |
|   | Listening to CDs Listening to CDs in Windows XP                                                 | 105          |
|   | Listening to CDs in Windows 2000                                                                | 105          |
|   | Using MUSICMATCH                                                                                |              |
|   | Playing CDs                                                                                     |              |
|   | Creating MP3 music files                                                                        |              |
|   | Editing track information                                                                       |              |
|   | Building a music library                                                                        |              |
|   | Changing the music library display settings                                                     |              |
|   | Listening to Internet radio                                                                     |              |
|   | Using advanced features                                                                         |              |
|   | Playing a DVD                                                                                   |              |
|   | Creating CDs and DVDs using Nero Express                                                        |              |
|   | Creating a data CD or DVD                                                                       | 118          |
|   | Copying a CD or DVD                                                                             |              |
|   | Copying music tracks                                                                            |              |
|   | Creating a music CD                                                                             |              |
|   | Advanced features                                                                               | 132          |

|    | Using the optional external diskette drive                                                                                                    | 134<br>135<br>137<br>138<br>140<br>140        |
|----|----------------------------------------------------------------------------------------------------|-----------------------------------------------|
| 8  | Managing Power                                                                                                    | 145                                           |
|    | Monitoring the battery charge                                                                                                    | 147<br>148<br>149<br>149<br>151               |
|    | Using alternate power sources<br>Changing power modes                                                                                                    | 151<br>152<br>153<br>153<br>155<br>156<br>157 |
| 9  | Traveling with Your Gateway 200       1         Packing your notebook       1         Traveling by air       1         Modem       1         Radio frequency wireless connections       1         Files       1         Security       1         Power       1         Additional tips       1       | 162<br>162<br>163<br>163<br>164<br>165        |
| 10 | Customizing Your Gateway 200       1         Adjusting the screen and desktop settings       1         Adjusting the color depth       1         Adjusting the screen resolution       1         Changing the colors on your Windows desktop       1         Changing the desktop background       1 | 168<br>168<br>170<br>171                      |

|    | Selecting a screen saver                                                                                                    | 177                                                                                                    |
|----|----------------------------------------------------------------------------------------------------|----------------------------------------------------------------------------------------------------|
|    | Changing the touchpad settings                                                                                                    |                                                                                                    |
|    | Adding and modifying user accounts                                                                                                    |                                                                                                    |
|    |                                                                                                    |                                                                                                    |
| 11 | Networking Your Gateway 200                                                                                                    | 183                                                                                                    |
|    | Benefits of networking                                                                                                    | 184                                                                                                    |
|    | Sharing a single Internet connection                                                                                                    | 184                                                                                                    |
|    | Sharing drives                                                                                                    |                                                                                                    |
|    | Sharing peripheral devices                                                                                                    |                                                                                                    |
|    | Streaming audio and video files                                                                                                    | 185                                                                                                    |
|    | Playing multi-player games                                                                                                    | 185                                                                                                    |
|    | Selecting a network connection                                                                                                    |                                                                                                    |
|    | Wired Ethernet network                                                                                                    |                                                                                                    |
|    | Wireless Ethernet network                                                                                                    |                                                                                                    |
|    | Powerline network                                                                                                    |                                                                                                    |
|    | Using your notebook on a network                                                                                                    |                                                                                                    |
|    | Installing and configuring your notebook for Ethernet networking                                                                                                    |                                                                                                    |
|    | Turning your wireless Ethernet emitter on or off                                                                                                    |                                                                                                    |
|    | For more information                                                                                                    | 188                                                                                                    |
| 10 | Maxing From Vour Old Computer                                                                                                    | 100                                                                                                    |
| 12 | Moving From Your Old Computer                                                                                                    |                                                                                                    |
|    | Using the Windows XP Files and Settings Transfer Wizard                                                                                                    | 190                                                                                                    |
|    |                                                                                                    |                                                                                                    |
|    | Transferring files                                                                                                    | 190                                                                                                    |
|    | Transferring files                                                                                                    | 190<br>190                                                                                                    |
|    | Transferring files       Finding your files         Transferring Internet settings       Finding your files                                                                                                    | 190<br>190<br>192                                                                                                   |
|    | Transferring files       Finding your files         Finding your files       Finding your files         Transferring Internet settings       Setting up your ISP                                                                                                    | 190<br>190<br>192<br>192                                                                                            |
|    | Transferring files       Finding your files         Transferring Internet settings       Setting up your ISP         Transferring your e-mail and address book       Setting                                                                                                    | 190<br>190<br>192<br>192<br>193                                                                                     |
|    | Transferring files       Finding your files         Transferring Internet settings       Setting up your ISP         Transferring your e-mail and address book       Transferring your Internet shortcuts                                                                                                    | 190<br>190<br>192<br>192<br>193<br>193                                                                              |
|    | Transferring files       Finding your files         Finding your files       Finding your files         Transferring Internet settings       Setting up your ISP         Transferring your e-mail and address book       Transferring your Internet shortcuts         Installing your old printer or scanner       Setting                                                                                                    | 190<br>190<br>192<br>192<br>193<br>193<br>193                                                                       |
|    | Transferring files         Finding your files         Transferring Internet settings         Setting up your ISP         Transferring your e-mail and address book         Transferring your Internet shortcuts         Installing your old printer or scanner         Installing a USB printer or scanner                                                                                                    | 190<br>190<br>192<br>192<br>193<br>193<br>193<br>194                                                                |
|    | Transferring files       Finding your files         Finding your files       Finding your files         Transferring Internet settings       Setting up your ISP         Transferring your e-mail and address book       Transferring your Internet shortcuts         Installing your old printer or scanner       Setting                                                                                                    | 190<br>190<br>192<br>192<br>193<br>193<br>193<br>194                                                                |
| 13 | Transferring files       Finding your files         Transferring Internet settings       Setting up your ISP         Transferring your e-mail and address book       Transferring your Internet shortcuts         Installing your old printer or scanner       Installing a USB printer or scanner         Installing your old programs       Installing your old programs                                                                                                    | 190<br>190<br>192<br>192<br>193<br>193<br>193<br>194<br>194                                                         |
| 13 | Transferring files         Finding your files         Transferring Internet settings         Setting up your ISP         Transferring your e-mail and address book         Transferring your Internet shortcuts         Installing your old printer or scanner         Installing a USB printer or scanner         Installing your old programs                                                                                                    | 190<br>190<br>192<br>192<br>193<br>193<br>193<br>194<br>194                                                         |
| 13 | Transferring files       Finding your files         Transferring Internet settings       Setting up your ISP         Transferring your e-mail and address book       Transferring your e-mail and address book         Transferring your Internet shortcuts       Installing your old printer or scanner         Installing a USB printer or scanner       Installing your old programs         Maintaining Your Gateway 200       Caring for your notebook                                                                                                    | 190<br>190<br>192<br>192<br>193<br>193<br>193<br>194<br>194<br>195<br>196                                           |
| 13 | Transferring files         Finding your files         Transferring Internet settings         Setting up your ISP         Transferring your e-mail and address book         Transferring your Internet shortcuts         Installing your old printer or scanner         Installing a USB printer or scanner         Installing your old programs         Maintaining Your Gateway 200         Caring for your notebook         Maintenance schedule                                                                                                    | 190<br>190<br>192<br>192<br>193<br>193<br>193<br>194<br>194<br>195<br>196<br>197                                    |
| 13 | Transferring files       Finding your files         Transferring Internet settings       Setting up your ISP         Transferring your e-mail and address book       Transferring your INTERNET shortcuts         Installing your old printer or scanner       Installing a USB printer or scanner         Installing your old programs       Installing Your Gateway 200         Caring for your notebook       Maintenance schedule         Protecting your notebook from viruses       Protecting your notebook from viruses                                                | 190<br>190<br>192<br>192<br>193<br>193<br>193<br>194<br>194<br>196<br>196<br>197<br>198                             |
| 13 | Transferring files       Finding your files         Transferring Internet settings       Setting up your ISP         Transferring your e-mail and address book       Transferring your INTERNET shortcuts         Installing your old printer or scanner       Installing a USB printer or scanner         Installing your old programs       Installing Your Gateway 200         Caring for your notebook       Maintenance schedule         Protecting your notebook from viruses       Managing hard drive space                                                            | 190<br>190<br>192<br>192<br>193<br>193<br>193<br>194<br>194<br>194<br>195<br>196<br>197<br>198<br>201               |
| 13 | Transferring files         Finding your files         Transferring Internet settings         Setting up your ISP         Transferring your e-mail and address book         Transferring your Internet shortcuts         Installing your old printer or scanner         Installing a USB printer or scanner         Installing your old programs         Maintaining Your Gateway 200         Caring for your notebook         Maintenance schedule         Protecting your notebook from viruses         Managing hard drive space         Checking hard drive space           | 190<br>190<br>192<br>192<br>193<br>193<br>193<br>194<br>194<br>194<br>195<br>196<br>197<br>198<br>201<br>201        |
| 13 | Transferring files       Finding your files         Transferring Internet settings       Setting up your ISP         Transferring your e-mail and address book       Transferring your liternet shortcuts         Installing your old printer or scanner       Installing a USB printer or scanner         Installing your old programs       Installing Your Gateway 200         Caring for your notebook       Maintenance schedule         Protecting your notebook from viruses       Managing hard drive space         Checking hard drive space       Using Disk Cleanup | 190<br>192<br>192<br>193<br>193<br>193<br>193<br>194<br>194<br>195<br>196<br>197<br>198<br>201<br>202               |
| 13 | Transferring files         Finding your files         Transferring Internet settings         Setting up your ISP         Transferring your e-mail and address book         Transferring your Internet shortcuts         Installing your old printer or scanner         Installing a USB printer or scanner         Installing your old programs         Maintaining Your Gateway 200         Caring for your notebook         Maintenance schedule         Protecting your notebook from viruses         Managing hard drive space         Checking hard drive space           | 190<br>190<br>192<br>193<br>193<br>193<br>193<br>194<br>194<br>194<br>195<br>196<br>197<br>198<br>201<br>202<br>203 |

|    | Using the Scheduled Task Wizard<br>Cleaning your notebook<br>Cleaning the exterior<br>Cleaning the keyboard<br>Cleaning the notebook screen<br>Cleaning the mouse                                                                                                    | .209<br>.209<br>.210<br>.210                                                                                                    |
|----|----------------------------------------------------------------------------------------------------|----------------------------------------------------------------------------------------------------|
| 14 | Restoring Software         Using the Restoration discs                                                                                                    | .214                                                                                                    |
|    | Reinstalling device drivers                                                                                                    | .216<br>.217                                                                                                    |
| 15 | Beinstalling Windows    Operating Your Gateway 200.                                                                                                    | .223                                                                                                    |
|    | Adding and removing a PC Card       Preventing static electricity discharge         Adding or replacing memory       Preventing static electricity discharge         Replacing the hard drive       Preventing static electricity discharge                                                                                                    | .226<br>.227                                                                                                    |
| 16 | Troubleshooting                                                                                                    | .237                                                                                                    |
|    | Safety guidelines         First steps         Software support tools         Troubleshooting         Audio         Battery         CD or DVD drives         Device installation         Display         External diskette drive         File management         Hard drive         Internet         Keyboard         Memory         Modem (dial-up)         Mouse         Networks         Operating system         Passwords         PC Cards | .239<br>.240<br>.240<br>.240<br>.240<br>.242<br>.243<br>.244<br>.245<br>.245<br>.245<br>.246<br>.248<br>.248<br>.248<br>.248<br>.248<br>.249<br>.254<br>.255<br>.255 |

| Ports/Interface                             | 256 |
|---------------------------------------------|-----|
| Power                                       | 256 |
| Printer                                     | 258 |
| Sound                                       | 260 |
| Video                                       | 261 |
| Telephone support                           | 262 |
| Before calling Gateway Technical Support    | 262 |
| Telephone numbers                           | 263 |
| Tutoring and training                       | 264 |
| Self-help                                   |     |
| Tutoring                                    | 264 |
| Training                                    | 265 |
| A Safety, Regulatory, and Legal Information | 067 |
|                                             | .07 |
| Index                                       | 281 |

# Checking Out Your Gateway 200

This chapter introduces you to the basic features of your notebook. Read this chapter to learn:

- How to identify the features of your Gateway notebook
- How to locate your notebook's model and serial number
- How to locate the Microsoft Certificate of Authenticity
- How to locate the specifications for your notebook
- What accessories are available for your notebook

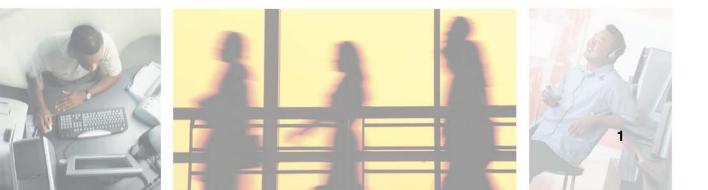

# Front

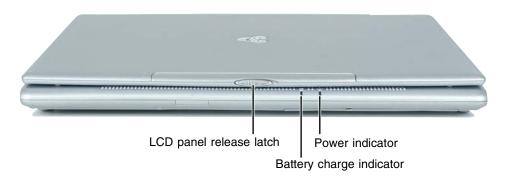

| Component                | lcon | Description                                                                                                    |
|--------------------------|------|----------------------------------------------------------------------------------------------------|
| LCD panel release latch  |      | Open the LCD panel by sliding the release latch to the right.                                                                                                    |
| Battery charge indicator | Ţ    | <ul> <li>The LED shows the battery activity and status.</li> <li>LED green - battery is fully charged.</li> <li>LED orange - battery is charging.</li> <li>LED blinking green - battery charge is very low.</li> <li>LED alternating green and orange - battery is malfunctioning.</li> <li>This LED only lights when the notebook is connected to AC power or the battery is very low.</li> </ul> |
| Power indicator          | -Ď-  | <ul> <li>The LED shows your notebook's power status.</li> <li>LED on - notebook is on.</li> <li>LED blinking - notebook is in Standby mode.</li> <li>LED off - notebook is off.</li> </ul>                                                                                                    |

## Left side

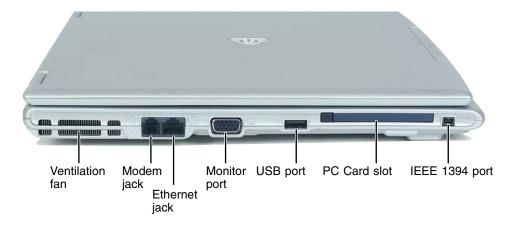

| Component       | lcon | Description                                                                                                    |
|-----------------|------|----------------------------------------------------------------------------------------------------|
| Ventilation fan |      | Helps cool internal components. Do not block or insert objects into these slots.                                                                                                    |
| Modem jack      | ப    | Plug a modem cable into this jack. For more information, see "Connecting the modem" on page 33.                                                                                                    |
| Ethernet jack   | 臣臣   | Plug a 10/100 Ethernet network cable into this jack. For<br>more information, see "Connecting to a wired Ethernet<br>network" on page 34 and "Networking Your<br>Gateway 200" on page 183.                                               |
| Monitor port    |      | Plug an analog VGA monitor or projector into this port.<br>For more information, see "Viewing the display on a<br>projector or monitor" on page 138.                                                                                     |
| USB port        |      | Plug USB (Universal Serial Bus) devices (such as a<br>diskette drive, flash drive, lomega™ Zip™ drive, printer,<br>scanner, camera, keyboard, or mouse) into this port.                                                                  |
| PC Card slot    |      | Insert one Type II PC Card into this slot. For more information, see "Adding and removing a PC Card" on page 224.                                                                                                    |
| IEEE 1394 port  | 1394 | Plug an IEEE 1394 (also known as Firewire <sup>®</sup> or i.Link <sup>®</sup> )<br>device (such as a digital camcorder) into this 4-pin<br>IEEE 1394 port. For more information, see "Connecting<br>a digital video camera" on page 135. |

# **Right side**

| Headphone jack<br>Microphc                   | ne jack                 | CD, DVD, USB port<br>DVD/CD-RW or<br>DVD-R/RW drive                                                                                                    |
|----------------------------------------------|-------------------------|----------------------------------------------------------------------------------------------------|
| Component                                    | lcon                    | Description                                                                                                    |
| Headphone jack                               |                         | Plug amplified speakers or headphones into this jack.<br>The built-in speakers are turned off when speakers or<br>headphones are plugged into this jack.                                                                                         |
| Microphone jack                              | $\overline{\mathbb{A}}$ | Plug a microphone into this jack.                                                                                                    |
| CD, DVD, DVD/CD-RW, or<br>DVD-RW/CD-RW drive |                         | Insert CDs or DVDs into this drive. For more information, see "Using the CD or DVD drive" on page 103.                                                                                                    |
|                                              |                         | This drive may be a CD, DVD, DVD/CD-RW, or<br>DVD-RW/CD-RW drive. To determine the type of drive<br>in the notebook, examine the drive tray's plastic cover<br>and compare the logo to those listed in "Identifying drive<br>types" on page 103. |
| USB port                                     | ●←                      | Plug USB (Universal Serial Bus) devices (such as a diskette drive, flash drive, lomega™ Zip™ drive, printer, scanner, camera, keyboard, or mouse) into this port.                                                                                |

-

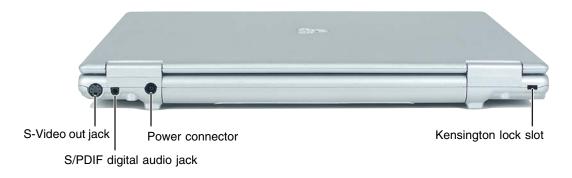

| Component                         | lcon       | Description                                                                                                    |
|-----------------------------------|------------|----------------------------------------------------------------------------------------------------|
| S-Video out jack                  | <b>□</b> → | Plug a standard S-Video cable into this jack. For more information, see "Viewing the display on a television" on page 140. |
| S/PDIF digital audio jack         | <b>⊡</b> + | Plug a digital audio cable into this jack. For more information, see "Using S/PDIF digital audio" on page 100.             |
| Power connector                   | ⊕⊕⊕        | Plug the AC adapter cable into this connector.                                                                             |
| Kensington <sup>™</sup> lock slot | 88         | Secure your notebook to an object by connecting a Kensington cable lock to this slot.                                      |

# Bottom

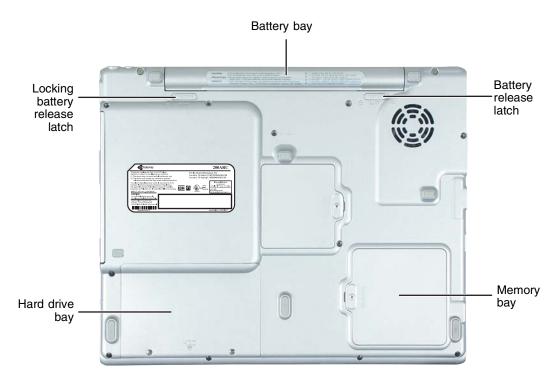

| Component                  | Description                                                                                                    |
|----------------------------|----------------------------------------------------------------------------------------------------|
| Battery bay                | Insert the battery into this bay. For more information, see "Changing batteries" on page 149.                                     |
| Battery release<br>latches | Slide the locking battery release latch to the unlock position, then slide the other battery release latch to remove the battery. |
| Memory bay                 | Install as many as two memory modules into this bay. For more information, see "Adding or replacing memory" on page 227.          |
| Hard drive bay             | The hard drive is located in this bay. For more information, see "Replacing the hard drive" on page 232.                          |

# **Keyboard area**

For information on using your keyboard, see "Using the keyboard" on page 25.

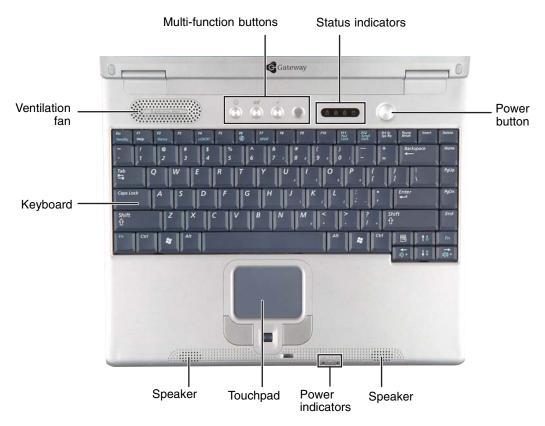

| Component              | lcon | Description                                                                                                    |
|------------------------|------|----------------------------------------------------------------------------------------------------|
| Multi-function buttons |      | Press these buttons to open programs assigned to them.<br>These buttons are set to open your default Web browser,<br>your default e-mail program, and the <i>My Computer</i><br>window, and to turn wireless Ethernet on and off. For<br>more information, see "Multi-function buttons" on<br>page 29. |
| Status indicators      |      | Inform you when a drive is in use or when a button has<br>been pressed that affects how the keyboard is used. For<br>more information, see "Status indicators" on page 23.                                                                                                    |

| Component        | lcon | Description                                                                                                    |
|------------------|------|----------------------------------------------------------------------------------------------------|
| Power button     | Φ    | Press to turn the power on or off. You can also configure<br>the power button for Standby/Resume mode. For more<br>information on configuring the power button mode, see<br>"Changing power settings" on page 153. |
| Speakers         |      | Provide audio output when headphones or amplified speakers are not plugged in.                                                                                                    |
| Power indicators |      | Inform you of your notebook's current power status and battery charge. For more information, see "Front" on page 2.                                                                                                |
| Touchpad         |      | Provides all the functionality of a mouse. For more information, see "Using the EZ Pad touchpad" on page 30.                                                                                                    |
| Keyboard         |      | Provides all the features of a full-sized 86-key keyboard.<br>For more information, see "Using the keyboard" on<br>page 25.                                                                                        |
| Ventilation fan  |      | Helps cool internal components. Do not block or insert objects into these holes.                                                                                                    |

# Identifying your model

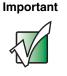

The labels shown in this section are for informational purposes only. Label information varies by model, features ordered, and location.

### Gateway model number

The label on the bottom of your notebook contains information that identifies your notebook model and its features. Gateway Technical Support will need this information if you call for assistance.

| Gateway"                                                                                                    | 200ARC                                                                                                    | Gateway<br>model<br>number |
|----------------------------------------------------------------------------------------------------|----------------------------------------------------------------------------------------------------|----------------------------|
| This device complies with Part 15 of FCC Rules.<br>Operation is subject to the following two conditions;<br>(1) This device may not cause harmful interference, and<br>(2) This device must accept any interference received,                                                                                  | FCC ID:A3LSX10(Notebook PC)                                                                                                    | hamber                     |
| including interference that may cause undesired operation.<br>This class B digital apparatus meets all requirements of the<br>Canadian Interference-Causing Equipment Regulations.<br>Cet appareil numérique de la classe B respect toutes les<br>exigences du Règlement sur le matériel brouilleur du Canada. | NOM USER CONSTRUCTION OF CONSTRUCTION OF CONSTRUCTURE OF CONSTRUCTION OF CONSTRUCTION OF CONSTRUCTION OF CONSTRUCTION OF CONSTRUCTION OF CONSTRUCTION OF CONSTRUCTURE OF CONSTRUCTURE OF CONST |                            |
| INPUT:19V 3.15A(MAX)     CAUTION:     For use with Model AD-8019A Adapters only,     Por utilitiesr avec. Model AD-0194 Adapters only,     Por utilitiesr avec. Model AD-0194 Adapters only,     Accentate Galeman of U.S. Patent Hos.                                                                         | Samsung Electronics Co.,Ltd                                                                                                    |                            |
| Applications Values of U.S. Platform How All ASI, 803 4 AV 2017 216 4, 681 906 and 4, 300, 303 licensed for Imited viewing uses only.                                                                                                    | Assembled in MEXICO                                                                                                    |                            |

### Gateway serial number

You can locate the Gateway serial number:

- Printed on a white sticker on the bottom or back of your notebook.
- Printed on the customer invoice that came with your notebook. The invoice also contains your customer ID number.

### Internal wireless label

A label similar to one of the following indicates if your notebook contains a wireless communications device. The label is located on the bottom of your notebook.

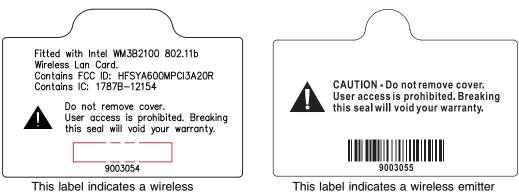

This label indicates a wireless emitter is installed in your notebook. This label indicates a wireless emitter is not installed in your notebook.

### **Microsoft Certificate of Authenticity**

The Microsoft Certificate of Authenticity label found on the bottom of your notebook includes the product key code for your operating system.

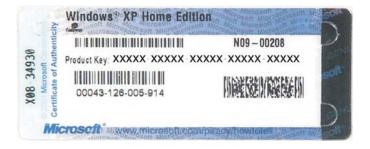

# **Finding your specifications**

For more information about your notebook, such as memory size, memory type, and hard drive size, visit Gateway's *eSupport* page at <u>support.gateway.com</u>. The *eSupport* page also has links to additional Gateway documentation and detailed specifications. For more information, see "Using eSupport" on page 44.

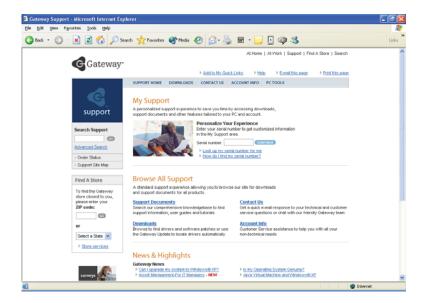

### Accessories

Gateway offers accessories that can help you make the most of using your notebook. To order accessories, visit the Accessory Store at <u>accessories.gateway.com</u>.

#### Batteries and automobile/airplane power adapters

If you run your notebook on battery power for extended periods, you may want to buy an additional battery so you can swap batteries when necessary. See "Changing batteries" on page 149 for more information.

With an automobile/airplane power adapter, you can save battery power by plugging your notebook into an automobile cigarette lighter or an airplane in-flight power receptacle.

#### Carrying cases

Gateway has large-capacity carrying cases if you need additional space for accessories or supplies.

#### Memory

Large programs, such as multimedia games or graphics programs, use a lot of memory. If your programs are running more slowly than you think they should, try adding more memory. See "Adding or replacing memory" on page 227 for more information.

#### **Peripheral devices**

You can attach devices (such as a keyboard, mouse, printer, or monitor) to your notebook.

#### Printers

You can attach almost any type of printer to your notebook. The most common types are inkjet and laser printers, which print in color or black and white. See "Installing a printer, scanner, or other peripheral device" on page 35 for more information about attaching a printer to your notebook.

Inkjet printers and cartridges are relatively inexpensive, but they are slower than laser printers. Using an inkjet color printer, you can print pictures, banners, and greeting cards, as well as documents.

Laser printers and cartridges are more expensive, but they print much faster than inkjet printers. Laser printers are better than inkjet printers when you are printing large documents.

#### USB flash drives

Use a USB flash drive for storing files or transferring files to another computer.

# **Getting Started**

2

This chapter provides basic information about your Gateway notebook. Read this chapter to find out how to:

- Connect the AC adapter
- Start and turn off your notebook
- Identify the status indicators
- Use the keyboard
- Use the EZ Pad touchpad
- Connect the modem
- Connect to an Ethernet network
- Install peripheral devices

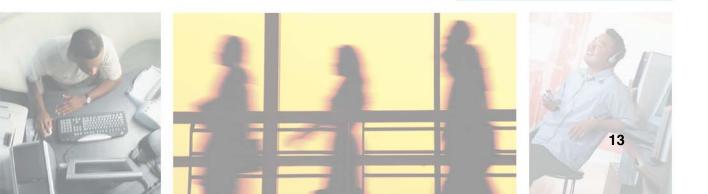

# **Safety instructions**

Certain precautions should be observed to further reduce the risk of personal injury or damage to your notebook.

### **General tips**

- When setting up your notebook for work, place it on a level surface.
- Before you clean your notebook, turn if off, unplug it from its power source, and remove the battery. For more information, see "Cleaning your notebook" on page 209.
- Do not push objects into air vents or openings of your notebook. Doing so can cause fire or electric shock by shorting out interior components.
- When you disconnect a cable, pull on its connector, not on the cable itself. As you pull out the connector, keep it evenly aligned to avoid bending any connector pins. Also, before you connect a cable make sure both connectors are correctly oriented and aligned.
- Use of mobile phones can interfere with the sound system. Your notebook operation is not impaired but we recommend that a distance of 12 inches (30 cm) be maintained between your notebook and the mobile phone.
- When you move your notebook between environments with very different humidity or temperature ranges, condensation may form on or within your notebook. To avoid damaging your notebook, allow sufficient time for the moisture to evaporate before using your notebook.
- When traveling, do not check your notebook as luggage. You can put your notebook through an X-ray security machine, but never put your notebook through a metal detector. Be sure to have a charged battery available in case you are asked to turn on your notebook. For more information, see "Traveling with Your Gateway 200" on page 161.
- When traveling, do not place your notebook in overhead storage compartments where it could slide around. For more information, see "Traveling with Your Gateway 200" on page 161.
- Do not drop your notebook or subject it to other physical shocks.
- To completely turn off all notebook power, turn your notebook off, remove the battery, and disconnect the AC adapter from the electrical outlet.
- The bottom of your notebook can become warm with use.

- Do not apply heavy pressure to your notebook or subject it to strong impact. Excessive pressure or impact can cause damage to notebook components or otherwise cause malfunctions.
- Some PC Cards can become hot with prolonged use. Overheating of a PC Card can result in errors or instability in the card's operation. Be careful when you remove a PC Card that has been used for extended periods.

### Using the battery

- Do not carry a battery in your pocket, purse, or other container where metal objects (such as car keys) could short-circuit the battery terminals. The resulting excessive current flow can cause extremely high temperatures and may result in heat damage.
- Protect your notebook, battery, and hard drive from environmental hazards such as dirt, dust, food, liquids, temperature extremes, and overexposure to sunlight.
- Replace only with a Gateway 200ARC battery to avoid risk of fire or explosion. For more information, see "Changing batteries" on page 149.
- Dispose of used batteries according to the manufacturer's instructions. Do not dispose of batteries in a fire. They may explode. For more information, see "Changing batteries" on page 149.

### Using the AC adapter

- Place the adapter in a ventilated area, such as a desktop or on the floor, when you use it to run your notebook or to charge the battery. Do not cover the adapter with papers or other items that will reduce cooling, and do not use the adapter while it is inside a carrying case.
- Make sure that nothing rests on your adapter's power cable and that the cable is not located where it can be tripped over or stepped on.
- Use only the adapter and power cord approved for use with this notebook.
   Use of another type of adapter may create a risk of fire or explosion.
- If you use an extension cord with your adapter, make sure that the total ampere rating of the products plugged into the extension cord does not exceed the ampere rating of the extension cord.

### **Basic safety precautions**

When using your notebook and peripheral devices, basic safety precautions should always be followed to reduce the risk of fire, electric shock, and injury to persons, including the following:

- Do not use your notebook near water. For example, do not use it near a bathtub or kitchen sink.
- Avoid using the wired modem or LAN during an electrical storm. There may be a remote risk of electric shock from lightning.
- The cable used with the modem should be manufactured with a minimum wire size of 26 American wire gauge (AWG) and an FCC-compliant RJ-11 modular plug.
- To help avoid the potential hazard of electric shock, do not connect or disconnect any cables or perform maintenance or reconfiguration of your notebook during an electrical storm.

#### Warning

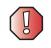

When working with peripheral devices or replacing memory modules, always follow installation instructions closely. Except for replacing memory or the hard drive, do not attempt to service your notebook yourself. (See "Using eSupport" on page 44 and "Telephone support" on page 262 for service information.)

# **Connecting the AC adapter**

You can run your notebook using an AC adapter or your notebook's battery. The battery was shipped to you partially charged. You should use the AC adapter right away to fully charge the battery. Allow 24 hours for the battery to fully charge.

Important

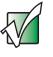

If the battery is not fully charged before you use your notebook on battery power for the first time, the battery life may be much shorter than you expect. If the battery life seems short even after being charged for 24 hours, the battery may need to be recalibrated. For more information, see "Recalibrating the battery" on page 148.

### To connect the AC adapter:

**1** Connect the power cord to the AC adapter.

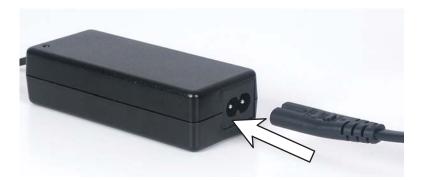

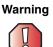

Make sure that you use the AC adapter that came with your notebook or one of the same type purchased from Gateway.

Replace the power cord if it becomes damaged. The replacement cord must be of the same type and voltage rating as the original cord or your notebook may be damaged.

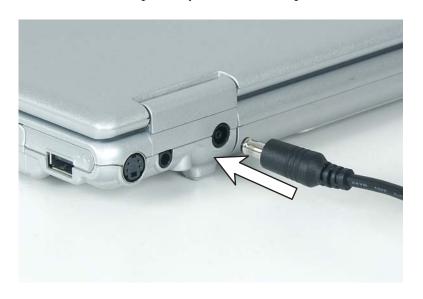

**2** Connect the AC adapter to your notebook's power connector.

**3** Plug the power cord into a wall outlet.

The battery charge indicator turns on (see "Front" on page 2 for the location of the battery charge indicator). If the battery charge indicator does not turn on, unplug the adapter from your notebook, then plug it back in.

- **4** When you finish using your notebook for the first time, turn your notebook off and leave your notebook connected to AC power for at least 24 hours.
- **5** If the battery charge meter does not show a full charge after 24 hours, contact Gateway Technical Support at <u>support.gateway.com</u>.

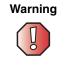

Do not attempt to disassemble the AC adapter. The AC adapter has no user-replaceable or user-serviceable parts inside. The AC adapter has dangerous voltages that can cause serious injury or death. Contact Gateway about returning defective AC adapters.

### **Protecting from power source problems**

During a power surge, the voltage level of electricity coming into your notebook can increase to far above normal levels and cause data loss or system damage. Protect your notebook and peripheral devices by connecting them to a *surge protector*, which absorbs voltage surges and prevents them from reaching your notebook.

Warning

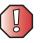

High voltages can enter your notebook through both the power cord and the modem connection. Protect your notebook by using a surge protector. If you have a telephone modem, use a surge protector that has a modem jack. If you have a cable modem, use a surge protector that has an antenna/cable TV jack. During an electrical storm, unplug both the surge protector and the modem.

# Starting your notebook

### To start your notebook:

- **1** Open your notebook by sliding the latch on the front of your notebook to the right and lifting the LCD panel.
- **2** Press the power button located above the keyboard.

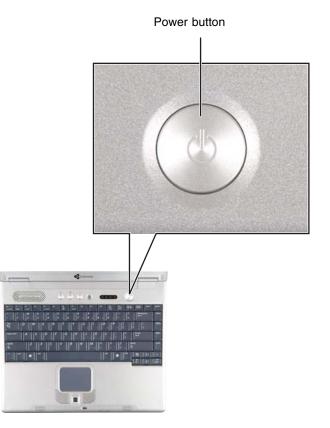

The power button is preset to On/Off mode. However, you can also set it to function in Standby/Resume mode. For instructions on changing the power button mode, see "Changing power settings" on page 153.

**3** If you are starting your notebook for the first time, follow the on-screen instructions to set up your notebook.

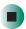

### Waking up your notebook

When you do not use your notebook for several minutes, or if you close the LCD panel without turning your notebook off, it may enter a power-saving mode called *Standby*. While in Standby, the power indicator flashes.

If your notebook is in Standby mode, press the power button to "wake" it up. For more information on changing power-saving settings, see "Changing power settings" on page 153.

# **Turning off your notebook**

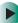

#### To turn off your notebook in Windows XP:

- **1** Click **Start**, then click **Turn Off Computer**. The *Turn Off Computer* dialog box opens.
- **2** Click **Turn Off**. Windows shuts down and turns off your notebook.

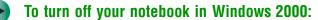

- 1 Click Start, then click Shut Down. The *Shut Down Windows* dialog box opens.
- **2** Click the arrow button to open the **What do you want your computer to do** list, then click **Shut down**.
- **3** Click **OK**. Windows shuts down and turns off your notebook.

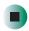

#### Important

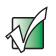

If for some reason you cannot use the Turn Off Computer or Shut Down Windows option in Windows to turn off your notebook, press and hold the power button for about five seconds, then release it.

# Restarting (rebooting) your notebook

If your notebook does not respond to keyboard or touchpad input, you may have to close programs that are not responding. If closing unresponsive programs does not restore your notebook to normal operation, you may have to restart (reboot) your notebook.

#### To close unresponsive programs and restart your notebook:

- **1** Press CTRL+ALT+DEL. A window opens that lets you close a program that is not responding.
- **2** Click the program that is not responding.
- **3** Click End Task.
- **4** If your notebook does not respond, turn it off, wait ten seconds and turn it on again.

#### Important

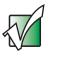

If your notebook does not turn off immediately, complete the following steps until the notebook turns off:

- 1 Press and hold the power button for about five seconds, then release it.
- 2 Unplug the power cord and remove the battery for more than 10 seconds.

As a part of the regular startup process, a program to check the disk status runs automatically. When the checks are finished, Windows starts.

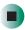

## **Status indicators**

Status indicators inform you when a drive is being used or when a button has been pressed that affects how the keyboard is used.

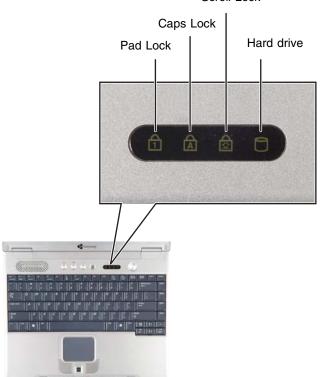

| Indicator | lcon | Description                                                                                  |
|-----------|------|----------------------------------------------------------------------------------------------|
| Pad Lock  | 1    | Numeric keypad is turned on. For more information, see "System key combinations" on page 27. |
| Caps Lock |      | Caps Lock is turned on.                                                                      |

Scroll Lock

| Indicator   | lcon     | Description                                                                               |
|-------------|----------|-------------------------------------------------------------------------------------------|
| Scroll Lock | <b>↓</b> | Scroll Lock is turned on. For more information, see "System key combinations" on page 27. |
| Hard drive  | 0        | The hard drive is in use.                                                                 |

# Using the keyboard

Your notebook features a full-size keyboard that functions the same as a desktop computer keyboard. Many of the keys have been assigned alternate functions, including shortcut keys for Windows, function keys for specific system operations, and the Pad Lock keys for the numeric keypad.

You can attach an external keyboard to the notebook using a USB port. You do not need to shut down the notebook to connect a USB keyboard.

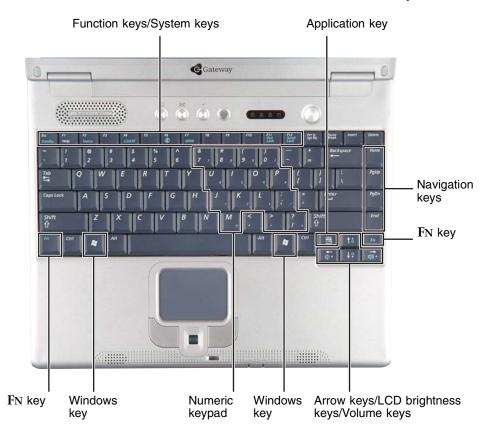

### Key types

The keyboard has several different types of keys. Some keys perform specific actions when pressed alone and other actions when pressed in combination with another key.

| Key type               | lcon   | Description                                                                                                    |
|------------------------|--------|----------------------------------------------------------------------------------------------------|
| Function keys          |        | Press these keys labeled $F1$ to $F12$ to perform actions in programs. For example, pressing $F1$ may open help.<br>Each program uses different function keys for different purposes. See the program documentation to find out more about the function key actions. |
| System keys            |        | Press these colored keys in combination with the FN key to perform specific actions. For more information, see "System key combinations" on page 27.                                                                                                    |
| Application key        | 1<br>X | Press this key for quick access to shortcut menus and help assistants in Windows.                                                                                                    |
| Navigation keys        |        | Press these keys to move the cursor to the beginning of a line,<br>to the end of a line, up the page, down the page, to the beginning<br>of a document, or to the end of a document.                                                                                 |
| Fn key                 |        | Press the FN key in combination with a colored system key (such as STANDBY, STATUS, or S/PDIF) to perform a specific action.                                                                                                    |
| Arrow keys             |        | Press these keys to move the cursor up, down, right, or left.                                                                                                    |
| LCD brightness<br>keys |        | Press these colored keys in combination with the ${ m FN}$ key to control the screen brightness.                                                                                                    |
| Volume keys            |        | Press these colored keys in combination with the ${ m FN}$ key to increase or decrease the volume or to turn off all sound.                                                                                                    |
| Windows key            |        | Press this key to open the Windows <b>Start</b> menu. This key can also be used in combination with other keys to open utilities like $F$ (Search utility), $R$ (Run utility), and $E$ (Explorer utility).                                                           |
| Numeric keypad         |        | Use these keys to type numbers when the numeric keypad is turned on. Press $FN+PAD$ LOCK to turn on the numeric keypad.                                                                                                    |

## System key combinations

When you press the FN key and a system key at the same time, your notebook performs the action identified by the colored text or icon on the key.

| Press and hold Fn, then press this system key | То                                                                                                    |  |  |  |
|-----------------------------------------------|----------------------------------------------------------------------------------------------------|--|--|--|
| ESC<br>Standby                                | Enter Standby mode. Press the power button to leave Standby mode. For more information, see "Changing power modes" on page 152.                                                                                                    |  |  |  |
| F2<br>Status                                  | Display the power status box in the upper-left corner of your display. The box shows the battery charge level, the BIOS version, and whether the AC adapter is being used. Press the key combination again to close this box.            |  |  |  |
| F4<br>LCD/CRT                                 | Toggle the notebook display between the LCD, an external monitor, or both displays at the same time. A monitor must be plugged into the monitor port on your notebook.                                                                   |  |  |  |
| F6                                            | Mute the sound. Press the key combination again to restore the sound. For more information, see "Adjusting the volume" on page 92.                                                                                                    |  |  |  |
| F7<br>S/PDIF                                  | Turn the S/PDIF digital audio jack on and off. S/PDIF must be<br>enabled before this system key combination will work. For more<br>information, see "Using S/PDIF digital audio" on page 100.                                            |  |  |  |
| F11<br>Pad<br>Lock                            | Turn on Pad Lock so you can use the numeric keypad. Press this key combination again to turn off Pad Lock. The Pad Lock status indicator appears when this function is turned on.                                                        |  |  |  |
| F12<br>Scroll<br>Lock                         | Pause the text scrolling in a DOS screen. Press this key<br>combination again to continue scrolling. The Scroll Lock status<br>indicator appears when this function is turned on. (This function<br>is only available in some programs.) |  |  |  |
|                                               | Increase the brightness of the display.                                                                                                    |  |  |  |

| Press and hold $F_N$ , then press this system key | То                                                                            |
|---------------------------------------------------|-------------------------------------------------------------------------------|
|                                                   | Decrease the brightness of the display.                                       |
|                                                   | Increase volume. For more information, see "Adjusting the volume" on page 92. |
|                                                   | Decrease volume. For more information, see "Adjusting the volume" on page 92. |

# **Multi-function buttons**

Press the multi-function buttons to open the programs associated with them.

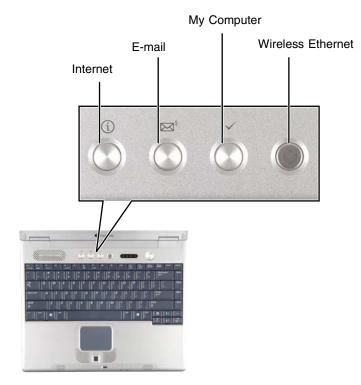

| Button            | lcon                                               | Press to                                                                                                    |
|-------------------|----------------------------------------------------|----------------------------------------------------------------------------------------------------|
| Internet          | (i)                                                | Open your default Web browser.                                                                                                    |
| E-mail            | $\boxtimes^{\notin}$                               | Open your default e-mail program.                                                                                                    |
| My Computer       | $\checkmark$                                       | Open the My Computer window.                                                                                                    |
| Wireless Ethernet | $\begin{pmatrix} \land \\ (\bullet) \end{pmatrix}$ | Turn wireless Ethernet on and off. This button glows when<br>wireless Ethernet networking is turned on. For more information,<br>see "Turning your wireless Ethernet emitter on or off" on<br>page 188. |

# Using the EZ Pad touchpad

The EZ Pad<sup>™</sup> consists of a touchpad, two buttons, and a scroll wheel.

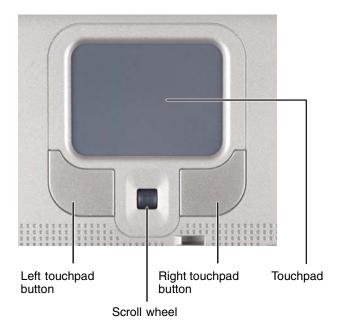

When you move your finger on the touchpad, the *pointer* (arrow) on the screen moves in the same direction.

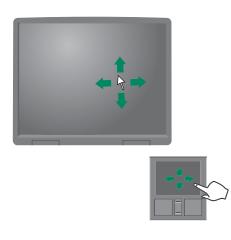

You can use the EZ-Pad *left* and *right buttons* below the touchpad to select objects. You can use the scroll wheel, located between the left and right buttons, to scroll your screen up and down.

## Using the touchpad

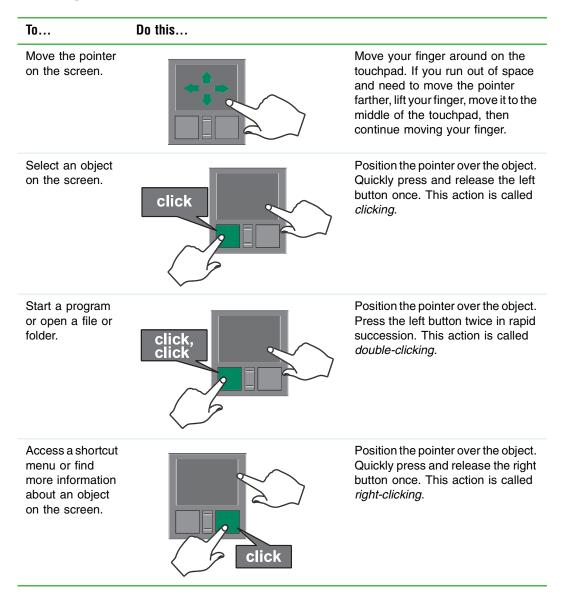

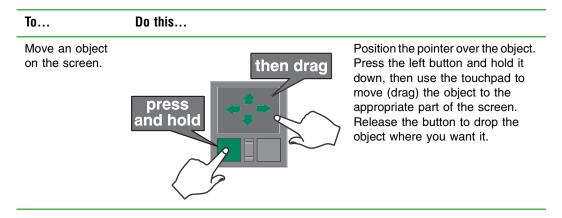

For instructions on how to adjust the double-click speed, pointer speed, right-hand or left-hand configuration, and other touchpad settings, see "Changing the touchpad settings" on page 178.

# **Connecting the modem**

Your notebook has a built-in 56K modem that you can use to connect to a standard telephone line.

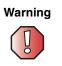

To reduce the risk of fire, use only No. 26 AWG or larger telecommunications line cord.

## To connect the modem:

1 Insert one end of the modem cable into the modem jack and on the left side of your notebook.

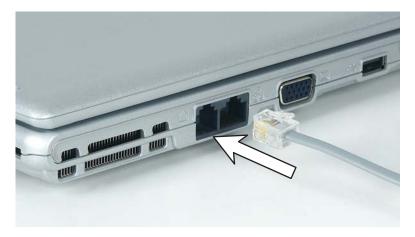

- **2** Insert the other end of the modem cable into a telephone wall jack. The modem will not work with digital or PBX telephone lines.
- **3** Start your notebook, then start your communications program.

## **Connecting to a wired Ethernet network**

Your notebook has a network jack that you can use to connect to a 10/100 wired Ethernet network.

Important

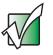

Your notebook may be equipped with built-in wireless Ethernet or you may have a wireless Ethernet PC Card. For information about connecting to a wired or wireless Ethernet network, see "Networking Your Gateway 200" on page 183. For information about installing a wireless Ethernet PC Card, see "Adding and removing a PC Card" on page 224.

### To connect to a wired Ethernet network:

**1** Insert one end of the network cable into the network jack 员 on the left side of your notebook.

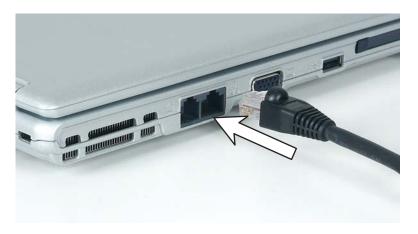

**2** Insert the other end of the network cable into a network jack. Ask your network administrator to help you select the correct network jack.

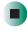

## **Broadband Internet connections**

You can use your notebook's Ethernet jack for more than just networking. Many broadband Internet connections, such as cable modems and DSL modems, connect to your notebook's Ethernet jack. For more information, see "Using the Internet" on page 69 and "Networking Your Gateway 200" on page 183.

# Installing a printer, scanner, or other peripheral device

Important

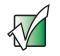

Before you install a printer, scanner, or other peripheral device, see the device documentation and installation instructions.

Your notebook has one or more of the following ports: IEEE 1394 (also known as Firewire<sup>®</sup> or i.Link<sup>®</sup>) and Universal Serial Bus (USB). You use these ports to connect peripheral devices such as printers, scanners, and digital cameras to your notebook. For more information about port locations, see "Checking Out Your Gateway 200" on page 1.

IEEE 1394 and USB ports support *plug-and-play* and *hot swapping*, which means that your notebook will usually recognize such a device whenever you plug it into the appropriate port. When you use an IEEE 1394 or USB device for the first time, your notebook will prompt you to install any software the device needs. After doing this, you can disconnect and reconnect the device at any time.

Your notebook also includes S/PDIF (digital audio) and S-Video (digital video) ports for connecting peripheral devices. For more information about using these ports, see "Using S/PDIF digital audio" on page 100 and "Viewing the display on a television" on page 140.

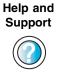

For more information about installing peripheral devices in Windows XP, click **Start**, then click **Help and Support**.

Type the keyword installing devices in the Search box Search \_\_\_\_\_\_\_, then click the arrow.

www.gateway.com

Chapter 2: Getting Started

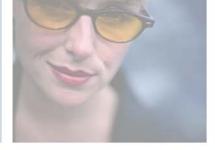

3

# **Getting Help**

This chapter provides information about additional resources available to help you use your notebook. Read this chapter to learn how to access:

- Help and Support
- Do More With Gateway
- Online help
- Gateway Web site

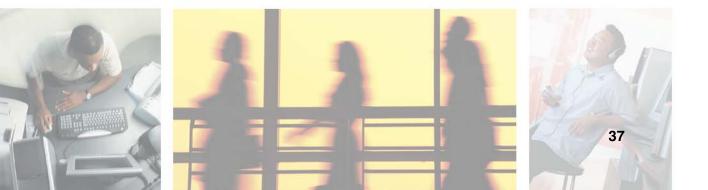

# **Help and Support**

In Windows XP, your notebook includes *Help and Support*, an easily accessible collection of help information, troubleshooters, and automated support. Use Help and Support to answer questions about Windows and to help you quickly discover and use the many features of your Gateway notebook.

### To start Help and Support in Windows XP:

■ Click Start, then click Help and Support. Help and Support opens.

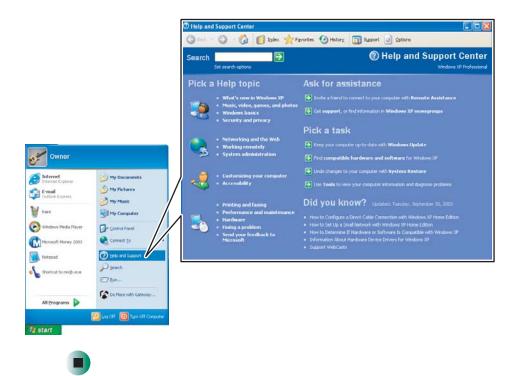

You can find help information by clicking a link, performing a search, or browsing the index.

## Searching for a topic

To search for a topic in Help and Support, type a word or phrase (keyword) in the **Search** box located at the top of any Help and Support screen, then click the arrow  $\rightarrow$  button.

For each search, you receive the following search result types:

- Suggested Topics These topics are located in Help and Support and are relevant to your search topic.
- Full-text Search Matches These topics are located in Help and Support and contain the words you entered in the **Search** box.
- Microsoft Knowledge Base These topics are located on the Microsoft Web site and contain the words you entered in the Search box. You must be connected to the Internet to search for and access these topics.

To view a list of your search results, click the results header for the type of results you want to view.

To view a topic, click the topic name in the **Search Results** list.

# **Do More With Gateway**

*Do More With Gateway* is a tool that lets you learn more about the programs already installed on your notebook, as well as special offers available through Gateway. There are two versions of Do More With Gateway: Consumer and Business. To access Do More With Gateway in Windows XP, click **Start**, **Do More With Gateway**, then click a topic listed on the left-side of the page.

## Doing more with Gateway at home

The consumer version of Do More With Gateway showcases products that let you enjoy digital music, digital photography, digital video, gaming, and many other products. It also has links to free offers and to <u>www.gateway.com</u> where you can learn more about or purchase these products.

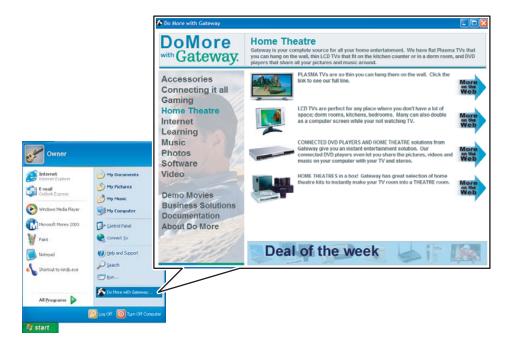

## Doing more with Gateway at work

The business version of Do More with Gateway showcases Gateway products and services that let you and your organization do more through technology. It has pages of information targeted directly for your business, as well as general descriptions for products that pertain to most businesses. It also has links to get more information or to buy those services and products directly through your notebook.

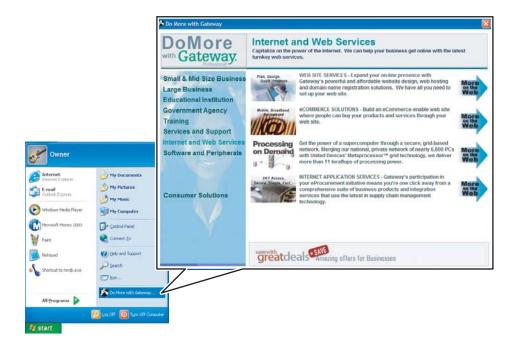

# **Online help**

Many programs provide information online so you can research a topic or learn how to perform a task while you are using the program. You can access most online help information by selecting a topic from a **Help** menu or by clicking a **Help** button.

| 🗿 Ga | atewa | y Hom | epage - Mi | icrosof | t Internet Explorer |
|------|-------|-------|------------|---------|---------------------|
| File | Edit  | View  | Favorites  | Tools   | Help                |

You can search for information by viewing the help contents, checking the index, searching for a topic or keyword, or browsing through the online help.

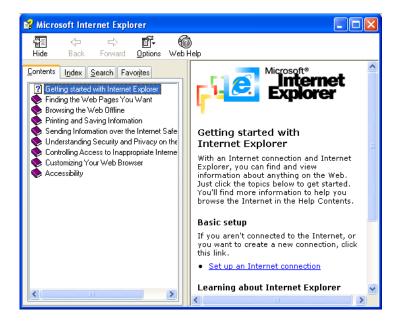

## **Gateway Web site**

Gateway's online support is available 24 hours per day, 7 days per week and provides the most current drivers, product specifications, tutorials, and personalized information about your system. Visit the Gateway eSupport Web site at <u>support.gateway.com</u>.

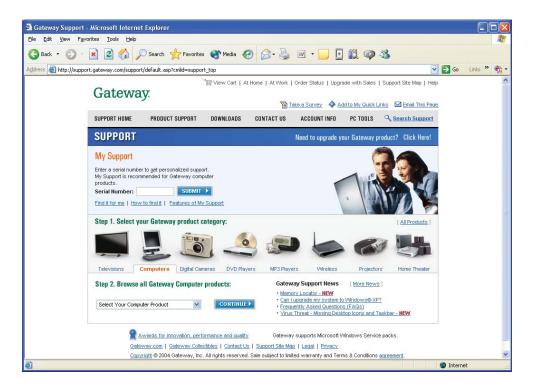

## **Using eSupport**

The eSupport site is divided into six major areas:

- Support Home
- Product Support
- Downloads
- Contact Us
- Account Info
- PC Tools

Each of these areas is represented by a menu across the top of the Web page.

#### **Support Home**

Type your serial number into the *My Support* box, then click **Submit**, or click **Find it for me** to get specific information about your notebook. For more information, see "Finding your specifications" on page 11.

Click **Support Home**, then click **All Support Documents** to access product documentation, specifications, and guides. By entering your serial number, you get specific documents related to your system. You can also browse through the reference area to locate an article specific to the question you have.

Click **Support Home**, then click **General Tutorials** to access an extensive library of how-to articles and videos on topics, such as making audio CDs and installing a hard drive.

#### **Product Support**

Click **Product Support** to view a list of all the products that Gateway supports.

#### Downloads

Click **Downloads**, then click **My Downloads** to get the latest software updates for BIOS and driver upgrades. By entering your serial number you get drivers specific to your system. Click **Browse All Downloads** to walk through a step-by-step wizard to locate your drivers.

#### **Contact Us**

Click **Contact Us** to access links to technical support with a live technician, including chat and e-mail. Click **Call Us** to get a list of Gateway telephone numbers for both sales and support. For more information, see "Telephone numbers" on page 263.

#### Account Info

Click **Account Info** to access support for non-technical issues, such as the status of your order or changing your account address.

#### **PC Tools**

Click **PC Tools** to access utilities to help you manage your notebook.

Chapter 3: Getting Help

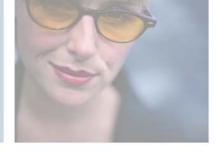

4

# **Using Windows**

Read this chapter to learn how to:

- Use the Windows desktop
- Manage files and folders
- Work with documents
- Use shortcuts

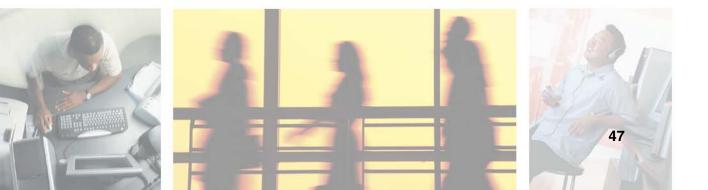

# **About the Windows environment**

After your notebook starts, the first screen you see is the Windows *desktop*. The desktop is like the top of a real desk. Think of the desktop as your personalized work space where you open programs and perform other tasks.

Your desktop may be different from this example, depending on how your notebook is set up.

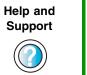

For more information about the Windows XP desktop, click **Start**, then click **Help and Support**.

Type the keyword Windows desktop in the Search box search \_\_\_\_\_\_ ▶, then click the arrow.

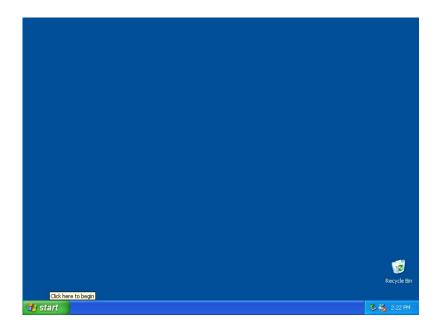

# Using the desktop

The desktop contains the taskbar, the Start button, and the Recycle Bin icon.

| Desktop elements | Description                                                                                                    |                |
|------------------|----------------------------------------------------------------------------------------------------|----------------|
| 🦺 start          |                                                                                                    | 🐔 🎎 3:53 PM    |
|                  | The <i>taskbar</i> is the bar at the bottom of the notebook display Start button on the left and a clock on the right. Other buttons represent programs that are running.                                                     | on the taskbar |
|                  | Click a program's <i>button</i> on the taskbar to open the program                                                                                                    | n's window.    |
|                  | The <i>Start button</i> provides access to programs, files, help for other programs, and computer tools and utilities.                                                                                                    | Windows and    |
|                  | Click the <b>Start</b> button, then open a file or program by clickir the menu that opens.                                                                                                    | ng an item on  |
| CONTRACTOR BIN   | The <i>Recycle Bin</i> is where files, folders, and programs that y are stored. You must empty the Recycle Bin to permanently de your notebook. For instructions on how to use the Recycle Bin files and folders" on page 57. | lete them from |

## Using the Start menu

You can start programs, open files, customize your system, get help, search for files and folders, and more using the Start menu.

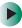

#### To use the Start menu:

- 1 Click the **Start** button on the lower left of the Windows desktop. The Start menu opens showing you the first level of menu items.
- 2 Click All Programs or Programs to see all programs and files in the Start menu. When you move the mouse pointer over any menu item that has an arrow next to it, another menu, called a *submenu*, opens and reveals related files, programs, or commands.

**3** Click a file or program to open it.

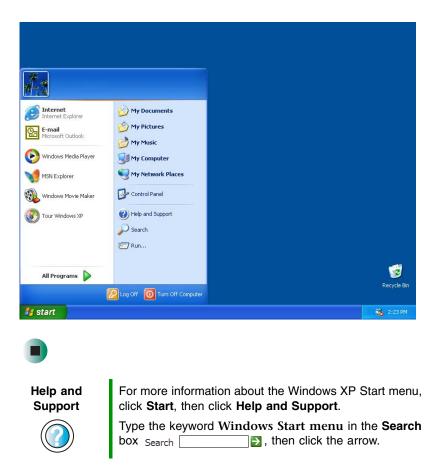

## Adding icons to the desktop

You may want to add an icon (shortcut) to the desktop for a program that you use frequently.

### To add icons to the desktop:

- **1** Click **Start**, then click **All Programs**.
- **2** Right-click (press the right touchpad button) the program that you want to add to the desktop.

**3** Click **Send To**, then click **Desktop (create shortcut)**. A shortcut icon for that program appears on the desktop.

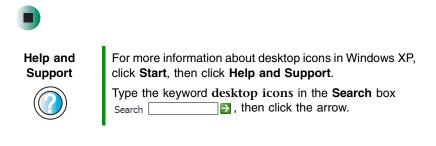

## Identifying window items

When you double-click the icon for a drive, folder, file, or program, a *window* opens on the desktop. This example shows the Local Disk (C:) window, which opens after you double-click the **Local Disk (C:)** icon in the *My Computer* window.

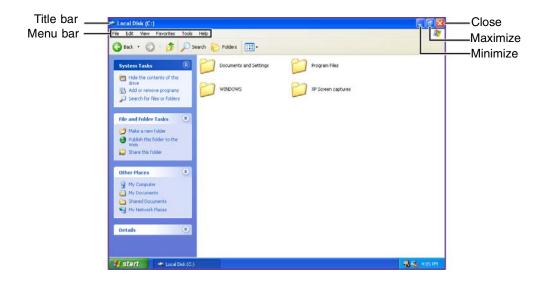

Every program window looks a little different because each has its own menus, icons, and controls. Most windows include these items:

| Window item                                                                                                    | Description                                                                                                    |  |
|----------------------------------------------------------------------------------------------------|----------------------------------------------------------------------------------------------------|--|
| 😂 Local Disk (C:)                                                                                                    | The <i>title bar</i> is the horizontal bar at the top of a window that shows the window title.                                                                               |  |
|                                                                                                    | Clicking the <i>minimize button</i> reduces the active window to a button on the taskbar.<br>Clicking the program button in the taskbar opens the window again.              |  |
|                                                                                                    | Clicking the <i>maximize button</i> expands the active window to fit the entire notebook display. Clicking the maximize button again restores the window to its former size. |  |
|                                                                                                    | Clicking the <i>close button</i> closes the active window or program.                                                                                                    |  |
| File Edit View Favorites 1                                                                                                    | Clicking an item on the <i>menu bar</i> starts an action such as Print or Save.                                                                                              |  |
| Help and<br>SupportFor more information about windows in Windows XP, click<br>Start, then click Help and Support.Type the keyword window in the Search box<br>Search ≥, then click the arrow. |                                                                                                    |  |

# Working with files and folders

You can organize your files and programs to suit your preferences much like you would store information in a file cabinet. You can store these files in folders and copy, move, and delete the information just as you would reorganize and throw away information in a file cabinet.

## **Viewing drives**

*Drives* are like file cabinets because they hold files and folders. A notebook almost always has more than one drive. Each drive has a letter, usually Local Disk (C:) for the hard drive and 3½ Floppy (A:) for the optional external diskette drive. You may also have more drives such as a CD or DVD drive.

#### To view the drives on your notebook:

In Windows XP, click Start, then click My Computer on the Start menu.
 OR -

In Windows 2000, double-click the My Computer icon on the desktop.

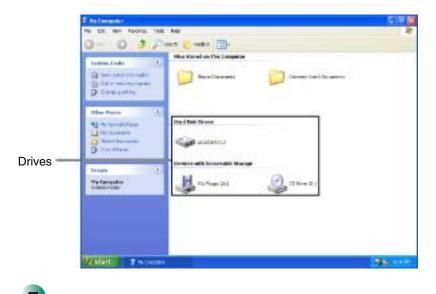

To see the files and folders on a drive:

Double-click the drive icon. If you do not see the contents of a drive after you double-click its icon, click Show the contents of this drive.

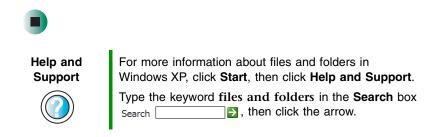

## **Creating folders**

*Folders* are much like the folders in a file cabinet. They can contain files and other folders.

*Files* are much like paper documents—letters, spreadsheets, and pictures—that you keep on your notebook. In fact, all information on a notebook is stored in files.

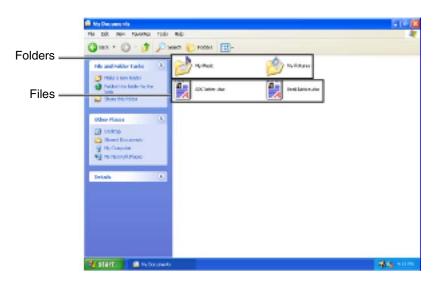

## To create a folder:

**1** In Windows XP, click **Start**, then click **My Computer** on the Start menu.

- OR -

In Windows 2000, double-click the My Computer icon on the desktop.

- **2** Double-click the drive where you want to put the new folder. Typically, Local Disk (C:) is your hard drive and 3½ Floppy (A:) is your optional external diskette drive. If you do not see the contents of the drive, click **Show the contents of this drive**.
- **3** If you want to create a new folder inside an existing folder, double-click the existing folder. If you do not see the contents of the folder, click **Show the contents of this drive** or **Show the contents of this folder**.
- **4** Click **File**, **New**, then click **Folder**. The new folder is created.
- **5** Type a name for the folder, then press **ENTER**. The new folder name appears by the folder icon.

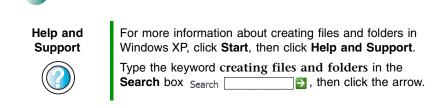

For information about renaming folders, see "Shortcuts" on page 67.

## Copying and moving files and folders

The skills you need to copy and move files are called *copying*, *cutting*, and *pasting*.

When you *copy and paste* a file or folder, you place a *copy* of the file or folder on the Windows *clipboard*, which temporarily stores it. Then, when you decide what folder you want the copy to go in (the *destination* folder), you *paste* it there.

When you *cut and paste* a file or folder, you remove the file or folder from its original location and place the file or folder on the Windows clipboard. When you decide where you want the file or folder to go, you paste it there.

#### Important

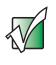

The clipboard stores whatever you cut or copy until you cut or copy again. Then the clipboard contains the new information only. Therefore, you can paste copies of a file or folder into more than one place, but as soon as you copy or cut a different file or folder, the original file or folder is deleted from the clipboard.

#### To copy a file or folder to another folder:

- 1 Locate the file or folder you want to copy. For more information, see "Viewing drives" on page 53 and "Searching for files" on page 60.
- **2** Right-click (press the right touchpad button) the file or folder that you want to copy. A pop-up menu opens on the desktop.
- **3** Click **Copy** on the pop-up menu.
- **4** Open the destination folder.
- **5** With the pointer inside the destination folder, right-click.
- **6** Click **Paste**. A copy of the file or folder appears in the new location.

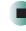

#### To move a file or folder to another folder:

- 1 Locate the file or folder you want to move. For more information, see "Viewing drives" on page 53 and "Searching for files" on page 60.
- **2** Right-click (press the right touchpad button) the file or folder that you want to move. A pop-up menu opens on the desktop.
- **3** Click **Cut** on the pop-up menu.
- **4** Open the destination folder.
- **5** With the pointer inside the destination folder, right-click.
- **6** Click **Paste**. The file or folder you moved appears in its new location and is removed from its old location.

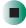

Help and Support For more information about copying files and folders or moving files and folders in Windows XP, click **Start**, then click **Help and Support**.

Type the keyword copying files and folders or moving files and folders in the Search box Search \_\_\_\_\_\_\_, then click the arrow.

## **Deleting files and folders**

When you throw away paper files and folders, you take them from the file cabinet and put them in a trash can. Eventually the trash can is emptied.

In Windows, you throw away files and folders by first moving them to the Windows trash can, called the *Recycle Bin*, where they remain until you decide to empty the bin.

You can recover any file in the Recycle Bin as long as the bin has not been emptied.

## To delete files or folders:

**1** In My Computer or Windows Explorer, click the files or folders that you want to delete. For instructions on how to select multiple files and folders, see "Shortcuts" on page 67.

If you cannot find the file you want to delete, see "Searching for files" on page 60.

**2** Click **File**, then click **Delete**. Windows moves the files and folders to the Recycle Bin.

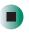

Help and Support

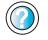

For more information about deleting files and folders in Windows XP, click **Start**, then click **Help and Support**.

Type the keyword deleting files and folders in the **Search** box  $_{\text{Search}}$ , then click the arrow.

### To recover files or folders from the Recycle Bin:

- **1** Double-click the **Recycle Bin** icon. The *Recycle Bin* window opens and lists the files and folders you have thrown away since you last emptied it.
- **2** Click the files or folders that you want to restore. For instructions on how to select multiple files and folders, see "Shortcuts" on page 67.
- **3** Click **File**, then click **Restore**. Windows returns the deleted files or folders to their original locations.

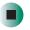

### To empty the Recycle Bin:

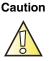

Emptying the Recycle Bin permanently erases any files or folders in the bin. These files cannot be restored.

- **1** Double-click the **Recycle Bin** icon on the desktop. The *Recycle Bin* window opens.
- 2 Click File, then click Empty Recycle Bin. Windows asks you if you are sure that you want to empty the bin.
- **3** Click **Yes**. Windows permanently deletes all files in the Recycle Bin.

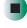

Help and Support For more information about emptying the Recycle Bin in Windows XP, click **Start**, then click **Help and Support**.

Type the keyword emptying Recycle Bin in the Search box Search 2, then click the arrow.

## **Browsing for files and folders**

A file or folder that you need is rarely right on top of your Windows desktop. It is usually on a drive inside a folder that may be inside yet another folder, and so on.

Windows drives, folders, and files are organized in the same way as a real file cabinet in that they may have many levels (usually many more levels than a file cabinet, in fact). So you usually will have to search through levels of folders to find the file or folder that you need. This is called *browsing*.

#### > To browse for a file:

**1** In Windows XP, click **Start**, then click **My Computer**. The *My Computer* window opens.

- OR -

In Windows 2000, double-click the **My Computer** icon on the desktop. The *My Computer* window opens.

**2** Double-click the drive or folder that you think contains the file or folder that you want to find. If you do not see the contents of a folder, click **Show the contents of this drive** or **Show the contents of this folder**.

| 2 My Computer                                                                          |                                                                                                    |                                                                                                    |              |               |
|----------------------------------------------------------------------------------------|----------------------------------------------------------------------------------------------------|----------------------------------------------------------------------------------------------------|--------------|---------------|
| File Edit Vew Pavorites Tools He                                                       |                                                                                                    | 8                                                                                                    |              |               |
| 0- 0 \$ pm                                                                             |                                                                                                    |                                                                                                    |              |               |
| System Tasks                                                                           | Wen Stored on This Computer                                                                                                    |                                                                                                    |              |               |
| Server spatial and information     So Add on remove programs     De Change 4 satisfies | 🔁 Parel Documents 🛛 🗃 Sa                                                                                                    | ewels Caler's Discultures                                                                                                    |              |               |
| Other Places                                                                           |                                                                                                    |                                                                                                    |              |               |
| 6 Hy famori Plane                                                                      | tard Disk Drives                                                                                                    |                                                                                                    |              |               |
| A My Documents                                                                         | LAUNDA ICO                                                                                                    |                                                                                                    |              |               |
| D- Cantol Famil                                                                        | Contraction (C)                                                                                                    |                                                                                                    |              |               |
| Details 0                                                                              | Newlices Paral Local Disk (C-)                                                                                                    |                                                                                                    | E 6 8        |               |
| My Designater                                                                          | Ph fill the Faceton Task red                                                                                                    |                                                                                                    | 2            |               |
| System Fokler                                                                          | Gast - O - 3 Phoen                                                                                                    | Probert III-                                                                                                    |              |               |
| 1/ start 2 in Country                                                                  | Reporter Lands     Image: Control Lands       Pick Indication Static     Image: Control Lands       March Indication Static     Image: Control Lands       March Indication Static     Image: Control Lands       March Indication Static     Image: Control Lands       March Indication Static     Image: Control Lands       March Indication Static     Image: Control Lands       March Indication Static     Image: Control Lands       Image: Control Lands     Image: Control Lands       Image: Control Lands <th>Decenter de lating     Moyan Tén     Moyan Tén     Mo</th> <th>Galanay Unit</th> <th><u>5.6 18</u></th> | Decenter de lating     Moyan Tén     Moyan Tén     Mo | Galanay Unit | <u>5.6 18</u> |
|                                                                                        |                                                                                                    | 12 start ■ © fouriest ed bring                                                                                                    |              | 14 K 10 M     |

**3** Continue double-clicking folders and their subfolders until you find the file or folder you want.

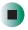

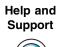

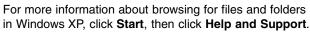

Type the keyword files and folders in the Search box Search , then click the arrow.

# **Searching for files**

If you are looking for a particular file or folder or a set of files or folders that have characteristics in common, but you do not remember where they are stored on your hard drive, you can use the Search utility to search by:

- Name or part of a name
- Creation date
- Modification date
- File type
- Text contained in the file
- Time period in which it was created or modified

You can also combine search criteria to refine searches.

Files and folders found using this utility can be opened, copied, cut, renamed, or deleted directly from the list in the results window.

## **Using the Windows Search utility**

## 

#### To find files and folders using the Search utility:

**1** In Windows XP, click **Start**, then click **Search**. The *Search Results* window opens. Click **All files and folders**.

- OR -

In Windows 2000, click **Start**, **Search**, then click **For Files or Folders**. The *Search Results* window opens.

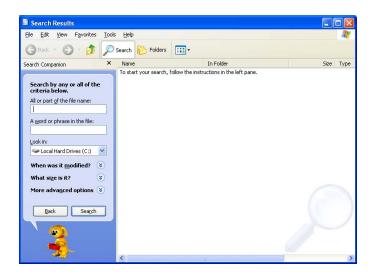

- **2** If you want to search by file or folder name, type in all or part of the file or folder name in the name box in the left pane of the window.
  - If you type all of the name, Search will list all files and folders of that name.
  - If you type part of the name, Search will list all of the file and folder names containing the letters you typed.

**3** Click **Search** or **Search Now**. When the search is completed, Windows lists the files and folders whose names contain the text that you searched for.

| File Edit View Favorites Too                                                                                                    | bls Help                       |                                 |          |          |
|----------------------------------------------------------------------------------------------------|--------------------------------|---------------------------------|----------|----------|
| 🔾 Back + 🕥 + 🏂 🔎                                                                                                    | Search 😥 Folders               |                                 |          |          |
| Search Companion                                                                                                    | Name                           | In Folder                       | Size     | Туре     |
|                                                                                                    | System 3                       | Control Panel                   |          |          |
|                                                                                                    | i system 32                    | C:\WINDOWS                      |          | File Fol |
|                                                                                                    | 📄 system                       | C:\WINDOWS                      |          | File Fol |
| There were 25 files found.<br>Did you find what you                                                                                                    | i system                       | C:\WINDOWS                      | 1 KB     | Configu  |
| wanted?                                                                                                    | S mmsystem.dll                 | C:\WINDOWS\system32             | 68 KB    | Applica  |
| Yes, finished searching                                                                                                    | 📰 system                       | C:\WINDOWS\system32             | 4 KB     | Device   |
| Yes, hinished searching                                                                                                    |                                | C:\WINDOWS\system               | 68 KB    | Applica  |
| No, refine this search and                                                                                                    |                                | C:\WINDOWS\system               |          | Device   |
| Change file name or                                                                                                    | 📰 system                       | C:\WINDOWS\repair               | 1,048 KB | File     |
| keywords                                                                                                    | C System                       | C:\Program Files\Common Files   |          | File Fol |
| Change whether hidden and                                                                                                    | system.sav                     | C:\WINDOWS\system32\config      | 368 KB   | SAV File |
| system files are included                                                                                                    | systemprofile                  | C:\WINDOWS\system32\config      |          | File Fol |
| You may also want to                                                                                                    |                                | C:\WINDOWS\system32\config      | 2,304 KB | File     |
| Sort results by                                                                                                    | system.mof                     | C:\WINDOWS\system32\wbem        | 63 KB    | MOF F    |
| category                                                                                                    | 🚽 🗃 x86_Microsoft.Windows.Syst | C:\WINDOWS\WinSxS\Manifests     | 9 KB     | Securit  |
| View results differently 😵                                                                                                    | 🔊 x86_Microsoft.Windows.Syst   | C:\WINDOWS\WinSxS\Manifests     | 1 KB     | MANIF    |
| them results differently                                                                                                    | C System                       | C:\WINDOWS\PCHEALTH\HELP        |          | File Fol |
| 🔎 Start a new search                                                                                                    | System_OEM                     | C:\WINDOWS\PCHEALTH\HELP        |          | File Fol |
|                                                                                                    | System Tools                   | C:\Documents and Settings\All U |          | File Fol |
| Back                                                                                                    | System Tools                   | C:\Documents and Settings\Kevi  |          | File Fol |
| Daux                                                                                                    | System Tools                   | C:\Documents and Settings\Gat   |          | File Fol |
|                                                                                                    | system                         | C:\WINDOWS\PCHEALTH\HELP        | 1 KB     | GIF Im-  |
|                                                                                                    | System Information             | C:\Documents and Settings\All U | 1 KB     | Shortcu  |
|                                                                                                    | 🗃 System Restore               | C:\Documents and Settings\All U | 2 KB     | Shortcu  |
| 20                                                                                                    | System Tools                   | C:\WINDOWS\system32\config\     |          | File Fol |
| and the second second sec | <                              |                                 |          |          |

**4** Open a file, folder, or program by double-clicking the name in the list.

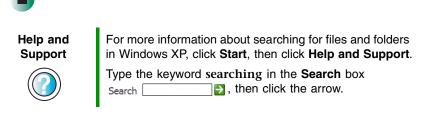

### Using advanced search options

Search can find files meeting more criteria than file name. You can narrow your search by selecting the search options that you want. You can search by the:

- Date the file was created or modified.
- Size of the file.
- Type of file, such as a program or a text document.

## **Working with documents**

Computer documents include word processing files, spreadsheet files, or other similar files. The basic methods of creating, saving, opening, and printing a document apply to most of these types of files.

The following examples show how to create, save, open, and print a document using Microsoft<sup>®</sup> WordPad. Similar procedures apply to other programs such as WordPerfect, Microsoft Word, and Microsoft Excel.

For more information about using a program, click Help on its menu bar.

## **Creating a new document**

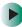

#### To create a new document:

1 Click Start, All Programs, Accessories, then click WordPad. Microsoft WordPad starts and a blank document opens.

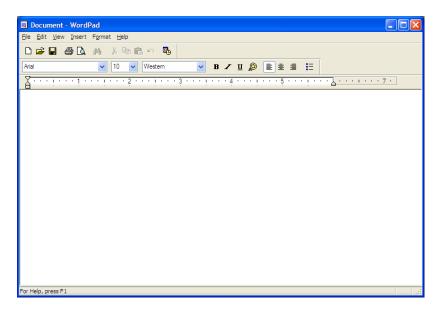

**2** Begin composing your document. Use the menus and toolbar buttons at the top of the window to format the document.

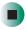

## Saving a document

After you create a document, you need to save it if you want to use it later.

#### To save a document:

**1** Click **File**, then click **Save**. The *Save As* dialog box opens.

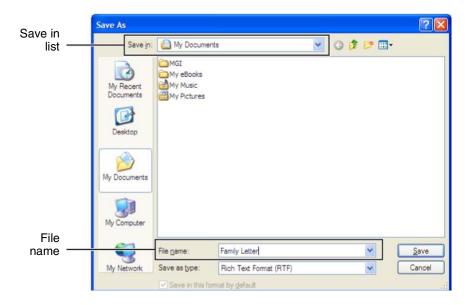

- **2** Click the arrow button to open the **Save in** list, then click the folder where you want to save the file. If you do not see the folder you want, browse through the folders listed below the *Save in* list.
- **3** Type a new file name in the **File name** box.
- 4 Click Save.

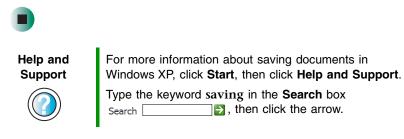

### **Opening a document**

To view, revise, or print an existing document, first you need to open it. Open the document in the program that it was created in.

#### To open a document:

- **1** Start the program.
- **2** Click **File**, then click **Open**.
- **3** Click the arrow button to open the **Look** in list, then click the folder you want to open. If you do not see the folder you want, browse through the folders listed below the *Look in* list.

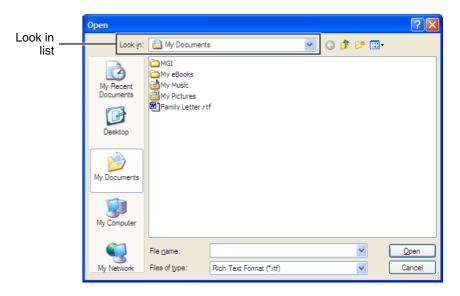

**4** Double-click the document file name. The document opens.

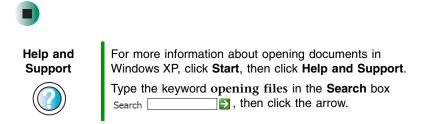

## **Printing a document**

To print a document, you must have a printer connected to your notebook or have access to a network printer. For more information about installing or using your printer, see the printer documentation.

#### To print a document:

- 1 Make sure that the printer is turned on and loaded with paper.
- **2** Start the program and open the document.
- **3** Click **File**, then click **Print**. The *Print* dialog box opens.
- **4** Set the print options, then click **OK**. The document prints.

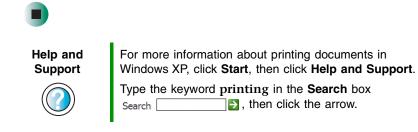

## Shortcuts

The following table shows a few shortcuts that you can use in Windows and almost all programs that run in Windows. For more information about shortcuts, see your Windows or program documentation.

| То                                                     | Do this                                                                                                    |
|--------------------------------------------------------|----------------------------------------------------------------------------------------------------|
| Copy a file, folder, text, or graphic                  | Click the item, then press $CTRL + C$ .                                                                                                    |
| Cut a file, folder, text, or graphic                   | Click the item, then press $CTRL + X$ .                                                                                                    |
| Paste a file, folder, text, or graphic                 | Click inside the folder or window where you want to paste the object, then press $CTRL$ + $V\!\!.$                                                             |
| Select multiple items in a list or window              | Click the first item, press and hold down the $C\ensuremath{\text{TRL}}$ key, then click each of the remaining items.                                          |
| Select multiple adjacent items in a list or window     | Click the first item in the list, press and hold down the $S\rm HIFT$ key, then click the last item in the list.                                               |
| Permanently delete a file or folder                    | Click the file or folder, then press $SHIFT + DELETE$ . The file or folder is permanently deleted. The file or folder is <b>not</b> stored in the Recycle Bin. |
| Rename a file or folder                                | Click the file or folder, press $F2$ , type the new name, then press ENTER.                                                                                    |
| Close the active window or program                     | Press ALT + F4.                                                                                                    |
| Switch to a different file, folder, or running program | Press Alt + TAB.                                                                                                    |

#### Help and Support

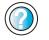

For more information about Windows keyboard shortcuts in Windows XP, click **Start**, then click **Help and Support**.

 Chapter 4: Using Windows

## Using the Internet

5

This chapter provides information about the Internet and the World Wide Web. Read this chapter to learn how to:

- Set up and access an Internet account using America Online<sup>®</sup>
- Connect to a Web site using a browser
- Download files from the Internet
- Send and receive e-mail using America Online

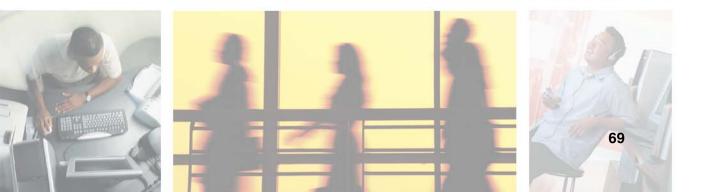

## Learning about the Internet

The *Internet* is a worldwide network of computers linked together to provide information to people everywhere. The two most popular services on the Internet are e-mail and the World Wide Web. You can access this network by connecting your notebook to a telephone, DSL (Digital Subscriber Line), or cable line and signing up with an Internet service provider (ISP).

Cable and DSL modems, a connection known as broadband, use your TV cable or special telephone lines to connect to your ISP and access the Internet. Cable and DSL modems connect to your notebook through an Ethernet jack and provide a faster connection speed than a standard telephone modem.

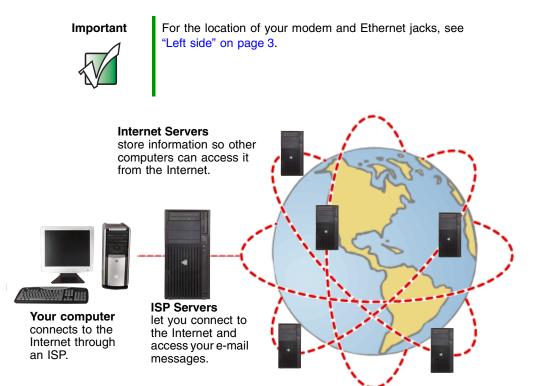

If you want to access the Internet you need:

- A modem a device that connects your notebook to other computers or servers using a telephone, DSL, or cable line.
- An Internet service provider a company that provides access to the Internet through an ISP server. When you connect to an ISP, the ISP server lets you access the Internet and your e-mail messages.
- A Web browser a program that displays information from the World Wide Web.
- An e-mail program a program that lets you create, send, and receive e-mail messages over the Internet.

## Setting up an Internet account

Before you can view the information on the World Wide Web, you need to set up an Internet account with an Internet service provider (ISP). If you have chosen America Online as an ISP, follow these instructions to set up and connect to your account. To set up a different ISP service or to transfer an existing account to this notebook, contact the ISP directly.

If you set up an account with America Online, an Internet e-mail address is created for you. After completing the setup, you are ready to access the Internet.

#### To set up an Internet account with America Online:

- **1** Click Start, All Programs, then click America Online.
- **2** Follow the on-screen instructions. After setting up your account, you can connect to the Internet and access your e-mail services.

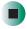

## Accessing your Internet account

#### To connect to your America Online Internet account:

- 1 Click Start, All Programs, then click America Online.
- **2** Complete the member name and password information, then click **Connect**. Your notebook dials the Internet account telephone number. After connecting, the *Welcome* window opens.

If you are using a service other than America Online, check with your ISP for the correct procedure for connecting.

#### To disconnect from your America Online Internet account:

■ Click **X** in the top-right corner of the America Online window. Your notebook disconnects from the Internet.

#### Important

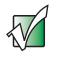

Make sure that your notebook disconnects correctly from your Internet account. If you do not have an "unlimited hours" ISP account, you may have to pay for the time that you are connected, even if you are not using your notebook.

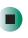

If you are using a service other than America Online, check with your ISP for the correct procedure for disconnecting.

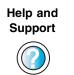

For general information about using Internet accounts in Windows XP, click **Start**, then click **Help and Support**.

Type the keyword ISP in the **Search** box Search , then click the arrow.

## **Using the World Wide Web**

The World Wide Web is a multimedia window to the Internet that gives you access to millions of information sources.

Information on the Web comes to you on *Web pages*, which are electronic documents that you view using a Web page display program called a *browser*. You can use any of the commercially available Web browsers, like Microsoft Internet Explorer (which comes installed on your new notebook), Netscape Navigator, or the browser built into America Online.

Web pages can contain text, animations, music, and other multimedia features. A group of related Web pages is called a *Web site*. You can access Web sites to shop, track investments, read the news, download programs, and much more.

You can explore a Web site or visit other Web sites by clicking areas on a Web page called *links* or *hyperlinks*. A link may be colored or underlined text, a picture, or an animated image. You can identify a link by moving the mouse pointer over it. If the pointer changes to a hand, the item is a link.

To learn more about using the Web browser features, click **Help** in the menu bar.

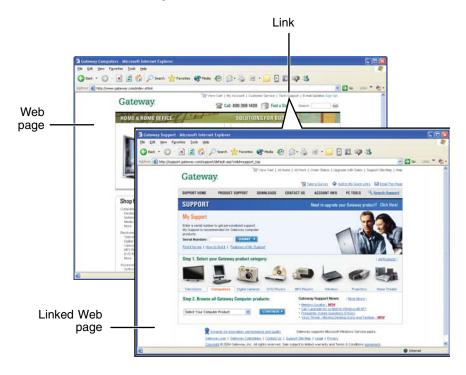

## Connecting to a Web site

After you set up an account with an Internet service provider (ISP) such as America Online, you can access the many information sources on the World Wide Web.

#### To connect to a Web site:

- 1 Connect to your Internet account. After your notebook connects, a default opening page or welcome screen opens.
- **2** To go to a different Web site, type the *address* (called a *URL* for "Universal Resource Locator") in the browser address bar (for example **www.gateway.com**), then click **GO** on the browser address bar.

| www.gateway.com | ~ | ⇒ | Go |
|-----------------|---|---|----|
|                 |   |   |    |

- OR -

On the current Web page, click a link to a Web site.

The Web browser locates the server computer on the Internet, *downloads* (transfers) data to your notebook, and displays the page on the site that you requested.

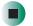

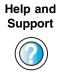

For more information about connecting to a Web site in Windows XP, click **Start**, then click **Help and Support**.

Type the keyword connecting to Web site in the Search box Search 3, then click the arrow.

Sometimes Web pages display slowly. The speed that a Web page displays on your screen depends on the complexity of the Web page and other Internet conditions. Additionally, the speed of your connection will determine how fast Web pages display.

## **Downloading files**

*Downloading* is the process of transferring files from a computer on the Internet to your notebook.

To protect your notebook against viruses, make sure that you scan the files you download. For more information, see "Protecting your notebook from viruses" on page 198.

#### To download files or programs from a Web site:

- **1** Connect to your Internet account.
- **2** In the address bar, type the address of the Web site that contains the file or program you want to download, then click **GO** on the browser address bar.

- OR -

Click a link on a Web page to navigate to the Web site containing the file that you want to download.

- **3** Create or locate the folder where you want to store the file on your notebook. For more information, see "Working with files and folders" on page 53.
- **4** Click the link on the Web page for the file that you want to download.
- **5** Follow the on-screen instructions for saving the file in the folder that you want. A copy of the file is downloaded to your notebook. The time that it takes to transfer the file to your notebook depends on file size and Internet conditions.
- **6** Open the folder that you created.
- **7** Install or view the downloaded file by double-clicking it. If applicable, follow the instructions provided on the Web site to run or install the program.

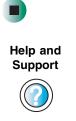

For more information about downloading files in Windows XP, click **Start**, then click **Help and Support**. Type the keyword **downloading files** in the **Search** box Search , then click the arrow.

## Using e-mail

*E-mail* (electronic mail) lets you send messages to anyone who has an Internet connection and e-mail address. E-mail is usually a free service of your Internet account.

The Internet never closes, so you can send e-mail messages at any time. Your e-mail messages arrive at most e-mail addresses in minutes.

An *e-mail address* consists of a user name, the @ symbol, and the Internet *domain name* of the Internet service provider (ISP) or company that "hosts" that user. Your e-mail address is assigned when you sign up for an account with an ISP. For example, a person with an account with America Online might have an e-mail address that is similar to this one:

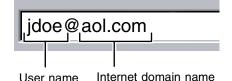

## Sending e-mail

#### To send e-mail using America Online:

- **1** Connect to your America Online account.
- 2 Click Write.
- **3** Type the e-mail address of the recipient you want to send e-mail to in the **Send To** box.
- **4** Type the subject of your e-mail in the **Subject** box.
- **5** Type the e-mail message.
- **6** When finished, click **Send Now**. Your e-mail is sent over the Internet to the e-mail address you specified.

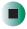

## **Checking your e-mail**

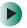

#### To check your e-mail using America Online:

- **1** Connect to your America Online account.
- 2 Click Read.
- **3** Double-click the message you want to read.

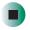

For more information about managing and organizing your e-mail messages, see the online help in your e-mail program.

| Help and<br>Support | For general information about using e-mail in Windows XP, click <b>Start</b> , then click <b>Help and Support</b> . |
|---------------------|----------------------------------------------------------------------------------------------------|
|                     | Type the keyword e-mail in the <b>Search</b> box<br>Search, then click the arrow.                                   |

www.gateway.com

Chapter 5: Using the Internet

# Sending and Receiving Faxes

Microsoft Fax lets you send and receive faxes using the modem. Read this chapter to learn how to:

- Install and configure Fax
- Create and send a new fax
- Set up a fax cover page template
- Fax a document you scanned or created in another program
- Receive, view, and print a fax

Help and Support For more information about sending and receiving faxes in Windows XP, click **Start**, then click **Help and Support**.

Type the keyword Fax in the **Search** box Search , then click the arrow.

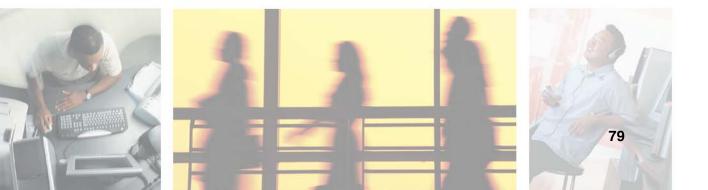

## Installing and configuring Fax

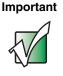

Your modem cable must be installed before you can send and receive faxes. You cannot use your standard telephone modem to connect to the Internet while sending and receiving faxes.

If you are using Windows XP, complete the following instructions for installing and configuring Fax. If you are using Windows 2000, go to "Configuring Fax in Windows 2000" on page 83.

## **Installing Fax in Windows XP**

Microsoft Fax lets you send and receive faxes using your modem. When Windows XP was originally installed on your notebook, Fax was not installed. You need to install Fax from your blue *Operating System* disc.

#### To install Fax:

- **1** Insert the blue *Operating System* disc in your CD or DVD drive.
- **2** If the *Welcome to Microsoft Windows XP* dialog box opens, click **Install optional Windows components**. The Windows Components Wizard opens.

-OR-

If the *Welcome to Microsoft Windows XP* dialog box does not open, click **Start**, then click **Control Panel**. The *Control Panel* window opens. Click/Double-click **Add and Remove Programs**. The *Add or Remove Programs* dialog box opens. Click **Add/Remove Windows Components**. The Windows Components Wizard opens.

- **3** Click **Fax Services**, then click **Next**.
- **4** Click **Finish** to exit the Windows Components Wizard.
- **5** Click **Exit** to close the *Welcome to Microsoft Windows XP* dialog box.

-OR-

Click **Close** to close the *Add or Remove Programs* dialog box.

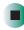

## **Configuring Fax in Windows XP**

Before you send your first fax, you need to set up your user information. Your fax cover sheets and fax headers contain this information, some of which is required by law. The Fax Configuration Wizard opens the first time you try to send a fax.

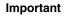

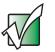

The first time you run the Fax Configuration Wizard, you may need to provide information in the *Location Information* and the *Phone and Modem Options* dialog boxes.

#### To configure Microsoft Fax:

- 1 Click Start, All Programs, Accessories, Communications, Fax, then click Fax Console. The Fax Configuration Wizard opens.
- **2** On the *Welcome to Fax Configuration Wizard* screen, click **Next**. The *Sender Information* screen opens.

| Fax Configuration Wizard                                                            |                                     |                     |               |
|-------------------------------------------------------------------------------------|-------------------------------------|---------------------|---------------|
| Sender Information<br>Enter sender information that will appear on fax cover pages. |                                     |                     |               |
| Your f <u>u</u> ll name:                                                            | John Doe                            | <u>F</u> ax number: | 555-555-5555  |
| <u>E</u> -mail address:                                                             | JDoe@aol.com                        |                     |               |
| <u>T</u> itle:                                                                      | Manager                             | Company:            | My Company    |
| Office location:                                                                    |                                     | Department:         |               |
| <u>H</u> ome phone:                                                                 | 555-555-5454                        | Work phone:         | 555-555-5545  |
| <u>A</u> ddress:                                                                    | 1234 My Street<br>My Town, MS 99999 |                     |               |
| Billing code:                                                                       |                                     | ]                   |               |
|                                                                                     |                                     | < <u>B</u> ack      | Next > Cancel |

**3** Type the information about yourself that you want to appear on your fax cover page, then click **Next**. The *Select Device for Sending or Receiving Faxes* screen opens.

- 4 Click the arrow to open the **Please select the fax device** list, then click the modem you are using to send and receive faxes.
- **5** If you want the modem to automatically answer the telephone in order to receive faxes, click the **Enable Receive** check box.
- 6 Click Next. The *Transmitting Subscriber Identification (TSID)* screen opens.
- **7** Type the transmitting fax identifier information. This identifier information is required by law. You can type up to 20 characters in the text box. We suggest using eight characters for your identifier name, followed by 12 characters for your telephone number.

#### Important

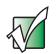

Some fax machines cannot use special characters such as hyphens. We suggest using spaces instead of hyphens in telephone and fax numbers.

| Fax Configuration Wiz                    | zard                                                                                                    | X      |
|------------------------------------------|----------------------------------------------------------------------------------------------------|--------|
|                                          | ber Identification (TSID)<br>ng Subscriber Identification (TSID) to be used to identify your<br>cipient. |        |
| The TSID is transm<br>fax number and a b | itted when you send a fax, and usually consists of a<br>usiness name.                                    |        |
| <u>I</u> SID:                            | ABCDEFG 555 555 5555                                                                                     |        |
|                                          |                                                                                                    |        |
|                                          |                                                                                                    |        |
|                                          |                                                                                                    |        |
|                                          |                                                                                                    |        |
|                                          |                                                                                                    |        |
|                                          |                                                                                                    |        |
|                                          | < <u>B</u> ack <u>N</u> ext>                                                                             | Cancel |

#### 8 Click Next.

**9** If you set up your notebook to receive faxes, type the receiving fax identifier information, then click **Next**. This identifier information is required by law and can be the same identifier that you typed in Step 7. The *Routing Options* screen opens.

- **10** If you set up your notebook to receive faxes, select a folder you want to store received faxes in and a printer you want to print received faxes on, then click **Next**. The *Configuration Summary* screen opens.
- **11** Click **Finish**.

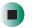

## **Configuring Fax in Windows 2000**

Before you send your first fax, you need to set up your user information. Your fax cover sheets and fax headers contain this information, some of which is required by law.

#### To configure Microsoft Fax:

- **1** Click **Start**, **Settings**, then click **Control Panel**. The *Control Panel* window opens.
- **2** Double-click the **Fax** icon. The *Fax Properties* dialog box opens.
- **3** Click the **User Information** tab.
- **4** Type the information about yourself that you want to appear on the fax cover page.
- **5** Click the **Advanced Options** tab.
- **6** Click **Open Fax Service Management Console**. The *Fax Service Management* window opens.
- **7** Click **Devices** in the left column.
- **8** Double-click the name of your modem. The *Modem Properties* dialog box opens.
- **9** Click **Enable send**.
- **10** Type the transmitting fax identifier information. This identifier information is required by law. You can type up to 20 characters in the text box. We suggest using eight characters for your identifier name, followed by 12 characters for your telephone number.

#### Important

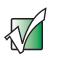

Some fax machines cannot use special characters such as hyphens. We suggest using spaces instead of hyphens in telephone and fax numbers

**11** If you want to receive faxes, click **Enable receive**.

-OR-

If you do not want to receive faxes, go to Step 14.

- **12** Type the receiving fax identifier information. This identifier information is required by law and can be the same identifier that you typed in Step 10.
- **13** Click the **Received Faxes** tab and select a folder you want to store received faxes in.
- **14** Click **OK**.
- **15** Click the **x** in the top-right corner to close the *Fax Service Management* window.
- **16** Click **OK**.

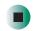

## Sending a simple fax

You can use the Send Fax Wizard to send a simple one-page fax to one or more recipients.

#### To send a simple fax:

- **1** In Windows XP, click **Start**, **All Programs**, **Accessories**, **Communications**, **Fax**, then click **Send a Fax**. The Send Fax Wizard opens.
  - OR -

In Windows 2000, click Start, Programs, Accessories, Communications, Fax, then click Send Cover Page Fax. The Send Fax Wizard opens.

**2** On the *Welcome to Fax Configuration Wizard* screen, click **Next**. The *Recipient Information* screen opens.

- **3** Type the name and fax number of the recipient of your fax.
- **4** If you need to use the area code for your recipient, click **Use dialing rules** to type the full ten-digit fax number.
- **5** If you want to send your fax to more than one recipient, click **Add** and type the name and fax number of the next recipient.

| Send Fax Wizard                              | X                                                                                                   |
|----------------------------------------------|----------------------------------------------------------------------------------------------------|
|                                              | ation<br>and number of the person you want to send the fax to,<br>s Book to select a fax recipient. |
| <u>I</u> o:<br>Location:                     | Billy White Address Book                                                                            |
|                                              |                                                                                                    |
| Recipient na<br>Mary Sue Bro<br>Jim Bob Jone | wn +1 (555) 455-5456                                                                                |
|                                              | < <u>B</u> ack <u>N</u> ext > Cancel                                                                |

- **6** When you have added all your recipients, click **Next**. The *Preparing the Cover Page* screen opens.
- 7 Click the arrow to open the **Cover page template**, then click the cover page template you want to use.
- **8** Type the subject text in the **Subject line** area.
- **9** Type the message text in the **Note** area, then click **Next**. The *Schedule* screen opens.
- **10** Select when you want to send the fax and a priority for the fax, then click **Next**. The *Completing the Send Fax Wizard* screen opens.
- **11** Click **Finish**.

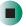

# Setting up your cover page template

You can create your own cover page template that you can use in place of the cover page templates that Microsoft Fax provides for you. To create a cover page template, you use the Fax Cover Page Editor. On this template, you insert information fields that automatically import values you enter in both the Send Fax Wizard and the Fax Configuration Wizard (Windows XP) or Fax Properties User Information tab (Windows 2000) when you send your fax.

#### To set up your fax cover page template:

1 In Windows XP, click Start, All Programs, Accessories, Communications, Fax, then click Fax Cover Page Editor. The Cover Page-Fax Cover Page Editor opens. If the *Cover Page Editor Tips* dialog box opens, click **OK**.

-OR-

In Windows 2000, click **Start**, **Settings**, then click **Control Panel**. The *Control Panel* window opens. Double-click the **Fax** icon. The *Fax Properties* dialog box opens. Click the **Cover Pages** tab. Click **New**. The Cover Page-Fax Cover Page Editor opens.

- **2** If you want to include fields that are imported from either the Send Fax Wizard or the Fax Configuration Wizard (such as To or From) or the Fax Properties User Information tab, add them to the page by using the **Insert** menu, then move them to the appropriate place on your template. You can also use the Insert menu to include information that is automatically calculated (such as number of pages or date and time sent).
- **3** If you want to include text that always appears on your cover page (such as a letterhead or address), draw a box using the text box tool, type your text inside of it, then move the box to the appropriate place on your template.
- **4** If you want to include a logo that appears on your cover page, copy it to the Windows clipboard, then paste it into the Cover Page Editor and move it to the appropriate place on your template.
- **5** To save your cover page template, click **File**, then click **Save As**. The *Save As* dialog box opens with your personal cover pages folder already in the **Save in** list.

- **6** Type the new cover page template name.
- 7 Click Save.

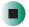

## **Faxing from programs**

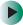

#### To fax a document directly from most programs:

- **1** Open your document in the program it was created in.
- **2** Click **File**, then click **Print**. The *Print* dialog box opens.
- **3** Click the arrow button to open the Name list, then click the Fax printer.
- **4** Click **Print** or **OK**. The Send Fax Wizard opens.
- **5** Complete the wizard by following the instructions in "Sending a simple fax" on page 84.

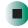

## Faxing a scanned document

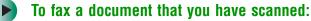

- **1** Scan the document using the program for your scanner.
- **2** With the scanned file open, click **File**, then click **Print**. The *Print* dialog box opens.
- **3** Click the arrow button to open the **Name** list, then click the **Fax** printer.
- **4** Click **Print** or **OK**. The Send Fax Wizard opens.
- **5** Complete the wizard by following the instructions in "Sending a simple fax" on page 84.

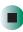

## **Receiving and viewing a fax**

#### • To receive and view a fax in Windows XP:

- 1 Click Start, All Programs, Accessories, Communications, Fax, then click Fax Console. The Fax Console opens. When the Fax Console is open, it detects incoming faxes and stores them in the Inbox.
- **2** To view a fax, click **Inbox**, then double-click the fax you want to view. The fax viewer opens, where you can view and print the fax.

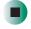

#### To receive and view a fax in Windows 2000:

- 1 Click Start, Programs, Accessories, Communications, Fax, then click My Faxes. The My Faxes folder opens.
- **2** To view a fax, double-click **Received Faxes**, then double-click the fax you want to view. The fax viewer opens, where you can view and print the fax.

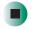

## **Canceling a fax**

You can cancel a fax that you have set up to send at a time in the future.

#### To cancel a fax that has not been sent in Windows XP:

- 1 If Fax is not open, click Start, All Programs, Accessories, Communications, Fax, then click Fax Console. The Fax Console opens.
- **2** Click **Outbox**, then right-click the fax you want to cancel.
- **3** Click **Delete** to cancel the fax.
- 4 Click Yes.

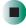

#### To cancel a fax that has not been sent in Windows 2000:

- **1** If Fax is not open, click **Start**, **Programs**, **Accessories**, **Communications**, **Fax**, then click **Fax Queue**. The Fax Queue opens.
- **2** Right-click the fax you want to cancel.
- **3** Click Cancel.

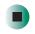

## Automatically retry sending a fax in Windows XP

You can set up Fax so it continues to try sending your fax if the receiving fax machine is busy.

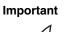

Fax is automatically set up to retry three times at ten minute intervals.

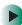

#### To automatically retry sending a fax in Windows XP:

- **1** Click **Start**, then click **Control Panel**. The *Control Panel* window opens.
- **2** If your Control Panel is in Category View, click **Printers and Other Hardware**. Click **View installed printers or fax printers**. The *Printers and Faxes* window opens.

-OR-

If your Control Panel is in Classic View, double-click the **Printers and Faxes** icon. The *Printers and Faxes* window opens.

- **3** Right-click **Fax**, then click **Properties**. The *Fax Properties* dialog box opens.
- **4** Click the **Devices** tab, then click **Properties**. The *Modem* dialog box opens.

- **5** Specify the number of retries and the amount of time between retries.
- **6** Click **OK**.

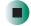

# Automatically cancelling a fax in Windows XP

If your notebook tried to send a fax and failed to connect to a fax machine, you can automatically cancel a failed fax.

#### To automatically cancel a failed fax in Windows XP:

- **1** Click **Start**, then click **Control Panel**. The *Control Panel* window opens.
- **2** If your Control Panel is in Category View, click **Printers and Other Hardware**. Click **View installed printers or fax printers**. The *Printers and Faxes* window opens.

-OR-

If your Control Panel is in Classic View, double-click the **Printers and Faxes** icon. The *Printers and Faxes* window opens.

- **3** Right-click **Fax**, then click **Properties**. The *Fax Properties* dialog box opens.
- **4** Click the **Devices** tab, then click **Properties**. The *Modem* dialog box opens.
- **5** Click the **Cleanup** tab.
- 6 Click to select the **Automatically delete failed faxes after** check box and specify the number of days.

**7** Click **OK**.

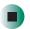

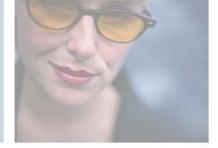

7

# **Using Multimedia**

This chapter provides information on using the multimedia capabilities of your notebook. Read this chapter to learn how to:

- Adjust the volume
- Record and play audio files
- Use Windows Media Player
- Use a CD or DVD drive
- Play CDs and DVDs
- Create CDs and DVDs
- Use the optional external diskette drive
- Attach a digital camera to your notebook
- Attach a digital video camera to your notebook
- View the display on a monitor or projector
- View the display on a television

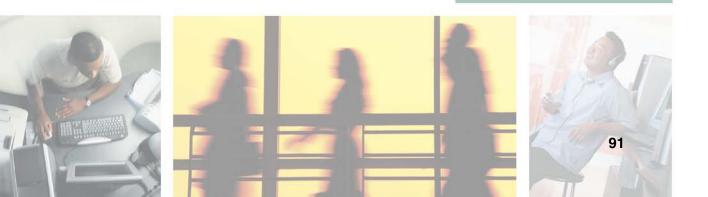

## Adjusting the volume

## Adjusting the volume in Windows XP

You can use the volume controls to adjust the overall volume and the volume of specific sound devices in your notebook.

#### To adjust the overall volume level using hardware controls:

■ If you are using external speakers, turn the knob on the front of the speakers.

-OR-

Use the mute and volume control buttons on the keyboard. For more information, see "System key combinations" on page 27.

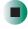

#### To adjust the overall volume level from Windows:

- 1 Click Start, then click Control Panel. The *Control Panel* window opens. If your Control Panel is in Category View, click Sounds, Speech, and Audio Devices.
- **2** Click/Double-click the Adjust the system volume or Sounds and Audio **Devices**. The *Sounds and Audio Devices Properties* dialog box opens.

#### **3** Click the **Volume** tab.

| Sounds and Audio Devices Properties                                            |  |  |  |
|--------------------------------------------------------------------------------|--|--|--|
| Volume Sounds Audio Voice Hardware                                             |  |  |  |
| Intel(r) Integrated Audio                                                      |  |  |  |
| Device volume                                                                  |  |  |  |
| Low High                                                                       |  |  |  |
| <u>M</u> ute                                                                   |  |  |  |
| Place volume icon in the taskbar                                               |  |  |  |
| Ad <u>v</u> anced                                                              |  |  |  |
| Speaker settings                                                               |  |  |  |
| Use the settings below to change individual speaker volume and other settings. |  |  |  |
| Speaker Volume Advanced                                                        |  |  |  |
| OK Cancel Apply                                                                |  |  |  |

**4** Drag the **Device Volume** slider to change the volume or click to select the **Mute** check box, then click **OK**.

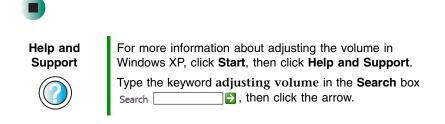

#### To adjust specific volume levels:

- 1 Click Start, then click Control Panel. The *Control Panel* window opens. If your Control Panel is in Category View, click Sounds, Speech, and Audio Devices.
- **2** Click/Double-click the Adjust the system volume or Sounds and Audio Devices. The *Sounds and Audio Devices Properties* dialog box opens.

#### **3** Click the **Volume** tab.

| Sounds and Audio Devices Properties                                            |                                  |  |  |  |
|--------------------------------------------------------------------------------|----------------------------------|--|--|--|
| Volume                                                                         | Sounds Audio Voice Hardware      |  |  |  |
| Ø,                                                                             | Intel(r) Integrated Audio        |  |  |  |
| - Device v                                                                     | volume                           |  |  |  |
| Ø                                                                              |                                  |  |  |  |
| Mute                                                                           |                                  |  |  |  |
|                                                                                | Place volume jcon in the taskbar |  |  |  |
| Advanced                                                                       |                                  |  |  |  |
| Speaker                                                                        | settings                         |  |  |  |
| Use the settings below to change individual speaker volume and other settings. |                                  |  |  |  |
|                                                                                | Speaker Volume Advanced          |  |  |  |
|                                                                                | OK Cancel Apply                  |  |  |  |

**4** Click **Advanced** in the **Device volume** area.

| 🚺 Volume Control              |          |          |          |
|-------------------------------|----------|----------|----------|
| O <u>p</u> tions <u>H</u> elp |          |          |          |
| Volume Control                | Wave     | SW Synth | CD Audio |
| Balance:                      | Balance: | Balance: | Balance: |
| Volume:                       | Volume:  | Volume:  | Volume:  |
|                               |          |          |          |
| Mute all                      | Mute     | Mute M   | Mute     |
| SigmaTel Audio                |          |          |          |

If the device you want to adjust does not appear in the window, click **Options**, **Properties**, the check box next to the audio device you want to adjust, then click **OK**.

**5** Drag the volume level and balance sliders for the device you want to adjust. For more information about the volume controls, click **Help** in the window.

**6** Click **X** in the top-right corner of the window to close it.

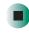

## Adjusting the volume in Windows 2000

You can use the volume controls to adjust the overall volume and the volume of specific sound devices in your notebook.

#### To adjust overall volume level using hardware controls:

■ If you are using external speakers, turn the knob on the front of the speakers.

-OR-

Use the mute and volume control buttons on the keyboard. For more information, see "System key combinations" on page 27.

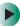

#### To adjust overall volume level from Windows:

■ Click the speaker icon 1 on the taskbar, then drag the slider to change the volume or click to select the **Mute** check box.

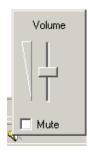

#### To adjust specific volume levels:

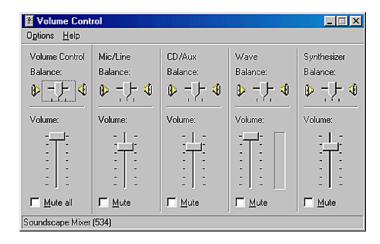

If the device you want to adjust does not appear in the *Volume Control* window, click **Options**, **Properties**, the audio device you want to adjust, then click **OK**.

- **2** Drag the volume level and balance sliders for the device you want to adjust. For more information about the volume controls, click **Help** in the *Volume Control* window.
- **3** Click **X** in the top-right corner of the window to close it.

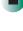

## **Recording and playing audio**

Use the following instructions to make an audio recording by speaking into a microphone.

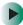

#### To make an audio recording:

- **1** Plug a microphone into the Microphone jack on your notebook. For the location of the Microphone jack, see "Right side" on page 4.
- **2** Click **Start**, **All Programs**, **Accessories**, **Entertainment**, then click **Sound Recorder**. The Sound Recorder opens.

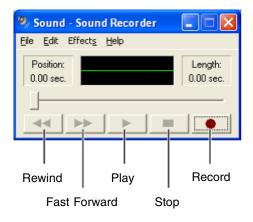

- **3** Click  $\bullet$  (record), then speak into the microphone.
- **4** When you finish recording, click  $\blacksquare$  (stop).
- **5** Click **File**, then click **Save As**. The *Save As* dialog box opens.
- **6** Name the recording, specify the location where you want to save the recording, then click **Save**. The recording is saved.

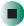

#### To play an audio recording in Sound Recorder:

- **1** Open the Sound Recorder.
- **2** Click **File**, then click **Open**. The *Open* dialog box opens.
- **3** Click the file you want to play, then click **Open**.
- 4 Play the file by clicking ► (play), then stop playing the file by clicking (stop).

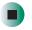

Help and Support

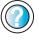

For more information about making or playing an audio recording in Windows XP, click **Start**, then click **Help and Support**.

Type the keyword recording audio or playing audio in the Search box  $_{Search}$  , then click the arrow.

# Playing audio and video files with the Windows Media Player

The Windows Media Player can play several types of audio and video files, including WAV, MIDI, MP3, AU, AVI, and MPEG formats. For more information about the using the Windows Media Player, click **Help**.

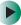

#### To play a file using the Windows Media Player:

**1** In Windows XP, click **Start**, **All Programs**, then click **Windows Media Player**. The Windows Media Player opens.

- OR -

In Windows 2000, click **Start**, **Programs**, **Accessories**, **Entertainment**, then click **Windows Media Player**. The Windows Media Player opens.

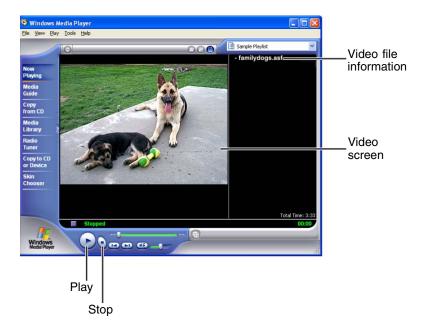

2 Click File, then click Open. The Open dialog box opens.

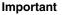

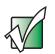

If the menu bar does not appear, click the show menu bar so button.

- **3** Click the file you want to play, then click **Open**.
- 4 Play the file by clicking ► (play), then stop playing the file by clicking (stop).

Help and Support

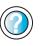

For more information about playing audio and video using the Windows Media Player in Windows XP, click **Start**, then click **Help and Support**.

Type the keyword Media Player in the Search box Search \_\_\_\_\_\_ , then click the arrow.

## **Using S/PDIF digital audio**

To listen to your notebook audio on a stereo system using the S/PDIF digital audio jack, you must activate S/PDIF.

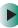

#### To activate S/PDIF digital audio:

**1** Connect the Toslink digital audio cable to the adapter.

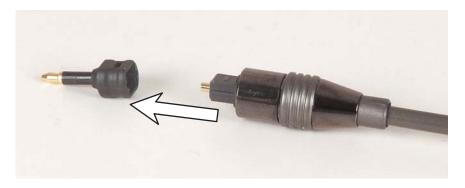

**2** Plug the adapter into the S/PDIF digital audio jack on the back of your notebook.

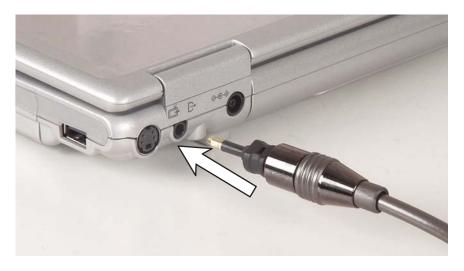

- **3** Plug the other end of the Toslink cable into your stereo receiver.
- **4** Open the *Master Volume* or *Volume Control* window. For more information, see "Adjusting the volume in Windows XP" on page 92 or "Adjusting the volume in Windows 2000" on page 95.

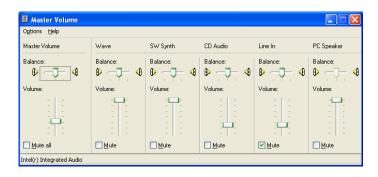

**5** Click **Advanced** in the **Master Volume** area. If the Advanced button does not appear in the **Master Volume** area, click **Options**, then **Advanced Controls**.

6 Click Enable SPDIF or SPDIF.

| Tone Controls<br>These settin | gs control how th                    | ne tone of yo | our audio s | sounds.          |
|-------------------------------|--------------------------------------|---------------|-------------|------------------|
| <u>B</u> ass:                 | Low                                  | )             |             | High             |
| <u>T</u> reble:               | Low                                  | )             | · · · ·     | High             |
|                               | gs make other cl<br>re documentation |               |             | udio sounds. See |

After S/PDIF has been activated, you can use the key combination FN+S/PDIF to turn S/PDIF on or off. For more information, see "System key combinations" on page 27.

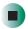

## Using the CD or DVD drive

You can use your notebook to enjoy a wide variety of multimedia features.

### Identifying drive types

Your Gateway notebook contains one of the following drive types. Look on the front of the drive for one of the following logos:

| If your drive has this<br>logo | This is your drive<br>type           | Use your drive for                                                                                                    |
|--------------------------------|--------------------------------------|----------------------------------------------------------------------------------------------------|
|                                | CD drive                             | installing programs, playing audio CDs, and<br>accessing data.<br>You cannot use this drive to create CDs or DVDs<br>or play DVDs.                                                                                                    |
| ROM                            | DVD drive                            | installing programs, playing audio CDs, playing<br>DVDs, and accessing data.<br>You cannot use this drive to create CDs or DVDs.                                                                                                    |
|                                | Combination<br>DVD/CD-RW<br>drive    | <ul> <li>installing programs, playing audio CDs, playing DVDs, accessing data, and recording music and data to CD-R or CD-RW discs.</li> <li>You cannot use this drive to create DVDs.</li> <li>For more information, see "Creating CDs and DVDs using Nero Express" on page 117.</li> </ul> |
|                                | Combination<br>DVD-RW/CD-RW<br>drive | installing programs, playing audio CDs, playing<br>DVDs, accessing data, recording music and data to<br>CD-R or CD-RW discs, and recording video and<br>data to DVD-R or DVD-RW discs. For more<br>information, see "Creating CDs and DVDs using<br>Nero Express" on page 117.               |

## Inserting a CD or DVD

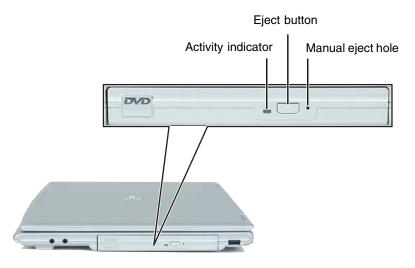

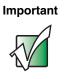

Some music CDs have copy protection software. You may not be able to play these discs on your notebook.

#### To insert a CD or DVD:

- **1** Press the eject button on the CD or DVD drive. After the disc tray opens slightly, pull the tray completely open.
- **2** Place the disc in the tray with the label facing up, then press down carefully on the disc until it snaps into place.

#### Important

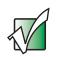

When you place a single-sided disc in the tray, make sure that the label side is facing up. If the disc has two playable sides, place the disc so the name of the side you want to play is facing up.

**3** Push the tray in until it is closed.

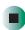

## **Listening to CDs**

You can use the CD or DVD drive on your notebook to listen to music CDs.

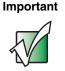

Some music CDs have copy protection software. You may not be able to play these discs on your notebook.

## Listening to CDs in Windows XP

Use the Windows Media Player to listen to CDs in Windows XP. For more information about using the Windows Media Player, click **Help**. You can also use MUSICMATCH to listen to CDs in Windows XP. For more information, see "Using MUSICMATCH" on page 108.

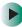

#### To play a CD:

- **1** Insert a CD into the CD or DVD drive.
- **2** If a dialog box opens with a list of CD players, click **Windows Media Player**. The Windows Media Player opens.

- OR -

If a dialog box does not open with a list of CD players, click **Start**, **All Programs**, then click **Windows Media Player**. The Windows Media Player opens.

**3** When the media player opens,  $click \triangleright (play)$ .

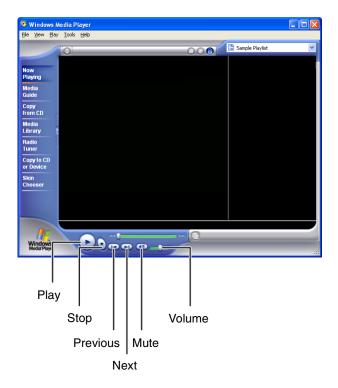

If you do not hear sound or you want to change the volume, see "Adjusting the volume in Windows XP" on page 92.

Help and Support

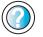

For more information about playing CDs in Windows XP, click **Start**, then click **Help and Support**.

Type the keyword playing CDs in the Search box Search , then click the arrow.

### Listening to CDs in Windows 2000

Use the Windows CD Player to play an audio CD in Windows 2000.

#### To play a CD:

■ Insert a CD into the CD or DVD drive. The CD Player opens and the CD plays.

- OR -

If the CD does not start playing automatically, click **Start**, **Programs**, **Accessories**, **Entertainment**, then click **CD Player**. When the CD Player opens, click  $\blacktriangleright$  (play).

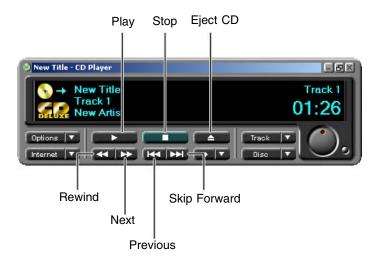

If you do not hear sound or you want to change the volume, see "Adjusting the volume in Windows 2000" on page 95.

## Using MUSICMATCH

Using MUSICMATCH®, you can:

- Play music CDs
- Create MP3 music files from your music CDs
- Edit music track information
- Use your music files to build a music library
- Listen to Internet Radio

MUSICMATCH is only available on Gateway computers having Windows XP. For more information on using MUSICMATCH, see its online help.

## **Playing CDs**

You can use MUSICMATCH to play music CDs.

#### Important

Some music CDs have copy protection software. You may not be able to play these discs on your notebook.

#### To play a music CD in Windows XP:

- **1** To have MUSICMATCH automatically list the album, artist, and track names of your CD, connect to the Internet before inserting your CD.
- **2** Insert the music CD into the CD or DVD drive on your notebook.

**3** If an *Audio CD* dialog box opens, click **Play Audio CD using MUSICMATCH Jukebox**, then click **OK**. The *musicmatch* window opens, the CD begins playing, and the names of the music tracks appear in the playlist area.

- OR -

If a dialog box does not open, click **Start**, **All Programs**, **MUSICMATCH**, then click **MUSICMATCH Jukebox**. The *musicmatch* window opens, the CD begins playing, and the names of the music tracks appear in the playlist area.

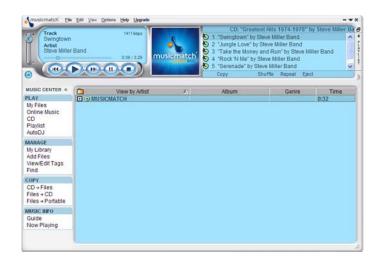

## **Creating MP3 music files**

Using MUSICMATCH, you can copy the tracks from a music CD to your notebook's hard drive as MP3 files. *MP3* (MPEG Layer 3) is a standard for digitally compressing high-fidelity music into compact files without noticeably sacrificing quality. MP3 files end in the file extension .**MP3**.

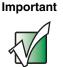

Some music CDs have copy protection software. You may not be able to play these discs on your notebook.

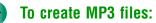

- **1** To have MUSICMATCH automatically list the album, artist, and track names of your CD, then use that information for naming and storing your MP3 files, connect to the Internet before inserting your CD.
- **2** Insert a music CD into your CD or DVD drive.
- **3** If an *Audio CD* dialog box opens, click **Play Audio CD** using **MUSICMATCH Jukebox**, then click **OK**. The *musicmatch* window opens.
  - OR -

If a dialog box does not open, click **Start**, **All Programs**, **MUSICMATCH**, then click **MUSICMATCH** Jukebox. The *musicmatch* window opens.

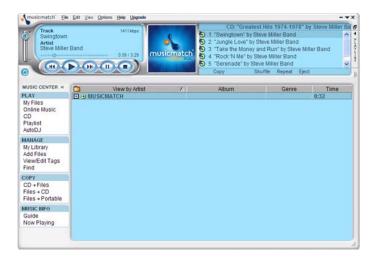

- **4** If the CD is playing, click **Stop**.
- **5** In the *MUSIC CENTER* area, under **COPY**, click **CD** -> **Files**. The MUSICMATCH recorder opens.

| ECORDER                               | SELECT ALL CLEAR ALL REFRESH OPTIONS | >      |  |
|---------------------------------------|--------------------------------------|--------|--|
| Artist                                | 1 🔽 Swingtown                        | 3:29 🔺 |  |
| Steve Miller Band                     | 2 🔽 Jungle Love                      | 3:09   |  |
| Greatest Hits 1974-1978               | 3 🔽 Take the Money and Run           | 2:52   |  |
| Status<br>Ready.                      | 4 🔽 Rock 'N Me                       | 3:07 - |  |
| will provide faster recording perforn | 5 🔽 Serenade                         | 3:12   |  |
|                                       | 6 🔽 True Fine Love                   | 2:40   |  |
|                                       | 7 🔽 The Stake                        | 3:59 🗸 |  |
| START STOP CANCEL EJECT               |                                      |        |  |

- **6** Click to clear the check box for any track you do not want to record.
- 7 Click Start.
- **8** When a message appears that tells you the CD drive needs to be configured, click **OK**. After the drive is configured, MUSICMATCH records the tracks to your hard drive as MP3 files. A progress bar appears next to each track as it is recorded.

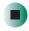

### **Editing track information**

After you add a CD track as an MP3 file to your music library, you can edit the track's information.

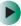

#### To edit track information:

- **1** Open MUSICMATCH.
- **2** If a CD is playing, click **Stop**.
- **3** In the *MUSIC CENTER* area, click the track you want to edit.

**4** Click **Options**, **Music Library**, then click **Edit Track Tag(s)**. The *Edit Track Tag(s)* dialog box opens.

| 🔩 Edit Track Tag(s)               | $\mathbf{X}$                                                                                                    |
|-----------------------------------|----------------------------------------------------------------------------------------------------|
| Track <u>F</u> ilename(s):        | General Lyrics Notes Bios More                                                                                                    |
| Steve Miller Band - Swingtown.mp3 | Track <u>Title:</u> Track <u>Number:</u> Swingtown 01                                                                                                 |
|                                   | Artist: Steve Miller Band                                                                                                    |
|                                   | Album: Greatest Hits 1974-1978                                                                                                    |
|                                   | Genre: genre 🔽                                                                                                    |
|                                   | Preference: None                                                                                                    |
| Super Tagging                     | Art<br>Find Art File<br>Copy to Clipboard<br>Paste from Clipboard<br>Remove Art                                                                       |
| Iag From Filename Lookup Tags     | Path: C:\Documents and Settings\Administrator\My Documents\My<br>Music\Steve Miller Band\Greatest Hits 1974-1978\Steve Miller Band<br>OK Cancel Apply |

- **5** Enter information such as track title, lead artist, album, and genre.
- **6** Click **OK**. The new track information appears in the MUSICMATCH playlist, music library, and recorder window.

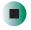

### **Building a music library**

Use MUSICMATCH to build a music library. You can organize your music tracks by categories, find a track quickly by using the sort features, and add information to a music file.

You can add music tracks to your music library by:

- Creating MP3 files When you create MP3 files from the tracks on your music CD, MUSICMATCH automatically adds these files to your music library.
- Dragging and Dropping Drag and drop files from Windows Explorer or your desktop to the music library.
- Downloading files from the Internet When you are connected to the Internet, MP3 files that you download are automatically added to your music library.

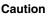

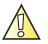

During the download process, MP3 files may become corrupt. If you are having trouble listening to, or working with, a downloaded file, try downloading the file again.

## Changing the music library display settings

#### To change the music library display settings:

- **1** In MUSICMATCH, click **Options**, then click **Settings**. The *Settings* window opens.
- **2** Click the **Music Library** tab.

| General              | Player            | Online Music                               | Recorder |
|----------------------|-------------------|--------------------------------------------|----------|
| Music Library        | CDL               | .ookup/Connectivity                        | Display  |
| lusic library displa | y settings:       |                                            |          |
| View by:             | Preference        | ~                                          |          |
| Column 2:            | Artist            | ~                                          |          |
| Column 3:            | Album             | ~                                          |          |
| Column 4:            | Time              | ~                                          |          |
| Column 5:            |                   | ~                                          |          |
| Column 6:            |                   | ~                                          |          |
| Column 7:            |                   | ~                                          |          |
| Prompt for eac       | ch track          | Use ID3V1 tag info.<br>Use ID3V2 tag info. |          |
| lpdate tags:         |                   |                                            |          |
|                      | when adding track | is with old format tags.                   |          |
|                      |                   |                                            |          |
|                      |                   |                                            |          |
|                      |                   |                                            |          |
|                      |                   |                                            |          |

- **3** Click an arrow button to open a column list, then click the category that you want to display in the column.
- **4** When you have finished selecting categories, click **OK**.

### Listening to Internet radio

#### To listen to an Internet radio station:

- **1** Connect to the Internet, then open MUSICMATCH.
- **2** In the *MUSIC CENTER* area, under PLAY, click **Online Music**.
- **3** To select one of the MUSICMATCH Internet radio stations, click **Featured Radio Stations** or **Radio Stations**, the radio station, then click the arrow in the *play this station* box. MUSICMATCH connects to the station and plays the audio. If you do not see **Featured Radio Stations** or **Radio Stations**, drag the scroll bar on the left.
  - OR -

To play another Internet radio station, click **Broadcast Radio**, the appropriate category in the **Broadcast Stations** list, the radio station, then click the arrow in the *play this station* box. MUSICMATCH connects to the station and plays the audio. If you do not see **Broadcast Radio**, drag the scroll bar on the left.

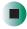

### **Using advanced features**

You can also use MUSICMATCH to create your own music CDs and to download MP3 files to your portable MP3 player. For more information, see the MUSICMATCH online help.

**Tips & Tricks** 

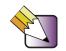

In Windows XP, see *Do More With Gateway* for more information about using your notebook to play digital music and download music from the Internet. Click **Start**, then click **Do More With Gateway**. Click **Music**.

## **Playing a DVD**

A Digital Versatile Disc (DVD) is similar to a standard CD but has greater data capacity. Because of this increased capacity, full-length movies, several albums of music, or several gigabytes of data can fit on a single disc. If your notebook has a DVD drive, you can play DVDs with the InterVideo DVD Player program or Windows Media Player. For more information about playing DVDs, click **Help** in the DVD player program.

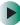

#### To play a DVD:

- **1** Make sure that the speakers are turned on or headphones are plugged in and that the volume is turned up.
- **2** Turn off your screen saver and standby timers.
- **3** To play a DVD using InterVideo DVD, click **Start**, **All Programs**, **DVD**, then click **DVD Player**. The InterVideo DVD Player video screen and control panel open.

-OR-

To play a DVD using Windows Media Player in Windows XP, click **Start**, **All Programs**, then click **Windows Media Player**. The Windows Media Player opens.

- OR -

To play a DVD using Windows Media Player in Windows 2000, click **Start**, **Programs**, **Accessories**, **Entertainment**, then click **Windows Media Player**. The Windows Media Player opens.

Important

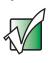

If the InterVideo DVD player is not on your Start menu and if Windows Media Player cannot play a DVD, you will need to install the InterVideo DVD program. To install the InterVideo DVD program, insert the InterVideo DVD Software disc into your DVD drive and follow the on-screen instructions.

4 Insert a DVD into the DVD drive, then click ► (play). The DVD plays. Use the volume controls in the DVD player to adjust the volume. For more information on using the DVD player, see its online help.

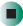

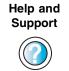

For more information about playing DVDs in Windows XP, click Start, then click Help and Support.

Type the keyword playing DVDs in the Search box 1. Then click the arrow. Search

## Creating CDs and DVDs using **Nero Express**

You can use Nero Express to copy tracks from a music CD to your hard drive, copy or create data CDs and DVDs, create music CDs, create video DVDs, and more.

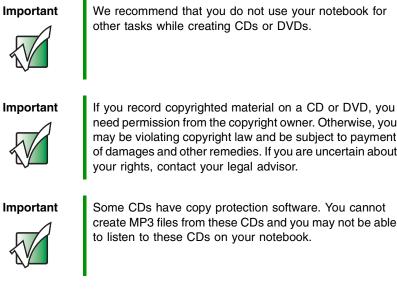

need permission from the copyright owner. Otherwise, you may be violating copyright law and be subject to payment of damages and other remedies. If you are uncertain about your rights, contact your legal advisor.

## Creating a data CD or DVD

#### To create a data CD or DVD:

1 Click Start, All Programs, Burn a CD or Data DVD, Nero Programs, then click Nero Express. Nero Express opens.

| 🥙 Nero Express    |                                                                                                    |
|-------------------|----------------------------------------------------------------------------------------------------|
| nero<br>Express 6 | What would you like to burn?                                                                                                    |
|                   | Disc image or saved project Videos/Pictures To start a project, simply move your mouse pointer to the menu on the right, make your selection, then click |
| Vero More >>      | Exit                                                                                                    |

- **2** Insert a blank, writable CD or DVD into your recordable disc drive.
- **3** If a dialog box opens, click **Take no action**, then click **OK**.

4 Move your pointer over **Data**, then click **Data Disc**. The *Disc Content* screen opens.

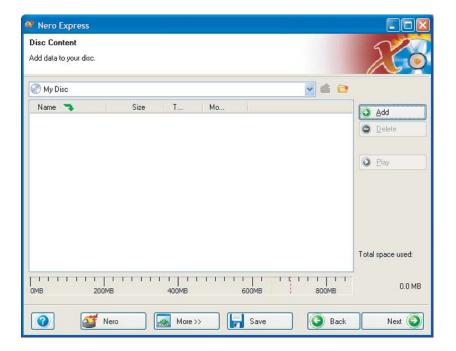

**5** Click **Add**. The *Select Files and Folders* dialog box opens.

| 💷 Select Fi                                                                        | les and Folders       |                                                    |                                    |
|------------------------------------------------------------------------------------|-----------------------|----------------------------------------------------|------------------------------------|
| Location: 🚺                                                                        | My Documents          |                                                    | 🔁 📴 🖬 -                            |
| Desktop<br>My Comput<br>Folder deta<br><b>My Docum</b><br>File Folder<br>Modified: | ents<br>ils:          | Name<br>☐ My eBooks<br>☐ My Music<br>☐ My Pictures | Size<br>File F<br>File F<br>File F |
| File types:                                                                        | All formats (*.wave,* | wav,*.wave,*.wav,*.w Add                           | Finished                           |

- **6** Browse to the folder that contains the files you want to add. You can click the arrow to open the **Location** list, then click a drive or folder, or you can click folders in the **Name** list. Press and hold the **CTRL** key to select multiple files.
- 7 Click Add. You can continue to select files and click Add.
- **8** After you select all your files, click **Finished**.

Nero Express **Final Burn Settings** Click 'Burn' to start the recording process D: HL-DT-ST RW/DVD GCC-4240N [CD-R/RW] Current recorder: Title (CD TEXT): Artist (CD TEXT): Writing speed: 24x (3,600 KB/s) v \* 1 Number of copies: 3 More >> Back 😥 Burn Nero

**9** Click **Next**. The *Final Burn Settings* screen opens.

- **10** Click the arrow to open the **Current recorder** list, then click your recordable disc drive.
- **11** Click **Burn**. The *Burning Process* screen opens and Nero Express burns the files to the CD.
- **12** When a message tells you that the recording is complete, click **OK**.
- **13** Click **Next** to return the main Nero Express screen.
- **14** Click **Exit**.

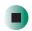

## Copying a CD or DVD

#### To copy a music CD, data CD, or data DVD:

- 1 Click Start, All Programs, Burn a CD or Data DVD, Nero Programs, then click Nero Express. Nero Express opens.
- **2** Click **Copy entire disc**. The *Select source and destination* screen opens.

| 🐗 Nero Express                           |                                                                                                    |           |
|------------------------------------------|----------------------------------------------------------------------------------------------------|-----------|
| Select source and destination            |                                                                                                    | 520       |
| Please select source and destination dri | ves and insert source disc.                                                                                                    |           |
|                                          |                                                                                                    |           |
| Source drive:                            | S D: HL-DT-ST RW/DVD GCC-4240N                                                                                                    |           |
| Destination drive:                       | S D: HL-DT-ST RW/DVD GCC-4240N [CD-R/RW]                                                                                                    | Info      |
| If you are t                             | ome discs cannot be copied. They may be copy protected or conta<br>unsure your disc can be copied, please run a trial in the simulation n<br>More >>' and select Simulation). |           |
|                                          | Select this option to copy directly from the source to the destination<br>space will be used on your hard drive.                                                              | drive. No |
| Writing speed:                           | 24x (3,600 KB/s)                                                                                                    |           |
| Number of copies:                        | 1                                                                                                    |           |
| Nero                                     | More >> Back                                                                                                    | Bum       |

- **3** Insert the music CD or data CD or DVD you want to copy into your recordable disc drive.
- **4** Click the arrow to open the **Source drive** list, then click the drive that contains your source disc.
- **5** Click the arrow to open the **Destination drive** list, then click your recordable disc drive.

6 Click Burn. The Nero's Title and CD Database dialog box opens.

| Nero's Title and CD Database               |                  | ? 🛛                                 |
|--------------------------------------------|------------------|-------------------------------------|
| List of corresponding CD entries in the Ne | ero CD database: |                                     |
| Artist                                     | Title            |                                     |
|                                            |                  |                                     |
| 诸 : Internet database entry                | 🔓 : Program d    | atabase entry                       |
| 📓 : User defined entry                     | 🚮 : User data    | base entry                          |
| 📑 : Windows CD player entry                |                  |                                     |
| Tracklist of the currently selected CD:    |                  |                                     |
| Artist                                     | Title            |                                     |
|                                            |                  |                                     |
|                                            |                  |                                     |
|                                            |                  |                                     |
|                                            |                  |                                     |
|                                            | 10               |                                     |
| <u>Create a New CD Entry</u>               | Edit CD Entry    | Access Internet Database            |
| Print CD Cover                             | Cancel           | Selected CD                         |
| <u>N</u> ever show this message again      | Remai            | ning time until autoclose (sec): 36 |

**7** Wait until the dialog box closes.

- OR -

Click Cancel.

The *Burning Process* screen opens. Nero Express copies the tracks or files to your hard drive.

| urning Process<br>ease wait |                                         |              | 5/             |         |
|-----------------------------|-----------------------------------------|--------------|----------------|---------|
|                             |                                         |              |                |         |
| Time                        | Event                                   |              |                |         |
|                             | Analyzing disc<br>The CD is copyrighted | 194          |                |         |
| 9:12:13 AM                  | Creating the image for burn             | ning         |                |         |
| Current phase inf           | ormation                                |              |                |         |
| Used read buffer:           |                                         |              |                |         |
|                             |                                         |              |                | 02      |
|                             |                                         |              | Сору:          | 171     |
| Process status:             |                                         |              | Total time:    | 0:01:58 |
|                             |                                         |              |                | 54%     |
| Writing at 2,375 K          | B/s                                     |              |                |         |
| Recorder                    | Action                                  | Buffer Level | Recorder State |         |
| HL-DT-ST RW/D               | /D GC idle                              |              | Ready          |         |
|                             |                                         |              |                |         |
|                             |                                         |              |                |         |

- **8** A message prompts you to insert a CD or DVD. Remove the source CD or DVD, insert a blank, writable CD or DVD, then wait for the message box to close. Nero Express copies the files from your hard drive to the writable CD or DVD.
- **9** When a message tells you that the recording is complete, click **OK**.
- **10** Click **Next** to return to the main Nero Express screen.
- **11** Click **Exit**.

### **Copying music tracks**

#### To copy music CD tracks to your hard drive:

- 1 Click Start, All Programs, Burn a CD or Data DVD, Nero Programs, then click Nero Express. Nero Express opens.
- **2** Insert the music CD that has the tracks you want to copy into your CD or DVD drive.
- **3** If an *Audio CD* dialog box opens, click **Take no action**, then click **OK**.
- **4** Click **More**. The Nero Toolbar opens.

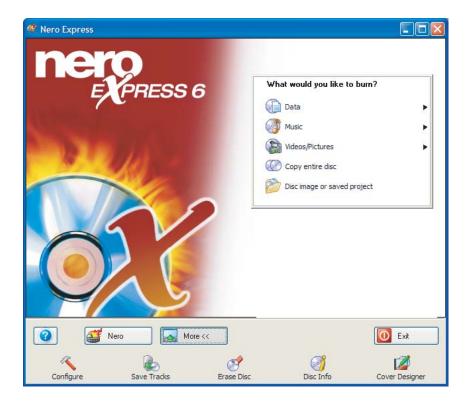

**5** Click the **Save Tracks** icon. The *Nero's Title and CD Database* dialog box opens.

| Nero's Title and CD Database               |                 | ? 🛛                                |  |  |
|--------------------------------------------|-----------------|------------------------------------|--|--|
| List of corresponding CD entries in the Ne | ro CD database: |                                    |  |  |
| Artist                                     | Title           |                                    |  |  |
|                                            |                 |                                    |  |  |
|                                            |                 |                                    |  |  |
| 诸 : Internet database entry                | 🔓 : Program da  | tabase entry                       |  |  |
| 📓 : User defined entry                     | 🚮 : User databa | 🚮 : User database entry            |  |  |
| 📑 : Windows CD player entry                |                 |                                    |  |  |
| Tracklist of the currently selected CD:    |                 |                                    |  |  |
| Artist                                     | Title           |                                    |  |  |
|                                            |                 |                                    |  |  |
|                                            |                 |                                    |  |  |
|                                            |                 |                                    |  |  |
|                                            |                 |                                    |  |  |
|                                            |                 |                                    |  |  |
| Create a New CD Entry                      | Edit CD Entry   | Access Internet Database           |  |  |
| Print CD Cover                             | Cancel          | Selected CD                        |  |  |
| Never show this message again              | Remain          | ing time until autoclose (sec): 36 |  |  |

- **6** Wait until the dialog box closes.
  - OR -

Click Cancel.

| 🧭 Sa           | ve Tracks      | - HL-DT-ST RW/D     | /D GCC-42 | 240N     |                       |                      |                     | ?×    |
|----------------|----------------|---------------------|-----------|----------|-----------------------|----------------------|---------------------|-------|
| Track          | list:          |                     |           |          |                       |                      |                     |       |
| N              | Start          | Length              | Mode      |          | Title                 | Artist               | Ext                 | ~     |
| 1              | 0:02.32        | 0:04.11.840 (43 MB) | Audio     |          |                       |                      | mp3                 |       |
| 2              | 4:14.20        | 0:03.10.866 (33 MB) | Audio     |          |                       |                      | mp3                 |       |
| 3              | 7:25.10        | 0:02.38.360 (27 MB) | Audio     |          |                       |                      | mp3                 |       |
| 4              | 10:03          | 0:02.49.733 (29 MB) | Audio     |          |                       |                      | mp3                 |       |
|                | 12:53          | 0:05.44.866 (59 MB) | Audio     |          |                       |                      | mp3                 |       |
| 6              | 18:38          | 0:03.17.306 (34 MB) | Audio     |          |                       |                      | mp3                 |       |
| 7              | 21:55          | 0:07.29.133 (76 MB) | Audio     |          |                       |                      | mp3                 |       |
| 8              | 29:24          | 0:05.49.533 (59 MB) | Audio     |          |                       |                      | mp3                 | ~     |
| 9              | 35:14          | 0:05.14.266 (53 MB) | Audio     |          |                       |                      | mp3                 |       |
|                |                | Total:              | 1T C      | acks,    | 40:27.68 (409 MB)     |                      | Select A            |       |
| Audi           | o player con   | trols               |           |          |                       |                      |                     |       |
| Posi           | tion:          | 0                   |           |          |                       | Volume:              |                     |       |
|                |                | Track 01 Ti         | ne 00:00  |          | i                     | Output way:          | Digital             | ~     |
|                | H              | <b>4 * H</b>        |           | <b>۱</b> | <b>±</b>              |                      |                     |       |
| Prop           | erties for mu  | Itiple selection    |           |          |                       |                      |                     |       |
| <u>O</u> utp   | ut file format |                     | mp        | 3PRO     | (*.mp3)               |                      | <u>S</u> ettir      | ngs   |
| Path           |                |                     | C:\       | Docum    | ents and Settings\Adm | ninistrator\My Docum | ne 🔽 🛛 <u>B</u> row | ise   |
| <u>F</u> ile r | name creation  | n method:           | Ma        | inual    |                       |                      |                     | *     |
| Driv           | e              | <b>•</b>            |           |          | <u>C</u> lose         | • <u>G</u> O         | <u>Option</u>       | 15 >> |

7 If a message box opens, click **OK**. The *Save Tracks* dialog box opens.

- **8** Click the arrow button to open the **Output file format** list, then click the format you want for the saved tracks.
- **9** To record all the tracks, click **GO**. The recording process begins.
  - OR -

To record selected tracks, hold down the CTRL key, click the tracks you want, then click **GO**. The recording process begins.

**10** After the recording is complete, click **Close**.

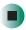

## Creating a music CD

#### To create a music CD:

- 1 Click Start, All Programs, Burn a CD or Data DVD, Nero Programs, then click Nero Express. Nero Express opens.
- **2** Insert a blank, writable CD into your recordable disc drive.
- **3** If a dialog box opens, click **Take no action**, then click **OK**.
- **4** Move your pointer over **Music**, then click one of the following options:
  - Audio CD to create a music CD that will play on all CD players. Nero Express converts MP3 and WMA files to Audio CD format.
  - Audio and Data CD to create a CD that contains tracks and data files. You can play the music files in a CD player and you can view all files on your notebook.
  - MP3 Disc to create a CD using MP3 files. You can play the CD on your notebook or a player that supports MP3 files.
  - WMA disc to create a CD using WMA files. You can play the CD on your notebook or a player that supports WMA files.

The screen you use to add files opens.

| 🕈 Nero E                              | xpress           |                                   |                               |                                                                                    |
|---------------------------------------|------------------|-----------------------------------|-------------------------------|------------------------------------------------------------------------------------|
| <b>My Audio</b><br>Add the auc<br>CDs |                  | ırn. You can add audio files from | your hard drive or from Audio | Xo                                                                                 |
| Track                                 | Title            | Artist                            | Track Length                  | <u>Add</u> <u>Delete</u> <u>Play</u> <u>Properties</u>                             |
|                                       |                  |                                   |                               | <ul> <li>✓ Normalize all audio files</li> <li>☐ No Pause between tracks</li> </ul> |
| Omin                                  | 1     1<br>20min | 40min 60                          | min 80min                     | Total time:<br>00:00                                                               |
| 0                                     | Mero             | More >>                           | Save                          | Back Next 🕥                                                                        |

**5** Click **Add**. The *Select Files and Folders* dialog box opens.

| 💷 Select Fi                                                                        | les and Folders       |                                                    |                                    |
|------------------------------------------------------------------------------------|-----------------------|----------------------------------------------------|------------------------------------|
| Location: 🚺                                                                        | My Documents          |                                                    | 🔁 📴 🖬 -                            |
| Desktop<br>My Comput<br>Folder deta<br><b>My Docum</b><br>File Folder<br>Modified: | ents<br>ils:          | Name<br>☐ My eBooks<br>☐ My Music<br>☐ My Pictures | Size<br>File F<br>File F<br>File F |
| File types:                                                                        | All formats (*.wave,* | wav,*.wave,*.wav,*.w Add                           | Finished                           |

- **6** Browse to the folder that contains the files you want to add. You can click the arrow to open the **Location** list, then click a drive or folder, or you can click folders in the **Name** list. Press and hold the **CTRL** key to select multiple files.
- 7 Click Add. You can continue to select files and click Add.
- **8** After you select all your files, click **Finished**.

Nero Express **Final Burn Settings** Click 'Burn' to start the recording process D: HL-DT-ST RW/DVD GCC-4240N [CD-R/RW] Current recorder: Title (CD TEXT): Artist (CD TEXT): Writing speed: 24x (3,600 KB/s) v \* 1 Number of copies: 3 More >> Back 😥 Burn Nero

**9** Click **Next**. The *Final Burn Settings* screen opens.

- **10** Click the arrow to open the **Current recorder** list, then click your recordable disc drive.
- **11** Click **Burn**. The *Burning Process* screen opens and Nero Express burns the files to the CD.
- **12** When a message tells you that the recording is complete, click **OK**.
- **13** Click **Next** to return the main Nero Express screen.
- **14** Click **Exit**.

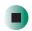

## **Advanced features**

In addition to Nero Express, you can use:

- Nero BackItUp to create a backup of files on your hard drive, then use BackItUp to restore the files you backed up in case of a hard drive failure, virus, or other problem.
- Nero CD-DVD Speed to test your CD and DVD drives for transfer rates, load and eject times, seek and access times, and more.
- Nero Cover Designer to create labels for your CDs and DVDs, covers for your CD and DVD cases, booklets to include with your CDs and DVDs, and more.
- Nero DriveSpeed to control CD or DVD drive read speed and spin down time.
- Nero InfoTool to find out about your drive capabilities and your notebook configuration.

To use these programs, click **Start**, **All Programs**, **Burn a CD or Data DVD**, **Nero Programs**, then click the program you want.

For more information, see the online help in the programs and the online user's guides. To access the user's guides, click **Start**, **All Programs**, **Burn a CD or Data DVD**, **User's Guides**, then click the guide you want.

# Using the optional external diskette drive

A diskette drive uses 3.5-inch diskettes (sometimes called *floppy disks*). Diskettes are useful for storing files or transferring files to another computer.

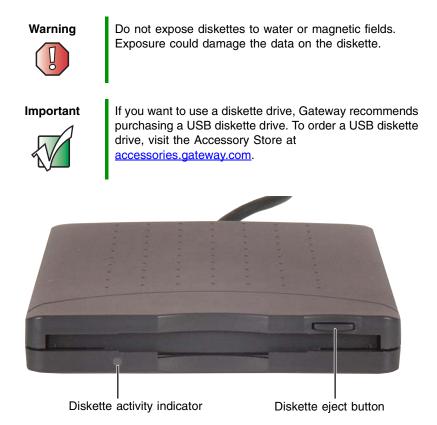

#### To use a diskette:

- 1 Plug the diskette drive into a USB port on the notebook. For the location of your USB ports, see "Left side" on page 3 and "Right side" on page 4.
- **2** Insert the diskette into the diskette drive with the label facing up.

**3** To access a file on the diskette in Windows XP, click **Start**, then click **My Computer**. Double-click the drive letter (for example, the A: drive), then double-click the file name.

- OR -

To access a file on the diskette in Windows 2000, double-click the **My Computer** icon, the drive letter (for example, the A: drive), then double-click the file name.

**4** To remove the diskette, make sure that the diskette activity indicator is off, then press the diskette eject button.

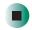

## **Connecting a digital camera**

You can connect most digital cameras to your notebook's USB port to transfer pictures.

#### To connect a digital camera:

1 Connect one end of the USB cable to your digital camera, and connect the other end of the cable to the USB port on the side of your notebook.

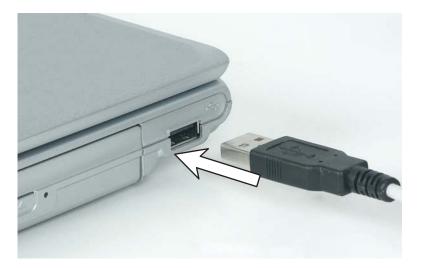

**2** Use the program that came with your digital camera to transfer the pictures to your notebook.

-OR-

In Windows XP, use the Scanner and Camera Wizard to transfer the pictures to your notebook.

-OR-

If your digital camera appears as a drive on your notebook in the *My Computer* window, see "Working with files and folders" on page 53 for information about moving files to your hard drive.

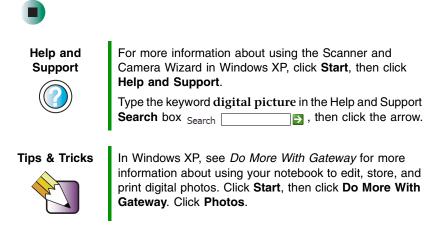

## **Connecting a digital video camera**

Your notebook has an IEEE 1394 (also known as Firewire or i.Link) port that can be used to connect to a digital video camera. To find the location of the IEEE 1394 port, see "Left side" on page 3. Pinnacle Expression is a video capture program that lets you capture and edit full-motion video, single images, and audio through the IEEE 1394 port.

- To connect a digital video camera:
  - Connect one end of the IEEE 1394 cable to your external source, such as a video camera, and connect the other end of the cable to the IEEE 1394 port 1394 on the side of your notebook.

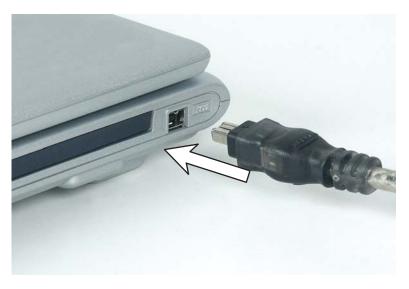

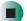

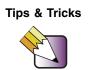

In Windows XP, see *Do More With Gateway* for more information about using your notebook to edit videos. Click **Start**, then click **Do More With Gateway**. Click **Video**.

After you connect your digital camcorder to your notebook, creating a video DVD typically consists of three basic steps: capture the video, edit the video, and record the video to a DVD-R or DVD-RW disc.

# Editing videos and creating video DVDs

Pinnacle Expression is a video capture program that lets you capture and edit full-motion video, single images, and audio through the IEEE 1394 port. You can also use Pinnacle Expression to create **video** DVDs. For more information about using the Pinnacle Expression, see its online help.

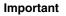

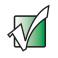

Important

We recommend that you do not use your notebook for other tasks while creating DVDs.

If you record copyrighted material on a DVD, you need permission from the copyright owner. Otherwise, you may be violating copyright law and be subject to payment of damages and other remedies. If you are uncertain about your rights, contact your legal advisor.

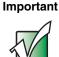

If Pinnacle Expression is not on your Start menu, install it from the Pinnacle Expression disc. Insert the disc into your CD or DVD drive and follow the instructions in the setup wizard. For more information on using Pinnacle Expression, see its online help and the online guide located on the program disc.

#### To create a video DVD:

- **1** Insert a blank, writable DVD-R or DVD-RW disc into your recordable DVD drive.
- 2 If a CD Drive dialog box opens, click Take no action, then click OK.
- **3** Click **Start**, **All Programs**, **Pinnacle Expression**, then click **Pinnacle Expression**. The program starts.
- **4** Use Pinnacle Expression to edit your video and create video DVDs.

# Viewing the display on a projector or monitor

You can use your notebook for giving presentations by connecting an external monitor or projector to your monitor (VGA) port. Your notebook supports simultaneous LCD and CRT display. Simultaneous display lets you control the presentation from your notebook and at the same time face your audience.

#### To use a projector or external monitor:

- **1** Turn off your notebook.
- **2** Plug the projector or monitor cable into the VGA port on your notebook. For the location of the VGA port, see "Left side" on page 3.
- **3** Turn on your notebook.
- **4** Plug the projector's or monitor's power cord into an AC power source and turn it on. Windows recognizes the new hardware and searches for its driver. You may need to install the driver from the disc supplied by the projector's or monitor's manufacturer or download the driver from the manufacturer's Web site.
- **5** After the driver is installed, right-click any empty space on the desktop, then click **Properties**. The *Display Properties* dialog box opens.

#### **6** Click the **Settings** tab.

| )isplay P | roperties                                                                       | ?         |
|-----------|---------------------------------------------------------------------------------|-----------|
| Themes    | Desktop Screen Saver Appearance Settings                                        |           |
| Drag the  | monitor icons to match the physical arrangement of your n                       | nonitors. |
|           | 1 2                                                                             |           |
| Screer    | al Flat Panel (1024x768) on Intel(R) 82852/82855 GM/GM<br>n resolution          | E Gra 🗸   |
| Less      | More Highest (32 bit)                                                           | ~         |
|           | this device as the primary monitor.<br>ad my Windows desktop onto this monitor. |           |
|           | Identify Troubleshoot Ad <u>v</u> a                                             | anced     |
|           | OK Cancel                                                                       | Apply     |

- **7** Right-click the second monitor icon (labeled 2), then click **Attached**.
- 8 Click Apply.
- **9** Adjust properties such as **Screen Resolution** or **Color Quality** if necessary.
- **10** Click **OK**.

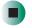

#### Important

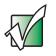

Important

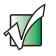

Press FN+LCD/CRT to switch between viewing the display on the LCD panel and viewing the display on the projector or monitor.

If an external monitor or projector is connected and you close the LCD panel, your notebook turns off the LCD panel, but does not enter Standby mode.

## Using extended desktop

You can use an external monitor to make your desktop larger to accommodate additional windows.

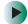

#### To turn on extended desktop:

- **1** Right-click any empty space on the desktop, then click **Properties**. The *Display Properties* dialog box opens.
- **2** Click the **Settings** tab.
- **3** Click the second monitor icon (labeled *2*), then click **Extend my Windows desktop onto this monitor**.
- 4 Click Apply.

You can open windows in your notebook desktop and drag them over to the external monitor.

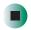

## Viewing the display on a television

The S-Video out jack on your notebook lets you view your notebook display on a television screen using a standard S-Video cable.

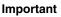

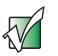

Important

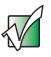

To turn on external video by default, connect the television (or other external video device) before starting your notebook.

Audio is not transmitted through the S-Video jack. Use the built-in speakers, a set of headphones or external powered speakers, or connect your notebook to a stereo system using the S/PDIF jack to hear sound while playing a DVD. DVD playback to a VCR will be scrambled by copyright protection software.

#### To view your notebook display on a television:

- 1 With your notebook off, connect one end of a standard S-Video cable to the S-Video out jack. For the location of the S-Video out jack on your notebook, see "Back" on page 5.
- **2** Connect the other end of the cable to the Video in jack on your television or VCR.
- **3** Turn on the television or VCR.
- **4** Start your notebook.
- **5** In Windows XP, click **Start**, then click **Control Panel**. The *Control Panel* window opens. If your Control Panel is in Category View, click **Appearance and Themes**.

-OR-

In Windows 2000, click **Start**, **Settings**, then click **Control Panel**. The *Control Panel* window opens.

- **6** Click/Double-click the **Display** icon. The *Display Properties* dialog box opens.
- **7** Click the **Settings** tab.

| Display Properties                                                                                                    | ? 🛛                                 |  |  |  |
|----------------------------------------------------------------------------------------------------|-------------------------------------|--|--|--|
| Themes Desktop Screen Saver App                                                                                                   | bearance Settings                   |  |  |  |
| Drag the monitor icons to match the phy                                                                                           | sical arrangement of your monitors. |  |  |  |
| <u>D</u> isplay:                                                                                                    | 2                                   |  |  |  |
| 1. Digital Flat Panel (1024x768) on Inte                                                                                          |                                     |  |  |  |
| Screen resolution                                                                                                    | Color quality<br>Highest (32 bit)   |  |  |  |
| 1024 by 768 pixels                                                                                                    |                                     |  |  |  |
| Use this device as the primary monitor.         Edend my Windows desktop onto this monitor.         Identify         Iroubleshoot |                                     |  |  |  |
| ОК                                                                                                    | Cancel Apply                        |  |  |  |

**8** Click **Advanced**. The *Multiple Monitors and Intel Properties* dialog box opens.

- **9** Click the Intel Extreme Graphics tab.
- **10** Click the **Graphics Properties** button. The *Intel Graphics Controller Properties* dialog box opens.
- **11** Click the **Television** button.

Important

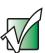

If the Television button is grayed out, your notebook has not detected the television. Make sure that the television is turned on and connected correctly.

| Intel(R) 82852/8               | 2855 GM/GME Gra        | ohics Controller Prop | e ? 🔀    |
|--------------------------------|------------------------|-----------------------|----------|
| Devices Color                  | Schemes   Hot Keys   C | OpenGL   Information  |          |
|                                | Settings               |                       |          |
| Notebook                       | Colors                 | True Color            | <b>_</b> |
|                                | Screen Area            | 640 by 480            | •        |
| Television                     | Video Standard         | NTSC-M                | <b>.</b> |
| Intel(R) Dual<br>Display Clone | F Ful                  | Screen (No Border)    |          |
| Extended Desktop               |                        | Television Settings   |          |
|                                | _                      | reevision settings    |          |
|                                | 01                     | Cancel                | Apply    |

- **12** Click the arrow button to open the **Colors** list, then click **True Color**.
- **13** Click the arrow button to open the **Screen Area** list, then click **640 by 480**.
- **14** Click the arrow button to open the Video Standard list, then click NTSC-M.

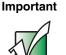

If you are traveling internationally, you may need to change the video standard. For example, many televisions in Asia use PAL instead of NTSC. **15** Click **Apply**. Your LCD panel will blank out and what was on your LCD panel now appears on your television.

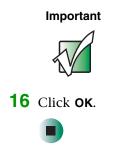

Your television may be able to run at a higher resolution. If the icons and screen area appear too large on your television, you try a different Screen Area value.

### Changing from one display to another

After you set up a television as the second display on your notebook, you can quickly switch between viewing the display on the LCD panel and viewing it on the television.

| То                                                      | Press       |
|---------------------------------------------------------|-------------|
| Change the display from the LCD panel to the television | CTRL+ALT+F2 |
| Change the display from the television to the LCD panel | CTRL+ALT+F3 |

www.gateway.com

## **Managing Power**

While your notebook is running on battery power, you should manage power consumption to get the most use out of the battery. Read this chapter to learn how to:

- Check and recharge the battery
- Recalibrate the battery
- Change batteries
- Extend the life of the battery by conserving battery power and using alternate power sources
- Change power-saving settings

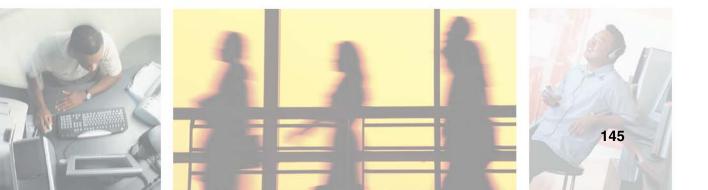

8

## Monitoring the battery charge

Closely monitor the battery charge. When the battery charge gets low, connect to AC power immediately to prevent losing any unsaved work.

To monitor the battery charge:

Double-click the power cord icon battery icon in the taskbar. The *Power Meter* dialog box opens.

#### Important

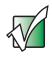

If the power cord or battery icon does not appear on the taskbar, click the show hidden icons still does not appear, make sure that **Always show icon on the taskbar** is checked on the Power Options Properties Advanced tab. See "Changing advanced settings" on page 156 for more information.

- Press FN+STATUS to view the power status box, which opens in the upper-left corner of the screen. The power status box shows the current power source, the battery charge level, and the power management mode.
- Look at the battery charge indicator:
  - LED green battery is fully charged.
  - LED orange battery is charging.
  - LED blinking green battery charge is very low.
  - LED alternating green and orange battery is malfunctioning.

#### Important

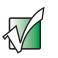

This LED only lights when the notebook is connected to AC power or the battery charge is very low. For the location of the battery charge indicator, see "Front" on page 2.

Press the battery meter button on the battery. The battery meter lights indicate the percentage of battery charge remaining.

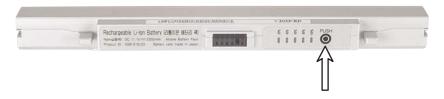

■ Wait for a Low Battery warning message to appear.

If your battery charge indicator displays what looks like an inaccurate charge, you may need to recalibrate the battery. For more information, see "Recalibrating the battery" on page 148.

## **Recharging the battery**

The battery recharges while it is installed and your notebook is connected to AC power. While the battery is recharging, the battery charge indicator turns orange and the battery icon in the taskbar has a lightning bolt **W**.

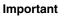

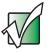

If the power cord or battery icon does not appear on the taskbar, click the show hidden icons does not appear, make sure that **Always show icon on the taskbar** is checked on the Power Options Properties Advanced tab. See "Changing advanced settings" on page 156 for more information.

## **Recalibrating the battery**

If your notebook unexpectedly goes into Standby mode while you are using it but the battery charge is not low, you may need to recalibrate your battery. You should also recalibrate the battery periodically to maintain the accuracy of the battery gauge.

#### To recalibrate the battery:

- **1** Disconnect the AC adapter
- **2** Turn on your notebook.
- **3** As soon as it starts and you see a startup screen, press F2. The BIOS Setup utility opens.
- **4** Open the **Advanced** menu.
- **5** Highlight **Smart Battery Calibration**, then press **ENTER**. When prompted, start the recalibration program.

#### Important

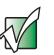

Do not interrupt the battery recalibration process. If recalibration is interrupted, you must start the process over again.

**6** After the battery has been fully discharged and your notebook has turned itself off, re-connect the AC adapter and fully recharge your battery. Recharging may take several hours. After the battery finishes recharging, the battery meter displays the accurate battery charge. If the battery meter does not show an accurate charge, contact Gateway Technical Support.

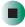

## **Changing batteries**

If your notebook is connected to AC power, you can change the battery while the notebook is turned on. If your notebook is not plugged into an AC outlet, you must turn the notebook off while changing the battery.

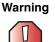

Danger of explosion if battery is incorrectly replaced.

Replace only with a Gateway 200ARC battery. Discard used batteries according to the manufacturer's instructions.

The battery used in this device may present a fire or chemical burn hazard if mishandled. Do not disassemble, heat above 212°F (100°C), or incinerate. Dispose of used battery promptly. Keep away from children.

## **Replacing the battery**

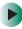

#### To replace the battery:

1 If your notebook is on and is connected to AC power, go to Step 2.

-OR-

If your notebook is on and is not connected to AC power, save your work and turn off the notebook.

**2** Close the LCD panel.

**3** Turn your notebook over so the bottom is facing up.

**4** Slide the locking battery release latch (the right latch in the following picture) to the unlock position.

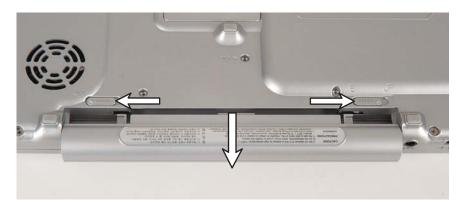

- **5** Slide and hold the remaining battery release latch (the left latch in the preceding picture) and slide the battery out of the bay.
- **6** Slide a recharged battery into the bay. Make sure that the battery is fully inserted into the bay.
- **7** Slide the locking battery release latch to the locked position.
- **8** Turn your notebook over.
- **9** Open the LCD panel and press the power button.

## **Extending battery life**

## **Conserving battery power**

To conserve power while using the battery to power your notebook:

- Dim the display as low as is comfortable.
- Remove PC Cards cards when you do not need them. Many PC Cards use a small amount of power while inserted, even if they are not being used.
- Modify the power management settings for maximum power savings. For more information, see "Changing power settings" on page 153.
- Close the LCD panel to turn off the display while you are not using your notebook. The display stays off until you open the panel again.
- Use Hibernate mode for maximum power savings while your notebook is not in use. For more information, see "Activating and using Hibernate mode" on page 157.
- Use the CD or DVD drive only when necessary. These drives use a large amount of power.
- Recharge the battery often, take an extra battery, and fully recharge the batteries before traveling. For more information, see "Recharging the battery" on page 147 and "Changing batteries" on page 149.

#### Using alternate power sources

To extend battery life, use alternate power sources whenever possible.

- If traveling internationally, take electrical adapters. Save the battery for times when you cannot use a power adapter. If you plan on taking your AC power adapter, also take a single-plug surge protector.
- If you will have access to an EmPower<sup>™</sup> in-flight power receptacle or an automobile cigarette lighter, use an airplane/automobile power adapter or power inverter. Save the battery for times when you cannot use a power adapter.
- To find AC power outlets in airports, look for them next to support pillars, in large areas such as boarding gates, and under banks of telephones.

## **Changing power modes**

You can use the following power modes to lengthen the life of your notebook's battery:

- *Standby* while your notebook is in Standby, it switches to a low power state where devices, such as the display and drives, turn off.
- *Hibernate* (also called *save to disk*) writes all current memory (RAM) information to the hard drive, then turns your notebook completely off. The next time you turn on your notebook, it reads the memory information from the hard drive and opens the programs and documents that were open when you activated Hibernate mode. For more information on using Hibernate mode, see "Activating and using Hibernate mode" on page 157.

#### Using power saving modes

Always save your work before using Standby mode. In Standby mode, your notebook reduces or turns off the power to most devices except memory. However, the information in memory is not saved to the hard drive. If power is interrupted, the information is lost.

When in Hibernate mode, your notebook saves all memory information to the hard drive, then turns the power completely off.

| lf your notebook<br>is          | and you want to                             | then                                                                                                    |
|---------------------------------|---------------------------------------------|----------------------------------------------------------------------------------------------------|
| On                              | Enter Standby mode                          | Press FN+STANDBY.<br>-OR-<br>Close the LCD panel.                                                                                                    |
| On                              | Enter Hibernate mode<br>(must be activated) | In Windows XP, click <b>Start</b> , then click<br><b>Turn Off Computer</b> . Press and hold <b>S</b> HIFT, then<br>click <b>Hibernate</b> .<br>- OR -<br>In Windows 2000, click <b>Start</b> , then click <b>Shut</b><br><b>Down</b> . Click the arrow button to open the <b>What do</b><br><b>you want your computer to do</b> list, then click<br><b>Hibernate</b> . Click <b>OK</b> . |
| In Standby or<br>Hibernate mode | Exit Standby or<br>Hibernate mode           | Press the power button.                                                                                                    |

## **Changing power settings**

You can change the function of the power button, Standby system key, and power-saving timers by changing power settings on your notebook. You can customize power settings from the Windows Control Panel by selecting power schemes, setting power alarms, adjusting advanced power settings, and activating Hibernate mode.

*Power schemes* (groups of power settings) let you change power saving options such as when the display or hard drive is automatically turned off. You can select one of the defined power schemes or create a custom power scheme.

Important

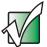

The processor installed in your notebook may use Intel<sup>®</sup> SpeedStep<sup>™</sup> technology to conserve battery power. A SpeedStep-equipped processor can change its operating speed according to the power source. A SpeedStep-equipped notebook's default settings operate the processor at full speed while connected to AC power and at reduced speed (which uses less power) while using battery power. In Windows XP, power schemes also set the speed of an Intel<sup>®</sup> SpeedStep<sup>™</sup>-equipped processor. To change the SpeedStep settings in Windows 2000, see "Changing SpeedStep settings in Windows 2000" on page 159.

Alarms can alert you when the battery charge is low.

Advanced power settings let you assign different power saving modes to the power button and Standby system key. You can also select which power saving mode is activated when you close the LCD panel.

## Changing the power scheme

#### To change the power scheme:

1 In Windows XP, click **Start**, then click **Control Panel**. The *Control Panel* window opens. If your Control Panel is in Category View, click **Performance** and **Maintenance**.

- OR -

In Windows 2000, click **Start**, **Settings**, then click **Control Panel**. The *Control Panel* window opens.

**2** Click/Double-click the **Power Options** or **Power Management** icon. The *Power Options Properties* dialog box opens.

| er Options Prope                                                                                                    | 11155              | Ŀ                    |  |  |
|----------------------------------------------------------------------------------------------------|--------------------|----------------------|--|--|
| ower Schemes Alarms Power Meter Advanced Hibernate                                                                                                    |                    |                      |  |  |
| Select the power scheme with the most appropriate settings for<br>this computer. Note that changing the settings below will modify<br>the selected scheme. |                    |                      |  |  |
| Power schemes                                                                                                    |                    |                      |  |  |
| Portable/Laptop                                                                                                    |                    | ~                    |  |  |
|                                                                                                    | Save               | As <u>D</u> elete    |  |  |
| Settings for Portable/I                                                                                                    | aptop power scheme |                      |  |  |
| When computer is:                                                                                                    | Rugged in          | Bunning on batteries |  |  |
| Turn off <u>m</u> onitor:                                                                                                    | After 15 mins 🛛 👻  | After 3 mins 🛛 🗸     |  |  |
| Turn off hard disks:                                                                                                    | After 30 mins 💌    | After 10 mins 💌      |  |  |
| System standby:                                                                                                    | After 20 mins 🛛 👻  | After 5 mins 🛛 👻     |  |  |
| System <u>h</u> ibernates:                                                                                                    | After 30 mins 🛛 👻  | After 15 mins 🛛 👻    |  |  |
|                                                                                                    |                    |                      |  |  |

**3** Click the arrow button to open the **Power Schemes** list, then click the power scheme you want.

- OR -

Set the timers, then click Save As and type a name for the scheme.

**4** Click **OK**.

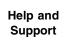

For more information about changing the power scheme in Windows XP, click **Start**, then click **Help and Support**.

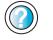

Type the keyword power scheme in the Search box Search , then click the arrow.

## **Changing alarm options**

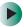

#### To change the alarm options:

- **1** In Windows XP, click **Start**, then click **Control Panel**. The *Control Panel* window opens. If your Control Panel is in Category View, click Performance and Maintenance.
  - OR -

In Windows 2000, click Start, Settings, then click Control Panel. The Control Panel window opens.

- **2** Click/Double-click the **Power Options** or **Power Management** icon. The *Power* Options Properties dialog box opens.
- **3** Click the **Alarms** tab.

| <b>D</b> 01      | Alarms       | <b>D</b>         | A.I                  |        |
|------------------|--------------|------------------|----------------------|--------|
| Power Schemes    | Alafins      | Power Meter      | Advanced Hibernate   | 9      |
| -Low battery al  | arm          |                  |                      |        |
|                  |              | alarm when no    | wer level reaches:   | 10%    |
| Activate to      | W Dattery    | alalili when pov | VELIEVELIEacrics.    | 10%    |
| 0% ,             |              |                  |                      | - 100% |
| 1                | × .          |                  | 1                    | 1      |
|                  |              | Notification:    | Text                 |        |
| Alar <u>m</u> A  | stion        | Action:          | No action            |        |
|                  |              |                  | ite seach            |        |
|                  |              | Run Program:     | NONE                 |        |
| Critical battery | -            |                  |                      |        |
|                  |              |                  |                      |        |
| Activate cr      | Itical Datte | ery alarm when   | power level reaches: | 3%     |
| 0% -1-           |              |                  |                      | - 100% |
| ×                |              | 0.000.000        | 000000000000000      | 1      |
|                  |              |                  | _                    |        |
|                  | ction        | Notification:    | Text                 |        |
| Alarm A          |              | Action:          | Stand by             |        |
| Alarm A          |              |                  |                      |        |
| Ala <u>r</u> m A |              | Run Program:     | None                 |        |
| Ala <u>r</u> m A |              | Run Program:     | None                 |        |

- **4** Adjust the alarm settings.
- 5 Click OK.

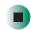

Help and Support

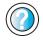

For more information about changing the alarm options in Windows XP, click **Start**, then click **Help and Support**.

Type the keyword alarm options in the Search box Search , then click the arrow.

## **Changing advanced settings**

#### To change advanced power management settings:

**1** In Windows XP, click **Start**, then click **Control Panel**. The *Control Panel* window opens. If your Control Panel is in Category View, click **Performance** and **Maintenance**.

- OR -

In Windows 2000, click **Start**, **Settings**, then click **Control Panel**. The *Control Panel* window opens.

- **2** Click/Double-click the **Power Options** or **Power Management** icon. The *Power Options Properties* dialog box opens.
- **3** Click the **Advanced** tab.

| Power Options Properties                                                                              | ? 🔀   |
|----------------------------------------------------------------------------------------------------|-------|
| Power Schemes Alams Power Meter Advanced Hibemate                                                     |       |
| Select the power-saving settings you want to use.                                                     |       |
| Options     Aways show icon on the taskbar     Prompt for password when computer resumes from standby |       |
| rompt for password when computer resumes from standby                                                 |       |
| Power buttons<br>When I close the lid of my portable computer:                                        |       |
| Stand by                                                                                              | ~     |
| When I press the power button on my computer:                                                         |       |
| Shut down                                                                                             | ~     |
| When I press the sleep button on my computer:                                                         |       |
| Stand by                                                                                              | *     |
|                                                                                                    |       |
| OK Cancel                                                                                             | Apply |

- **4** Click the arrow button to open a **Power buttons** list, then click the power setting mode you want to use.
- 5 Click OK.

| Help and<br>Support | For more information about changing the power management settings in Windows XP, click <b>Start</b> , then click <b>Help and Support</b> . |
|---------------------|----------------------------------------------------------------------------------------------------|
|                     | Type the keyword power management in the <b>Search</b> box <sub>Search</sub> , then click the arrow.                                       |

### Activating and using Hibernate mode

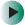

#### To activate Hibernate mode:

**1** In Windows XP, click **Start**, then click **Control Panel**. The *Control Panel* window opens. If your Control Panel is in Category View, click **Performance and Maintenance**.

- OR -

In Windows 2000, click **Start**, **Settings**, then click **Control Panel**. The *Control Panel* window opens.

**2** Click/Double-click the **Power Options** or **Power Management** icon. The *Power Options Properties* dialog box opens.

#### **3** Click the **Hibernate** tab.

| ower Options Properties                                                                                                    |
|----------------------------------------------------------------------------------------------------|
| Power Schemes Alarms Power Meter Advanced Hibernate                                                                                                    |
| When your computer hibernates, it stores whatever it has in<br>memory on your hard disk and then shuts down. When your<br>computer comes out of hibernation, it returns to its previous state. |
| Hibernate<br>Enable hibernation                                                                                                    |
| Disk space for hibernation                                                                                                    |
| Free disk space: 15,025 MB                                                                                                    |
| Disk space required to hibernate: 128 MB                                                                                                    |
|                                                                                                    |
|                                                                                                    |
|                                                                                                    |
|                                                                                                    |
|                                                                                                    |
|                                                                                                    |
| OK Cancel Apply                                                                                                    |

**4** Click the **Enable hibernation** check box, then click **Apply**. Hibernate mode is now an option you can select on the Advanced tab in the Power Options Properties dialog box and in the Turn Off Computer or Shut Down Windows dialog box.

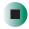

#### **I** To use Hibernate mode:

■ As an automatic power savings mode:

Open the *Power Options Properties* dialog box, then click the **Power Schemes** tab. Click the arrow button to open a System hibernates list, then click the time you want to use.

- OR -

Open the *Power Options Properties* dialog box, then click the **Advanced** tab. Hibernate is now an option in the Power buttons lists.

■ As a manually-selected power savings mode:

In Windows XP, click **Start**, then click **Turn Off Computer**. Press and hold **SHIFT**, then click **Hibernate**.

- OR -

In Windows 2000, click **Start**, then click **Shut Down**. Click the arrow button to open the **What do you want your computer to do** list, then click **Hibernate**. Click **OK**.

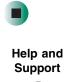

For more information about using Hibernate mode in Windows XP, click **Start**, then click **Help and Support**.

Type the keyword hibernate in the Search box Search \_\_\_\_\_\_ ▶, then click the arrow.

#### Changing SpeedStep settings in Windows 2000

#### Important

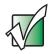

For information about changing SpeedStep setting in Windows XP, see "Changing power settings" on page 153.

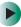

#### To change SpeedStep settings in Windows 2000:

- **1** Click **Start**, **Settings**, then click **Control Panel**. The *Control Panel* window opens.
- **2** Double-click the **Power Management** icon. The *Power Options Properties* dialog box opens.

**3** Click the Intel SpeedStep technology tab.

| Power Options Propert                                                      | ies                                        |                      | ? ×                 |  |  |
|----------------------------------------------------------------------------|--------------------------------------------|----------------------|---------------------|--|--|
| Power Schemes                                                              | Alarms                                     | Power Meter          | Advanced            |  |  |
| Hibernate                                                                  | Inte                                       | l(R) SpeedStep(TM) t | echnology           |  |  |
| Intel SpeedStep tech                                                       |                                            |                      |                     |  |  |
| Automatically chain<br>power source chain<br>Ask me before<br>performance. | nge performano<br>nges.<br>e automatically |                      | int <sub>e</sub> l. |  |  |
| When computer is:                                                          |                                            |                      |                     |  |  |
| 🔋 Running on                                                               | batteries                                  |                      |                     |  |  |
| Battery Optimized Pe                                                       | erformance - (R                            | ecommended)          | -                   |  |  |
| Rugged in                                                                  |                                            |                      |                     |  |  |
| Maximum Performan                                                          | ce - (Recomme                              | nded)                | •                   |  |  |
| Current Se                                                                 | etting: Maximu                             | m Performance        |                     |  |  |
|                                                                            |                                            |                      | Advanced            |  |  |
|                                                                            |                                            |                      |                     |  |  |
|                                                                            | 0                                          | Cancel               | Apply               |  |  |

**4** Change any of the following settings:

- To run the processor at full speed regardless of the power source, click the arrow button to open the Running on batteries list, then click Maximum Performance.
- To run the processor at reduced speed (using less power) regardless of the power source, click the arrow button to open the Plugged in list, then click Battery Optimized Performance.
- To turn off the SpeedStep technology control, click the Advanced button, click the Disable Intel SpeedStep technology control check box, then click Apply.
- To remove the SpeedStep icon from the taskbar, click the Advanced button, click the Remove icon from taskbar check box, then click Apply.

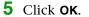

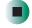

## Traveling with Your Gateway 200

These tips can make traveling with your notebook more convenient and trouble-free. Read this chapter to learn about:

- Using the modem
- Using your radio frequency wireless connections
- Transferring files
- Protecting your notebook from loss and theft
- Managing your notebook's power efficiently

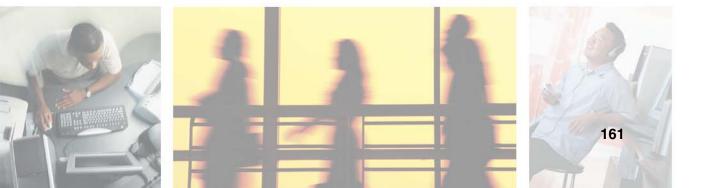

## Packing your notebook

- Remove all peripheral devices and cables. Remember to pack those you will need while traveling.
- Pack your notebook securely into a briefcase or hand-carried luggage, and keep it separate from toiletries, liquids, and food. Do not pack it in checked luggage.
- Keep your notebook stable during travel. Secure it to prevent it from sliding around in overhead bins and car trunks.

## Traveling by air

- Charge the battery in case airport security asks you to start your notebook.
- Have your notebook hand-inspected or sent through the X-ray scanner, but never carry it through the metal detector.
- Turn off your notebook for takeoff and landing.
- Do not check your notebook as luggage.

## Modem

- Take a telephone cord to connect the modem to telephone jacks. If you are traveling internationally, take telephone jack adapters or an acoustic handset coupler.
- Take a telephone line protector.
- Take a telephone line tester to check for unsafe lines, especially if you are traveling internationally.
- Take remote access information with you so you can connect to your ISP while outside of your usual calling area. A list of country dialing codes may be especially useful if you are traveling internationally.

# Radio frequency wireless connections

- Every country has different restrictions on the use of wireless devices. If your notebook is equipped with a wireless device, check with the local radio approval authorities prior to your trip for any restrictions on the use of a wireless device in the destination country.
- If your notebook came equipped with an internal embedded wireless device, see "Safety, Regulatory, and Legal Information" on page 267 for general wireless regulatory guidelines.
- Wireless communication can interfere with equipment on commercial aircraft. Current aviation regulations require wireless devices to be turned off while traveling in an airplane. IEEE 802.11a, IEEE 802.11b, and IEEE 802.11g communication devices are examples of devices which use wireless to communicate. For instructions on how to turn off your wireless device, see "Turning your wireless Ethernet emitter on or off" on page 188.

## Files

- Copy your working files from your desktop computer to your notebook before you travel.
- If you need to access your desktop computer files from your notebook while traveling, set up your desktop computer for remote access. Contact your network administrator for more information about remote access.
- Take extra recordable media for transferring files between computers and backing up files.

## Security

- Get a locking cable for your notebook so you can attach a cable lock and leave your notebook in your hotel room while you are away.
- Always keep your notebook with you while waiting in airports, train stations, or bus terminals. Be ready to claim your notebook as soon as it passes through the x-ray machine in security checkpoints.
- Write down your notebook model number and serial number (see "Identifying your model" on page 9) in case of theft or loss, and keep the information in a safe place. Also, tape your business card or an address label to your notebook and accessories.
- Whoever sits next to you or behind you can see your notebook display. Avoid working with confidential files until you can be sure of privacy.
- Use a startup password to restrict access to your notebook.

#### Important

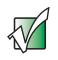

Use a password that you can remember, but that is difficult for someone else to guess. The password feature is very secure, with no easy way to recover a forgotten password. If you forget your password, you must return your notebook to Gateway for service. Call Gateway Technical Support for instructions.

#### To create a startup password:

- 1 Restart your notebook. As soon as you see a startup screen, press F2. The BIOS Setup utility opens.
- **2** Open the **Security** menu, then highlight **Set Supervisor Password**, then press **ENTER** and follow the instructions. You must set the supervisor password in order to set the user (startup) password.
- **3** Highlight **Set User Password**, then press **ENTER** and follow the instructions. This is the password you need to enter at startup.
- **4** Highlight **Password on boot** and press **ENTER**.

- 5 Highlight Enabled, then press ENTER.
- **6** Open the **Exit** menu, highlight **Exit Saving Changes**, then press ENTER. When you start your computer, you are prompted to enter the user password you set in Step 3.

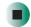

## Power

- Take your AC power adapter to recharge the battery. If you are traveling internationally, take power plug adapters.
- Take a portable surge protector to protect your notebook from power surges.
- To get the best performance from your notebook, avoid using the battery whenever possible, monitor the battery charge, and use the most efficient power management settings.
  - For information on conserving battery power, see "Conserving battery power" on page 151.
  - For information on using alternate power sources, see "Using alternate power sources" on page 151.
  - For information on monitoring the battery charge, see "Monitoring the battery charge" on page 146.

## **Additional tips**

- If you plan to use several USB peripheral devices, take a portable USB hub to provide additional USB ports.
- Take a network cable if you need to connect to a network. Some hotels provide Internet connectivity only through their networks.
- If your notebook has been exposed to cold temperatures, let it warm to room temperature before turning it on.
- Carry proof of ownership or a merchandise passport when traveling internationally.

- Consult your insurance company and credit card company to learn about emergency travel assistance if your notebook is lost or damaged.
- Take your *System Restoration* discs in case you need to install an additional driver or software.

## Customizing Your Gateway 200

10

This chapter provides information about customizing your notebook through Windows. Read this chapter to learn how to:

- Change screen and display settings
- Change the background and screen saver
- Adjust the touchpad settings
- Add, change, and switch user accounts in Windows XP

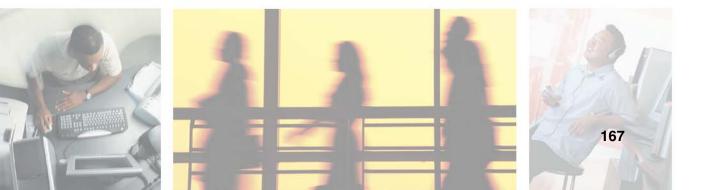

# Adjusting the screen and desktop settings

Adjusting the color depth and screen area are two of the most basic display settings you may need to change. You can also adjust settings such as the screen background and screen saver.

## Adjusting the color depth

*Color depth* is the number of colors your screen displays. Various image types require various color depths for optimum appearance. For example, simple color drawings may appear adequately in 256 colors while color photographs need millions of colors to be displayed with optimum quality.

Windows lets you choose from several color depth settings. We recommend that you use the 32-bit True Color setting at all times.

If the color in your images seems "false" or "jumpy," especially after you have played a game or run a video-intensive program, check the color depth setting and return it to 32-bit True Color, if necessary.

#### To change the color depth:

1 In Windows XP, click **Start**, then click **Control Panel**. The *Control Panel* window opens. If your Control Panel is in Category View, click **Appearance and Themes**.

- OR -

In Windows 2000, click **Start**, **Settings**, then click **Control Panel**. The *Control Panel* window opens.

**2** Click/Double-click the **Display** icon. The *Display Properties* dialog box opens.

#### **3** Click the **Settings** tab.

| Display Properties                                                                |
|-----------------------------------------------------------------------------------|
| Themes Desktop Screen Saver Appearance Settings                                   |
| Drag the monitor icons to match the physical arrangement of your monitors.        |
| 1                                                                                 |
| Display:<br>1. Digital Flat Panel (1024x768) on Intel(R) 82852/82855 GM/GME Gr⋷ ✔ |
| Screen resolution  Color quality Highest (32 bit)                                 |
| 1024 by 768 pixels                                                                |
| Use this device as the primary monitor.                                           |
| Identify Troubleshoot Advanced                                                    |
| OK Cancel Apply                                                                   |

- **4** Click the arrow button to open the **Color quality** or **Colors** list, then click the color depth you want.
- **5** To save your changes in Windows XP, click **OK**, then click **Yes**.

- OR -

To save your changes in Windows 2000, click **OK**, then click **OK** again.

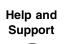

For more information about adjusting display settings in Windows XP, click **Start**, then click **Help and Support**.

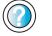

Type the keyword changing display settings in the **Search** box <sub>Search</sub>

#### Adjusting the screen resolution

You can increase the screen resolution to fit more icons on your desktop, or you can decrease the resolution to make reading the display easier. The higher the resolution, the smaller individual components of the screen (such as icons and menu bars) appear.

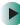

#### To adjust the screen resolution:

1 In Windows XP, click **Start**, then click **Control Panel**. The *Control Panel* window opens. If your Control Panel is in Category View, click **Appearance and Themes**.

- OR -

In Windows 2000, click **Start**, **Settings**, then click **Control Panel**. The *Control Panel* window opens.

- **2** Click/Double-click the **Display** icon. The *Display Properties* dialog box opens.
- **3** Click the **Settings** tab.

| Display Properties                                                                                                    |
|----------------------------------------------------------------------------------------------------|
| Themes Desktop Screen Saver Appearance Settings                                                                         |
| Drag the monitor icons to match the physical arrangement of your monitors.                                              |
| 1 2                                                                                                    |
| Display:<br>1. Digital Flat Panel (1024x768) on Intel(R) 82852/82855 GM/GME Gra ✔                                       |
| Screen resolution<br>Less Mare Highest (32 bit)                                                                         |
| 1024 by 768 pixels       ✓ Use this device as the primary monitor.       ✓ Extend my Windows desktop onto this monitor. |
| Identify Iroubleshoot Advanced                                                                                          |
| OK Cancel Apply                                                                                                    |

**4** Drag the **Screen resolution** or **Screen area** slider to the size you prefer.

**5** To save your changes in Windows XP, click **OK**, then click **Yes**.

- OR -

To save your changes in Windows 2000, click **OK**, then click **OK** again.

Help and Support

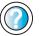

For more information about adjusting screen resolution in Windows XP, click **Start**, then click **Help and Support**.

Type the keyword changing screen resolution in the **Search** box <sub>Search</sub> [▶], then click the arrow.

# Changing the colors on your Windows desktop

You can change the colors of Windows desktop items, such as the background color and dialog box title bars.

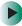

#### To change desktop colors in Windows XP:

- 1 Click **Start**, then click **Control Panel**. The *Control Panel* window opens. If your Control Panel is in Category View, click **Appearance and Themes**.
- **2** Click/Double-click the **Display** icon. The *Display Properties* dialog box opens.

#### **3** Click the **Appearance** tab.

| Inactive Win                                   |                 |          |
|------------------------------------------------|-----------------|----------|
| Active Win                                     | dow             |          |
| Window Text                                    | Message Box 🛛 🚺 |          |
|                                                |                 |          |
|                                                |                 |          |
|                                                | ОК              |          |
|                                                |                 |          |
| ·                                              |                 | ~        |
| ľ                                              |                 | ~        |
| Windows and button                             |                 | <b>₩</b> |
| <u>W</u> indows and button<br>Windows XP style |                 |          |
| _                                              |                 | ~        |
| Windows XP style                               |                 |          |
|                                                |                 |          |

- 4 Click the arrow button to open the **Color scheme** list, click the color scheme you want, then click **OK**. The new colors appear on your desktop.
  - OR -

If you want to create a new color scheme as part of a desktop theme:

- **a** Click **Advanced**. The *Advanced Appearance* dialog box opens.
- **b** Click the arrow button to open the **Item** list, then click the item you want to change.
- **C** Change the color or font settings for the item.
- **d** Click **OK**, then click the **Themes** tab.
- **C**lick **Save As**, type a name for the new theme, then click **OK** twice. The new colors appear on your desktop.

### To change desktop colors in Windows 2000:

- **1** Click **Start**, **Settings**, then click **Control Panel**. The *Control Panel* window opens.
- **2** Double-click the **Display** icon. The *Display Properties* dialog box opens.
- **3** Click the **Appearance** tab.

| play Properties            |                        | 1             |
|----------------------------|------------------------|---------------|
| ackground Screen Saver App | earance   Effects   We | b Settings    |
| Inactive Window            |                        | 리미의           |
| Active Window              |                        |               |
| Normal Diversed Selecte    | d                      |               |
| Window Text                |                        | -             |
| Message Box                | ×                      |               |
| Message Text               | 1                      |               |
| OK                         |                        |               |
| Schene:                    |                        |               |
| Windows Standard           | Saye As                | Delote        |
| [tem                       | S=: C                  | olor: Color 2 |
| Desktop                    |                        | • •           |
| Eont                       | 94g C                  | eley.         |
|                            |                        | P B /         |
|                            | OK. Cancel             | L Loot        |

**4** If you want to apply one of Windows' color schemes, click the arrow button to open the **Scheme** list, click the scheme you want, then click **OK**. The new scheme appears on your desktop.

- OR -

If you want to create a new color scheme:

- **a** Click the arrow button to open the **Item** list, then click the item you want to change.
- **b** Change the color or font settings for the item.
- **C** Click **Save As**, type a name for the new scheme, then click **OK**.
- **d** Click **ok** again. The new colors appear on your desktop.

### Changing the desktop background

In Windows XP, you can change the Windows desktop background picture. Windows provides several backgrounds, or you can use pictures that you have created or retrieved from other sources.

In Windows 2000, you can change the Windows desktop background to a picture or an HTML document. Windows provides several background pictures. You can also use pictures or HTML documents that you have created or retrieved from other sources.

#### To change the desktop background in Windows XP:

- 1 Click **Start**, then click **Control Panel**. The *Control Panel* window opens. If your Control Panel is in Category View, click **Appearance and Themes**.
- **2** Click/Double-click the **Display** icon. The *Display Properties* dialog box opens.
- **3** Click the **Desktop** tab.

| Themes                 | Desktop                                                        | Screen Saver | Appearance | Settings |                                                    |
|------------------------|----------------------------------------------------------------|--------------|------------|----------|----------------------------------------------------|
| Backgr                 |                                                                |              | U.S.       | 0        |                                                    |
| E St<br>Tu<br>Va<br>SW | onehenge<br>Ilips<br>Intec space<br>Ind<br>Indows XP<br>Ipotec | 1            |            |          | <u>B</u> rowse<br>Position:<br>Stretch ♥<br>Color: |
| Com                    | tomize <u>D</u> es                                             | kton         |            |          |                                                    |

**4** Click a background picture in the **Background** list.

- OR -

Click **Browse** to select a background picture from another location.

**5** If you want the picture you chose to cover the entire screen, click the arrow button to open the **Position** list, then click **Stretch** or **Tile**.

If the picture you chose does not cover the entire screen and you did not choose to stretch or tile the picture, you can change the solid color behind the picture by clicking the arrow button to open the **Color** list, then clicking a color.

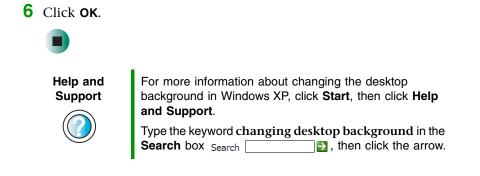

#### To change the desktop background in Windows 2000:

- **1** Click **Start**, **Settings**, then click **Control Panel**. The *Control Panel* window opens.
- **2** Double-click the **Display** icon. The *Display Properties* dialog box opens.

### **3** Click the **Background** tab.

| Display Properties                                                                                                    |
|----------------------------------------------------------------------------------------------------|
| Background Screen Saver Appearance Effects Web Settings                                                                                     |
|                                                                                                    |
| Select a background picture or HTML document as Wallpaper:                                                                                  |
|                                                                                                    |
| Instant     Picture Display:       Black Thatch     Picture Display:       Black Thatch     Center       Boiling Point     Picture Display: |
| Bubbles                                                                                                    |
| OK Cancel Apply                                                                                                    |

4 Click a background picture in the Select a background picture or HTML document as Wallpaper list.

- OR -

Click Browse to select a background picture from another location.

**5** If you want the picture you chose to cover the entire screen, click the arrow button to open the **Picture Display** list, then click **Tile**.

If the picture you chose does not cover the entire screen and you did not choose to tile the picture, you can change the solid color behind the picture by clicking **Pattern**, clicking a pattern in the **Pattern** list, then clicking **OK**.

**6** Click **OK**.

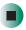

### Selecting a screen saver

You can use a screen saver to keep others from viewing your display while you are away from your notebook. Windows supplies a variety of screen savers that you can choose from, and many more are available from the Internet and as commercial products.

#### To select a screen saver:

1 In Windows XP, click **Start**, then click **Control Panel**. The *Control Panel* window opens. If your Control Panel is in Category View, click **Appearance and Themes**.

- OR -

In Windows 2000, click **Start**, **Settings**, then click **Control Panel**. The *Control Panel* window opens.

- **2** Click/Double-click the **Display** icon. The *Display Properties* dialog box opens.
- **3** Click the **Screen Saver** tab.

| Preview                  |
|--------------------------|
| ne screen<br>ave energy, |
| Power                    |
|                          |

4 Click the arrow button to open the **Screen Saver** list, then click the screen saver you want. Windows previews the screen saver.

- **5** If you want to customize the screen saver, click **Settings**, then make your changes. If the Settings button is not available, you cannot customize the screen saver you selected.
- **6** In Windows XP, if you want to display the Welcome (Login) screen whenever you exit the screen saver, click the **On resume, display Welcome screen** check box.
- 7 If you want to change the time before the screen saver is activated, click the up or down arrows next to the **Wait** box.
- **8** Click **Οκ**.

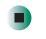

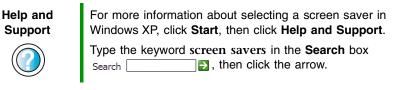

# Changing the touchpad settings

You can adjust the double-click speed, pointer speed, left-hand or right-hand configuration, and other touchpad settings.

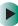

### To change your touchpad settings:

**1** In Windows XP, click **Start**, then click **Control Panel**. The *Control Panel* window opens. If your Control Panel is in Category View, click **Printers and Other Hardware**.

- OR -

In Windows 2000, click **Start**, **Settings**, then click **Control Panel**. The *Control Panel* window opens.

**2** Click/Double-click the **Mouse** icon. The *Mouse Properties* dialog box opens.

| Mouse Properties                                                                                                    |  |  |  |  |
|----------------------------------------------------------------------------------------------------|--|--|--|--|
| Buttons Pointers Pointer Options Hardware 🕢 Device Settings                                                                                                    |  |  |  |  |
| Button configuration Switch primary and secondary buttons Select this check box to make the button on the right the one you use for primary functions such as selecting and dragging. |  |  |  |  |
| Double-click speed         Double-click the folder to test your setting. If the folder does not open or close, try using a slower setting.         Speeg:       Slow         Fast     |  |  |  |  |
| ClickLock                                                                                                    |  |  |  |  |
| Ium on ClickLock Settings                                                                                                    |  |  |  |  |
| Enables you to highlight or drag without holding down the mouse<br>button. To set, briefly press the mouse button. To release, click the<br>mouse button again.                       |  |  |  |  |
| OK Cancel Apply                                                                                                    |  |  |  |  |

**3** Click the **Device Settings** tab, then click **Settings**.

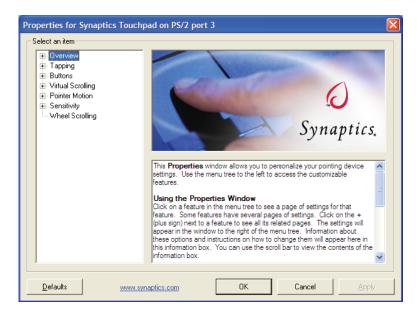

- **4** Click the **+** in front of a setting, then modify the setting.
- **5** Click **ΟΚ**.

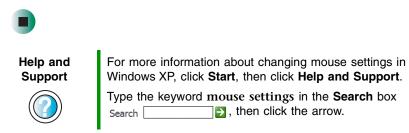

# Adding and modifying user accounts

In Windows XP, you can create and customize a user account for each person who uses your notebook. You can also *switch* (change) user accounts without turning off your notebook.

#### User account tips

- If you want to create an account for someone, but you do not want that user to have full access to your notebook, be sure to make that account *limited*. Remember that limited accounts may not be able to install some older programs.
- If a program or peripheral device is installed in one account, it may not be available in other accounts. If this happens, install the program or device in the accounts that need it.
- Files created in one account are not accessible from other accounts unless the files are stored in the *Shared Documents* folder. The Shared Documents folder is accessible from all accounts on that computer and from other computers on the network.

To add, delete, or modify user accounts in Windows XP:

- **1** Click **Start**, then click **Control Panel**.
- **2** Click/Double-click the **User Accounts** icon. The *User Accounts* window opens.
- **3** Follow the on-screen instructions to add, delete, or modify a user account.

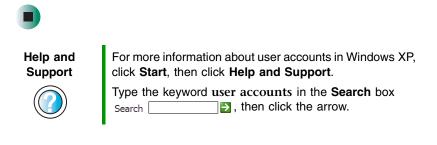

#### To switch user accounts in Windows XP:

**1** Click **Start**, then click **Log Off**. The *Log Off Windows* dialog box opens.

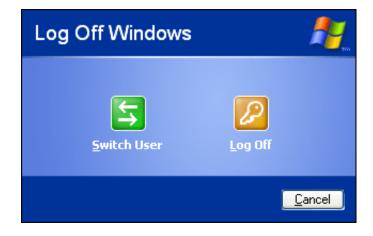

- **2** Click **Switch User**. The Windows *Welcome* screen opens.
- **3** Click the user account that you want to use. When you switch between user accounts, any programs that were running for the previous user continue to run.

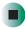

Chapter 10: Customizing Your Gateway 200

# Networking Your Gateway 200

Connecting your home, small office, or home office computers lets you share drives, printers, and a single Internet connection among the connected computers.

Read this chapter to learn about:

- Benefits of using a network in your home, small office, or home office
- Types of network connections
- Turning the wireless Ethernet emitter on and off

Help and Support

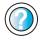

For more information about networking in Windows XP, click **Start**, then click **Help** and **Support**.

Type the keyword **networking** in the **Search** box Search , then click the arrow.

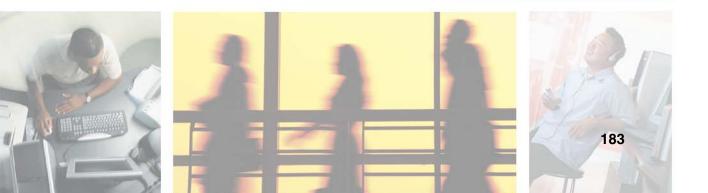

# **Benefits of networking**

A network lets you:

- Share a single Internet connection
- Share computer drives
- Share peripheral devices
- Stream audio and video files
- Play multi-player games

# Sharing a single Internet connection

Each computer that is connected to the network can share the same broadband connection or modem and telephone line and access the Internet at the same time. This saves on the cost of installing another telephone line for your second computer and paying for a second Internet service provider (ISP) account.

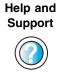

For more information about sharing an Internet connection in Windows XP, click **Start**, then click **Help and Support**.

Type the keyword internet sharing in the **Search** box Search \_\_\_\_\_\_, then click the arrow.

# **Sharing drives**

With a network, you can copy files from computer to computer by copying and pasting or dragging and dropping. You will no longer waste your time transferring files by using recordable media. In addition, you can *map* a drive on a networked computer to another computer, and access the files as if they were located on the hard drive of the computer you are using.

Help and Support

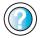

For more information about sharing network drives in Windows XP, click **Start**, then click **Help and Support**.

Type the keyword sharing network drives in the Search box Search . , then click the arrow.

## **Sharing peripheral devices**

Each computer that is connected to the network can share the same peripheral devices, such as a printer. Select print from the computer you are currently using and your file is automatically printed on your printer no matter where it is located on your network.

| Help and<br>Support | For more information about sharing network devices in Windows XP, click <b>Start</b> , then click <b>Help and Support</b> . |
|---------------------|----------------------------------------------------------------------------------------------------|
|                     | Type the keyword sharing in the Search box<br>Search ₽, then click the arrow.                                               |

### Streaming audio and video files

With a network, you can store audio files (such as the popular .MP3 files) and video files on any networked computer, then play them on any of the other computers or devices connected to your network. This process is called *streaming*.

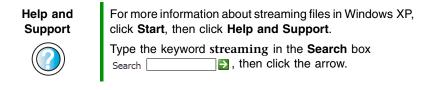

# Playing multi-player games

With a home network, you can play multi-player games. Load a game like *Microsoft Racing Madness 2* on your computers, and in minutes, you and your friends can race in competing cars or on competing motorcycles.

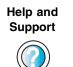

For more information about playing multi-player games in Windows XP, click **Start**, then click **Help and Support**.

Type the keyword games or network games in the Search box Search □ . then click the arrow.

# Selecting a network connection

The biggest decision you need to make when creating your network is what type of connection you will use. Gateway products support wired and wireless Ethernet networks and powerline networks. Use the following criteria as a guide when selecting a network connection.

### **Wired Ethernet network**

Create a wired Ethernet network by using special wires to connect all the computers and devices on your network. Wired Ethernet networks are typically faster than other network types. Create a wired Ethernet network if:

- You are building a new home or your existing home already has Ethernet cable installed in each room that has a device you want to connect
- You are creating a network in an office or business where network speed is more important than moving about with your computer
- Your computer has an Ethernet jack for connecting to the network

## **Wireless Ethernet network**

A wireless Ethernet network is created by using radio emitters that may be embedded into your computers or plugged into them. Create a wireless Ethernet (IEEE 802.11a, IEEE 802.11b, or IEEE 802.11g) network if:

- You are looking for an alternative to installing cable for connectivity
- The ability to move about with your computer is as important as network speed
- Your computer has wireless Ethernet for networking

### **Powerline network**

Computers and other devices can communicate with each other by using the electrical wires already installed in your home or business. Create a powerline network if:

- You are looking for an alternative to installing cable for connectivity
- The ability to move about with your computer is as important as network speed

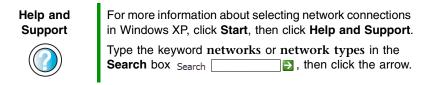

# Using your notebook on a network

### Installing and configuring your notebook for Ethernet networking

The *Setting Up Your Windows Network* guide has been included on your hard drive. This guide provides instructions for installing and configuring wired and wireless Ethernet networking and powerline networking on your notebook. To access this guide, click **Start, All Programs**, then click **Gateway Documentation**.

# Turning your wireless Ethernet emitter on or off

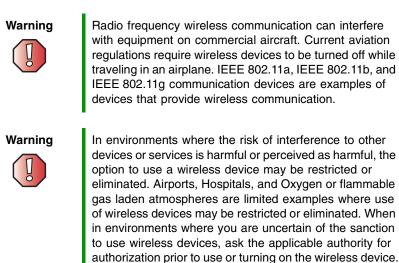

### To turn wireless Ethernet on or off:

Press the wireless Ethernet button located above the keyboard. The button glows blue when the wireless Ethernet is turned on. For more information, see "Multi-function buttons" on page 29.

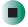

### For more information

For more information about purchasing equipment for your home or office Ethernet network, discuss your particular needs with your Gateway representative. In addition, several books and Internet sites are dedicated to networking (for example: <u>www.homenethelp.com</u>). See these sources for more information about networking your home or office with wired or wireless Ethernet.

# Moving From Your Old Computer

12

If your new notebook is replacing an old computer, you may have personal data files, Internet settings, a printer or other peripheral devices, and other unique computer settings that you want to move from your old computer to your new one. Read this chapter to learn about:

- Using the Windows XP Files and Settings Transfer Wizard
- Transferring Files
- Transferring Internet Settings
- Installing your old printer or scanner
- Installing your old programs

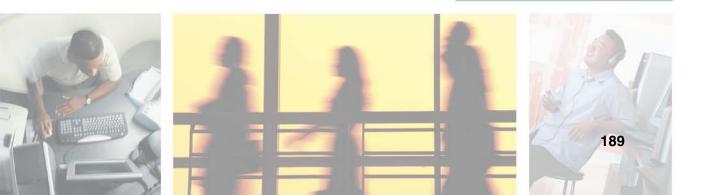

# Using the Windows XP Files and Settings Transfer Wizard

If your new notebook is running Windows XP, you can move your data files and personal settings, such as display, Internet, and e-mail settings, from your old computer to your new one by using the Files and Settings Transfer Wizard. The wizard also moves specific files or entire folders, such as My Documents, My Pictures, and Favorites.

### To open the Files and Settings Transfer Wizard:

Click Start, All Programs, Accessories, System Tools, then click Files and Settings Transfer Wizard.

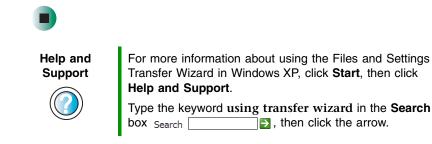

# **Transferring files**

You can manually transfer your personal data files by copying them to removable media, such as a diskette, writable CD or DVD, USB flash drive, or Zip disk, or by using a home network. For more information, see "Creating CDs and DVDs using Nero Express" on page 117 and "Networking Your Gateway 200" on page 183.

# **Finding your files**

Many programs automatically save your personal data files in the My Documents folder. Look in your old computer's My Documents folder for personal data files. Use Windows Find or Search to locate other personal data files. For more information, see "To find files using Find or Search:" on page 192, or "Searching for files" on page 60.

### To find files in the My Documents folder:

**1** In Windows XP, click **Start**, then click **My Documents**. The *My Documents* window opens and displays many of your saved personal data files. Go to Step 4.

- OR -

In Windows 98, Windows Me, or Windows 2000, double-click the **My Computer** icon on the desktop. Go to the next step.

- **2** Double-click the **C**:\ drive icon.
- **3** Double-click the **My Documents** folder. The *My Documents* window opens and displays many of your saved personal data files.
- 4 Copy your personal data files to removable media or to another computer on your network.

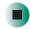

You can often identify different data file types by looking at the file's *extension* (the part of the file name following the last period). For example, a document file might have a .DOC extension and a spreadsheet file might have an .XLS extension.

| File type       | File usually ends in                           |
|-----------------|------------------------------------------------|
| Documents       | .DOC, .TXT, .RTF, .HTM, .HTML, .DOT            |
| Spreadsheets    | .XLS, .XLT, .TXT                               |
| Pictures        | .JPG, .BMP, .GIF, .PDF, .PCT, .TIF, .PNG, .EPS |
| Movies          | .MPEG, .MPG, .AVI, .GIF, .MOV                  |
| Sound and Music | .WAV, .CDA, .MP3, .MID, .MIDI, .WMA            |

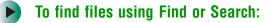

- **1** In Windows XP, click **Start**, then click **Search**. The *Search Results* window opens.
  - OR -

In Windows 98, Windows Me, or Windows 2000, click **Start**, **Find** or **Search**, then click **For Files or Folders**. The *Search Results* window opens.

2 Use Windows Find or Search to locate data files by file name or file type. For help on finding files, click **Help**, then click **Help and Support Center** or **Help Topics.** For more information, see "Searching for files" on page 60.

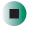

Help and Support

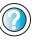

For more information about finding files in Windows XP, click **Start**, then click **Help and Support**.

# **Transferring Internet settings**

You can use different methods to transfer your Internet account from your old computer to your new one.

# Setting up your ISP

- If your current Internet service provider (ISP) software came preinstalled on your new notebook, run that setup program. If it asks to set up a new account or an existing one, choose to set up an existing account.
- If your current ISP software is not preinstalled on your new notebook, locate the original Internet setup program provided by your local ISP. Or contact your ISP to see if they have an updated version of their software, and install it on your new notebook.
- If you use MSN as your ISP or if you know your ISP settings, use the Windows Internet Connection Wizard.

### To use the Internet Connection Wizard:

- 1 Click Start, All Programs, Accessories, Communications, then click New Connection Wizard. The New Connection wizard opens.
- **2** Configure your Internet settings by following the on-screen instructions.

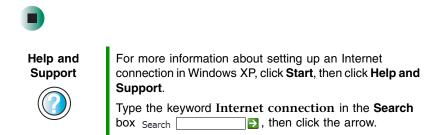

# Transferring your e-mail and address book

See your old e-mail program's online help for information on *exporting* and *importing* e-mail messages and the address book. You can often export all of your old e-mail messages or address book to recordable media, then import them into your new notebook's e-mail program. You may also want to consider printing the old information or using your old computer to send the e-mail messages to yourself, then using your new notebook to retrieve the e-mail messages.

## **Transferring your Internet shortcuts**

You can export and import your old Netscape Navigator bookmarks or Microsoft Internet Explorer favorites. For more information, see your Internet browser program's online help.

# Installing your old printer or scanner

Windows may have built-in support for older printers, scanners, or other peripheral devices. This means you do not need any additional software. Newer devices, however, usually require your original software installation discs or diskettes. If you have trouble after you install the software for your old devices, you can use System Restore to restore your notebook's previous settings.

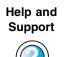

For information about restoring your notebook's previous settings in Windows XP, click **Start**, then click **Help and Support**.

Type the keyword System Restore in the Search box Search , then click the arrow.

## Installing a USB printer or scanner

USB devices may have special installation instructions. See your USB device's installation guide.

# Installing your old programs

You probably use some programs that did not come installed on your new notebook, such as personal finance software, graphics programs, or games.

Spend some time going through your old computer's Start and Programs menus, making note of any programs you want to install on your new notebook. Locate your original program installation discs and installation guides. Your original discs and guides should contain any serial numbers or product ID keys that may be required for program installation and registration. Remember to check the publisher's Web site for important program updates.

Tips & Tricks

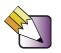

If your new notebook comes with a newer version of a program, it is usually better to use the newer version than to reinstall the old one.

If you have trouble after installing your old programs, you can restore your notebook's previous settings using System Restore.

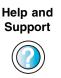

For more information about restoring your notebook's previous settings in Windows XP, click **Start**, then click **Help and Support**.

Type the keyword System Restore in the Search box Search \_\_\_\_\_\_ ▶, then click the arrow.

# Maintaining Your Gateway 200

This chapter provides basic information about maintaining your notebook hardware and software. Read this chapter to learn how to:

- Care for your notebook
- Protect your notebook from viruses
- Manage hard drive space
- Back up files
- Clean your notebook

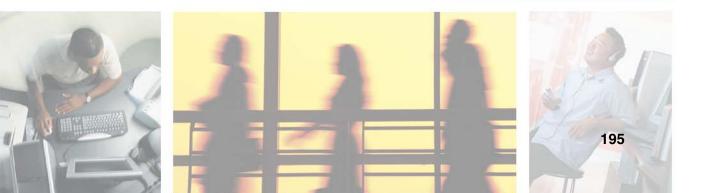

13

# Caring for your notebook

To extend the life of your system:

- Be careful not to bump or drop your notebook, and do not put any objects on top of it. The case, although strong, is not made to support extra weight.
- When transporting your notebook, we recommend that you put it in a carrying case.
- Keep diskettes and your notebook away from magnetic fields. Magnetic fields can erase data on both diskettes and hard drives.
- Never turn off your notebook when the hard drive light is on because data on the hard drive could be lost or corrupted.
- Avoid subjecting your notebook to extreme temperature changes. The case and LCD panel can become brittle and easy to break in cold temperatures and can melt or warp in high temperatures. Damage due to either extreme is not covered by your warranty. As a general rule, your notebook is safest at temperatures that are comfortable for you.
- Keep all liquids away from your notebook. When spilled onto computer components, almost any liquid can result in extremely expensive repairs that are not covered under your warranty.
- Avoid dusty or dirty work environments. Dust and dirt can clog the internal mechanisms.
- Do not block the ventilation fan.
- When storing your notebook for an extended period of time, unplug AC power and remove the battery after discharging it partway.

### Maintenance schedule

| Maintenance task           | Monthly | When needed | See      |
|----------------------------|---------|-------------|----------|
| Check for viruses          | Х       | Х           | page 198 |
| Manage hard drive space    |         | Х           | page 201 |
| Clean up hard drives       | Х       | Х           | page 202 |
| Scan hard drive for errors | Х       | Х           | page 203 |
| Defragment hard drive      | Х       | Х           | page 205 |
| Back up files              | Х       | Х           | page 207 |
| Recalibrate the battery    |         | Х           | page 148 |
| Clean notebook case        |         | Х           | page 209 |
| Clean keyboard             |         | Х           | page 210 |
| Clean notebook screen      |         | Х           | page 210 |
| Clean mouse                |         | Х           | page 210 |

Use the following table to set up a regular maintenance schedule.

# Protecting your notebook from viruses

A *virus* is a program that attaches itself to a file on a computer, then spreads from one computer to another. Viruses can damage data or cause your notebook to malfunction. Some viruses go undetected for a period of time because they are activated on a certain date.

To protect your notebook from a virus:

- Use the Norton<sup>®</sup> AntiVirus program to check files and programs that are on diskettes, attached to e-mail messages, or downloaded from the Internet.
- Check all programs for viruses before installing them.
- Disable macros on suspicious Microsoft Word and Excel files. These programs will warn you if a document that you are opening contains a macro that might have a virus.
- Periodically update the Norton AntiVirus program to protect against the latest viruses.

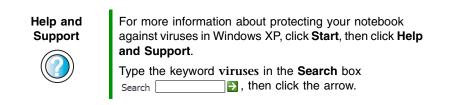

### To scan for viruses:

1 Click Start, All Programs, Norton AntiVirus, then click Norton AntiVirus 2003. Norton AntiVirus opens.

|                     | Norton AntiVirus  | System Status: Urge        | ent attention | 8                                                |
|---------------------|-------------------|----------------------------|---------------|--------------------------------------------------|
| o (                 | Stat <u>u</u> s ┥ | Security Scanning Features |               | Item Details                                     |
| Scan for<br>viruses | Scan for Viruses  | Auto-Protect               | On            | The items marked in                              |
| VIIUSES             | R <u>e</u> ports  | 🥙 Email Scanning           | On            | red need your<br>attention.                      |
|                     |                   | Script Blocking            | On            | Please select an item<br>by clicking on the item |
|                     |                   | Full System Scan           | Not completed | at left in order to get<br>more information and  |
|                     |                   | Virus Definition Service   |               | take the necessary action.                       |
|                     |                   | 🔥 Virus Definitions        | 9/10/2002     |                                                  |
|                     |                   | Subscription Service       | 2/13/2003     |                                                  |
|                     |                   | Automatic LiveUpdate       | Off           |                                                  |

**2** Click Scan for Viruses.

| orton AntiVirus    | Scan for Viruses                           |                         |  |  |
|--------------------|--------------------------------------------|-------------------------|--|--|
| Stat <u>u</u> s    | Task                                       | Task Schedul            |  |  |
| Scan for Viruses ┥ | 🖳 Scan my computer                         |                         |  |  |
|                    | Scan all removable drives                  |                         |  |  |
| R <u>e</u> ports   | 🔜 Scan all floppy disks                    |                         |  |  |
|                    | 🚦 Scan drives                              |                         |  |  |
|                    | 🚞 Scan folders                             |                         |  |  |
|                    | 🗂 Scan files                               |                         |  |  |
|                    | Actions                                    | Schedule Tas            |  |  |
|                    | ▶ <u>S</u> can ▶ <u>N</u> ew ▶Edit ▶Delete | ▶S <u>c</u> hedul       |  |  |
| symantec.          | Norton                                     | ntiVirus <sup>~20</sup> |  |  |

**3** Click the type of scan you want to make in the Scan for Viruses area, then under Actions, click **Scan**.

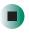

### To remove a virus:

- **1** If Norton AntiVirus finds a virus, follow all on-screen instructions to remove the virus.
- **2** Turn off your notebook and leave it off for at least 30 seconds.
- **3** Turn on your notebook and rescan for the virus.

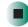

### To update Norton AntiVirus:

- **1** Make sure that you are connected to the Internet.
- **2** Click Start, All Programs, Norton AntiVirus, then click LiveUpdate Norton AntiVirus. The LiveUpdate wizard opens.
- **3** Follow the on-screen instructions to update your Norton AntiVirus program with the latest virus protection files.
- **4** When the program has finished, click **Finish**.

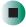

# Managing hard drive space

Windows provides several utilities you can use to manage your hard drive.

### Checking hard drive space

### 

### To check hard drive space:

**1** In Windows XP, click **Start**, then click **My Computer**. The *My Computer* window opens.

- OR -

In Windows 2000, double-click the **My Computer** icon. The *My Computer* window opens.

**2** Right-click the drive that you want to check for available file space, then click **Properties**. Drive space information appears.

| Local Disk (C:) Pro             | perties              | ? 🗙                  |
|---------------------------------|----------------------|----------------------|
| General Tools Ha                | ardware Sharing      |                      |
| <b></b>                         |                      |                      |
| Type: Loca<br>File system: FATS | I Disk<br>32         |                      |
| 📕 Used space:                   | 1,530,167,296 bytes  | 1.42 GB              |
| Free space:                     | 18,858,508,288 bytes | 17.5 GB              |
| Capacity:                       | 20,388,675,584 bytes | 18.9 GB              |
| (                               |                      |                      |
|                                 | Drive C              | <u>D</u> isk Cleanup |
|                                 |                      |                      |
|                                 | OK Cance             | Apply                |

## **Using Disk Cleanup**

Delete unnecessary files, such as temporary Windows files, to free hard drive space.

To use the Windows Disk Cleanup program:

**1** In Windows XP, click **Start**, then click **My Computer**. The *My Computer* window opens.

- OR -

In Windows 2000, double-click the **My Computer** icon. The *My Computer* window opens.

**2** Right-click the hard drive that you want to delete files from, for example Local Disk (C:), then click **Properties**. The *Properties* dialog box opens at the General tab.

| Local Disk (C:) Properties      |                      |              |
|---------------------------------|----------------------|--------------|
| General Tools Ha                | rdware Sharing       |              |
|                                 |                      |              |
| Type: Loca<br>File system: FAT3 |                      |              |
| Used space:                     | 1,530,167,296 bytes  | 1.42 GB      |
| Free space:                     | 18,858,508,288 bytes | 17.5 GB      |
| Capacity:                       | 20,388,675,584 bytes | 18.9 GB      |
|                                 | Drive C              | Disk Cleanup |
|                                 |                      |              |
|                                 | OK Cancel            | Apply        |

**3** Click **Disk Cleanup**. The *Disk Cleanup* dialog box opens.

- **4** Make sure that the check box beside each file type you want to delete is selected. For more information about file types you can delete, read the descriptions in the *Disk Cleanup* dialog box.
- **5** Click **OK**, then click **Yes**.

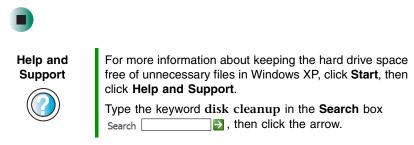

### Checking the hard drive for errors

The Error-checking program examines the hard drive for physical flaws and file and folder problems. This program corrects file and folder problems and marks flawed areas on the hard drive so Windows does not use them.

If you use your notebook several hours every day, you probably want to run Error-checking once a week. If you use your notebook less frequently, once a month may be adequate. Also use Error-checking if you encounter hard drive problems.

### To check the hard drive for errors:

**1** In Windows XP, click **Start**, then click **My Computer**. The *My Computer* window opens.

- OR -

In Windows 2000, double-click the **My Computer** icon. The *My Computer* window opens.

**2** Right-click the hard drive that you want to check for errors, for example Local Disk (C:), then click **Properties**. The *Properties* dialog box opens.

#### **3** Click the **Tools** tab.

| Local Disk (C:) Properties                       |  |  |
|--------------------------------------------------|--|--|
| General Tools Hardware Sharing                   |  |  |
| Error-checking                                   |  |  |
| This option will check the volume for errors.    |  |  |
| heck Now                                         |  |  |
| Defragmentation                                  |  |  |
| This option will defragment files on the volume. |  |  |
| Defragment Now                                   |  |  |
|                                                  |  |  |
|                                                  |  |  |
|                                                  |  |  |
|                                                  |  |  |
|                                                  |  |  |
|                                                  |  |  |
|                                                  |  |  |
| OK Cancel Apply                                  |  |  |

- 4 Click Check Now.
- **5** Click the options you want to use, then click **Start**. For help, press **F1**. Windows checks the drive for errors. This process may take several minutes. After Windows has finished checking the drive for errors, it provides a summary of the problems that it found.
- **6** Correct any problems that are found by following the on-screen instructions.
- 7 Click OK.

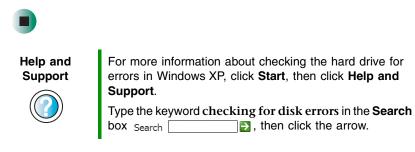

## Defragmenting the hard drive

When working with files, sometimes Windows divides the file information into pieces and stores them in different places on the hard drive. This is called *fragmentation*, and it is normal. In order for your notebook to use a file, Windows must search for the pieces of the file and put them back together. This process slows the hard drive performance.

The Disk Defragmenter program organizes the data on the drive so each file is stored as one unit rather than as multiple pieces scattered across different areas of the drive. Defragmenting the information stored on the drive can improve hard drive performance.

While the Disk Defragmenter program is running, do not use your keyboard or mouse because using them may continuously stop and restart the defragmenting process. Also, if you are connected to a network, log off before starting Disk Defragmenter. Network communication may stop the defragmentation process and cause it to start over.

### **•** To defragment the hard drive:

**1** In Windows XP, click **Start**, then click **My Computer**. The *My Computer* window opens.

- OR -

In Windows 2000, double-click the **My Computer** icon. The *My Computer* window opens.

**2** Right-click the hard drive that you want to defragment, for example Local Disk (C:), then click **Properties**. The *Properties* dialog box opens.

#### **3** Click the **Tools** tab.

| Local Disk (C:) Properties                       |  |  |
|--------------------------------------------------|--|--|
| General Tools Hardware Sharing                   |  |  |
| Error-checking                                   |  |  |
| This option will check the volume for errors.    |  |  |
| Check Now                                        |  |  |
| Defragmentation                                  |  |  |
| This option will defragment files on the volume. |  |  |
| Defragment Now                                   |  |  |
|                                                  |  |  |
|                                                  |  |  |
|                                                  |  |  |
|                                                  |  |  |
|                                                  |  |  |
|                                                  |  |  |
|                                                  |  |  |
| OK Cancel Apply                                  |  |  |

- 4 Click **Defragment Now**.
- **5** If Disk Defragmenter does not start automatically, click **Defragment** or **Start**.

Disk Defragmenter shows its progress on the notebook display. When finished, Disk Defragmenter asks if you want to quit the program.

6 Click **Close** or **Yes**, then click the **X** in the top-right corner to close the *Disk Defragmenter* window.

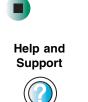

For more information about defragmenting the hard drive in Windows XP, click **Start**, then click **Help and Support**.

Type the keyword defragmenting in the Search box Search \_\_\_\_\_\_\_ , then click the arrow.

## **Backing up files**

Backing up files and removing them from the hard drive frees space for new files on the hard drive. It also protects you from losing important information if the hard drive fails or you accidentally delete files.

You should back up your files regularly to a writable CD or DVD (if you have a recordable disc drive) or to diskettes (if you have an external diskette drive). Use a backup device, such as a recordable disc drive or Zip drive, to do a complete hard drive backup. For more information, see "Creating CDs and DVDs using Nero Express" on page 117. If you do not have a high-capacity backup device and you want to purchase one, you can contact Gateway's Add-on Sales department or visit the Accessories Store at accessories.gateway.com.

| Help and<br>Support | For more information about backing up files in Windows XP, click <b>Start</b> , then click <b>Help and Support</b> . |
|---------------------|----------------------------------------------------------------------------------------------------|
|                     | Type the keyword saving files in the Search box<br>Search , then click the arrow.                                    |

## **Using the Scheduled Task Wizard**

The Scheduled Task Wizard lets you schedule maintenance tasks such as running Disk Defragmenter and Error-checking.

- To start the Scheduled Task Wizard:
  - **1** Click Start, All Programs, Accessories, System Tools, then click Scheduled Tasks. The *Scheduled Tasks* window opens.
  - **2** Double-click the **Add Scheduled Task** icon. The Scheduled Task Wizard opens.

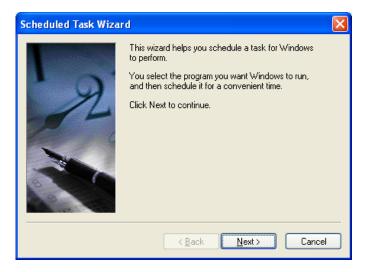

**3** Click **Next**, then click the task or program you want to schedule and follow the on-screen instructions to customize the task.

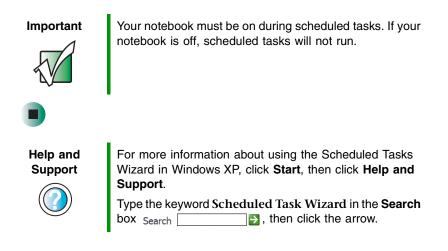

# **Cleaning your notebook**

Keeping your notebook clean and the vents free from dust helps keep your system performing at its best. You may want to gather these items and put together a notebook cleaning kit:

- A soft, lint-free cloth
- An aerosol can of air that has a narrow, straw-like extension
- Isopropyl alcohol
- Cotton swabs
- A CD or DVD drive cleaning kit

### **Cleaning the exterior**

#### Warning

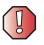

When you shut down your notebook, the power turns off, but some electrical current still flows through your notebook. To avoid exposure to dangerous electrical voltages and moving parts, turn off your notebook and unplug the power cord and modem and network cables before opening the case.

Always turn off your notebook and other peripherals, then remove the battery before cleaning any components.

Use a damp, lint-free cloth to clean your notebook and other parts of your system. Do not use abrasive or solvent cleaners because they can damage the finish on components.

Your notebook is cooled by air circulated through the vents on the case, so keep the vents free of dust. With your notebook turned off and unplugged, brush the dust away from the vents with a damp cloth. Be careful not to drip any water into the vents. Do not attempt to clean dust from the inside of your notebook.

# **Cleaning the keyboard**

You should clean the keyboard occasionally by using an aerosol can of air with a narrow, straw-like extension to remove dust and lint trapped under the keys.

If you spill liquid on the keyboard, turn off your notebook and turn your notebook upside down. Let the liquid drain, then let the keyboard dry before trying to use it again. If the keyboard does not work after it dries, you may need to replace it.

## **Cleaning the notebook screen**

Use a soft cloth and water to clean the notebook screen. Squirt a little water on the cloth (never directly on the screen), and wipe the screen with the cloth.

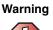

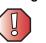

The notebook screen is made of specially coated glass and can be scratched or damaged by abrasive or ammonia-based glass cleaners.

# **Cleaning the mouse**

If you have a mouse and the mouse pointer begins moving erratically across the notebook screen or becomes difficult to control precisely, cleaning the mouse will likely improve its accuracy.

Clean your optical mouse by wiping the bottom of the mouse with a damp lint-free cloth.

#### To clean your trackball mouse:

- **1** Turn the mouse upside down.
- **2** Rotate the retaining ring on the bottom of the mouse counter-clockwise, then remove the retaining ring and mouse ball.

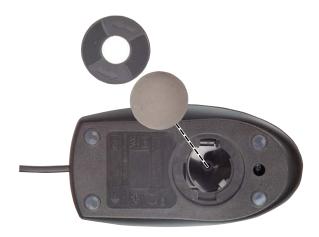

- **3** Remove any dust, lint, or dirt from the mouse ball with a soft cloth.
- **4** Clean the mouse rollers with a cotton swab dipped in isopropyl alcohol.

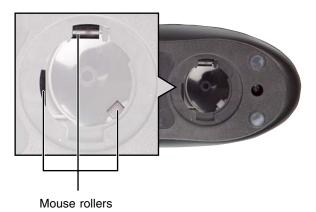

**5** Replace the mouse ball and lock the retaining ring into place.

Chapter 13: Maintaining Your Gateway 200

# Restoring Software

14

Read this chapter to learn how to:

- Reinstall device drivers
- Update device drivers
- Reinstall programs
- Reinstall Windows

If you are not comfortable with the procedures covered in this chapter, seek help from a more experienced computer user or a computer service technician.

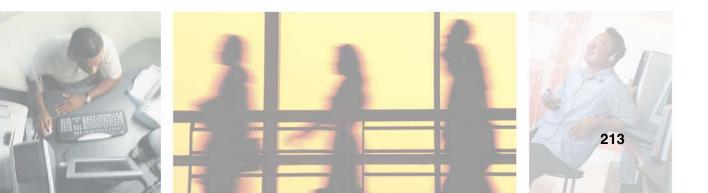

# **Using the Restoration discs**

Use the Gateway *Restoration* discs to reinstall device drivers, your operating system, and other programs that were preinstalled at the factory.

Important

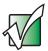

Before you try to fix a problem by reinstalling software from your Gateway *Restoration* discs, make sure that you have tried these steps first:

- Use the diagnostics and troubleshooting tools found in Help and Support. For more information about diagnostics and troubleshooting tools in Windows XP, click Start, then click Help and Support. Type the keyword troubleshooting in the Search box Search , then click the arrow.
- Run System Restore. For more information about System Restore in Windows XP, click Start, then click Help and Support.

Type the keyword System Restore in the Search box Search >, then click the arrow.

• See the Troubleshooting chapter of this guide.

If these steps do not resolve the problem, use the Gateway *Restoration* discs to reinstall device drivers or programs.

If reinstalling device drivers or programs does not resolve the problem, reinstall Windows.

# **Reinstalling device drivers**

*Device drivers* are programs that control devices such as the notebook display, CD or DVD drives, and modems. Drivers translate information between computer devices and programs.

Drivers for your original notebook hardware are installed at Gateway. If you install a new device, you need to install the drivers provided by the device manufacturer.

You should reinstall device drivers:

- If directed to do so while troubleshooting
- If you see a message indicating that there is a problem with a device driver

If you need to reinstall device drivers because you are directed to do so while troubleshooting or if a message tells you that there is a problem with a device driver, reinstall the device drivers by following the instructions below.

If you just reinstalled Windows XP or Windows 2000, the device drivers were automatically reinstalled.

#### To reinstall device drivers:

- **1** Insert the red *Drivers and Applications* disc into the CD or DVD drive. If the program starts automatically, go to Step 5.
  - OR -

If the program does not start automatically, go to Step 2.

- **2** Click **Start**, then click **Run**. The *Run* dialog box opens.
- **3** In the **Open** text box, type **d**:\**runmenu.exe** (where **d** is the drive letter of your CD or DVD drive).
- **4** Click **OK**.
- 5 If this is the first time you have inserted the red *Drivers and Applications* disc, accept the End User License Agreement (EULA) by clicking Yes, I accept it, then clicking Continue. The Gateway Driver and Application Recovery program starts and the Drivers and Application Recovery tab appears.
- **6** Select a single device driver to reinstall.
  - OR -

Click **Automatic Installation**, then select multiple device drivers to reinstall. (Grayed out drivers are not available for Automatic Installation. To select these drivers, click **Manual Installation**.)

- 7 Click Install.
- **8** Follow any additional on-screen instructions. Depending on the device driver you are reinstalling, you may only need to restart your notebook to complete the installation. However, if a setup wizard opens when you restart your notebook, follow the on-screen instructions.

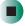

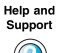

For more information about reinstalling device drivers in Windows XP, click **Start**, then click **Help and Support**.

Type the keyword drivers in the Search box Search \_\_\_\_\_\_, then click the arrow.

# **Updating device drivers**

The *Restoration* discs contain a device driver update utility that works over the Internet. If you do not have an Internet service provider, the update utility works by direct-dialing the device driver update service.

Important

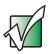

If your system came equipped with a wireless device, only use the drivers approved for the country the device will be used in. See the red *Drivers and Applications* disc or the Gateway Technical Support Web site (<u>support.gateway.com</u>).

If your system came equipped with an internal embedded wireless device, see "Safety, Regulatory, and Legal Information" on page 267 for general wireless regulatory and safety guidelines. To find out if your system has an internal wireless device, check the label (see "Identifying your model" on page 9).

#### To update device drivers:

**1** Insert the red *Drivers and Applications* disc into the CD or DVD drive. If the program starts automatically, go to Step 5.

- OR -

If the program does not start automatically, go to Step 2.

- 2 Click Start, then click Run. The Run dialog box opens.
- **3** In the **Open** text box, type **d**:\**runmenu.exe** (where **d** is the drive letter of the CD or DVD drive).
- 4 Click OK.

- 5 If this is the first time you have inserted the red *Drivers and Applications* disc, accept the End User License Agreement (EULA) by clicking Yes, I accept it, then clicking Continue. The Gateway Driver and Application Recovery program starts and the Drivers and Application Recovery tab appears.
- **6** Click the **Web Updates** tab.
- 7 Click **Check Now**. The *Connect* window opens.
- **8** Install available updated device drivers by following the on-screen instructions. Depending on the device driver you are updating, you may only need to restart your notebook to complete the installation. However, if a setup wizard opens when you restart your notebook, follow the on-screen instructions.

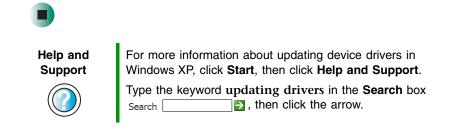

# **Reinstalling programs**

If you have problems running a program or if you have reinstalled your operating system, you can reinstall programs from the red *Drivers and Applications* disc and other program discs. If you are reinstalling programs from other program discs, follow the installation instructions on each disc. If you want to **reinstall** a program, uninstall the old version first.

#### To reinstall programs from the Drivers and Applications disc:

- **1** If you just reinstalled Windows, go to Step 4. Otherwise, go to the next step.
- 2 In Windows XP, click Start, Control Panel, then click Add or Remove Programs.

- OR -

In Windows 2000, click Start, Settings, Control Panel, then double-click the Add or Remove Programs icon.

- 3 In the Currently Installed Programs list, click the program you want to uninstall, then click Change/Remove and follow the on-screen instructions.
- **4** Insert the red *Drivers and Applications* disc into the CD or DVD drive. If the program starts automatically, go to Step 8.
  - OR -
  - If the program does not start automatically, go to Step 5.
- **5** Click **Start**, then click **Run**. The *Run* dialog box opens.
- **6** In the **Open** text box, type **d**: **runmenu.exe** (where **d** is the drive letter of your CD or DVD drive).
- 7 Click OK.
- **8** If this is the first time you have inserted the red *Drivers and Applications* disc, accept the End User License Agreement (EULA) by clicking Yes, I accept it, then clicking Continue. The Gateway Driver and Application Recovery program starts and the Drivers and Application Recovery tab appears.
- **9** Select a single program to reinstall.
  - OR -

Click Automatic Installation, then select multiple programs to reinstall. (Grayed out programs are not available for Automatic Installation. To select these programs, click Manual Installation.)

- **10** Click Install.
- **11** Follow any additional on-screen instructions. Depending on the programs you are reinstalling, you may only need to restart your notebook to complete the installation. However, if a setup wizard opens when you restart your notebook, follow the on-screen instructions.

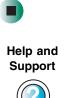

For more information about reinstalling programs in Windows XP, click Start, then click Help and Support.

Type the keyword installing programs in the Search box , then click the arrow. Search

#### To reinstall other programs from a disc:

- **1** If you just reinstalled Windows, go to Step 4. Otherwise, go to the next step.
- 2 In Windows XP, click Start, Control Panel, then click Add or Remove Programs.
  - OR -

In Windows 2000, click **Start**, **Settings**, **Control Panel**, then double-click the **Add or Remove Programs** icon.

- **3** In the *Currently Installed Programs* list, click the program you want to uninstall, then click **Change/Remove** and follow the on-screen instructions.
- **4** Insert the program disc into the CD or DVD drive.
- **5** Complete the program reinstallation by following the instructions included with the program disc.

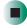

# **Reinstalling Windows**

If your notebook is not working correctly, try the following options to correct the problem:

- Troubleshooting. For more information, see "Troubleshooting" on page 237.
- Running System Restore. For more information, see Windows Help and Support.
- Reinstalling device drivers. For more information, see "Reinstalling device drivers" on page 214.

If the options above do not correct the problem, you can use the *Restoration* discs to reinstall Windows and other software.

The *Restoration* discs step you through reinstalling Windows XP or Windows 2000. If you are reinstalling Windows XP or Windows 2000, the *Restoration* discs automatically reinstall the hardware device drivers and some programs as well. You can install any remaining programs by using the program discs that came with your notebook. To reinstall your programs, follow the instructions in "Reinstalling programs" on page 217.

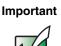

If you are prompted for your Windows product key when you reinstall Windows, you can find the key on the *Microsoft Certificate of Authenticity* label located on the bottom of your notebook case. For more information, see "Microsoft Certificate of Authenticity" on page 10.

#### To reinstall Windows XP or Windows 2000 and the device drivers:

#### Caution

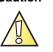

Back up your personal files before you use this option. All files on your notebook will be deleted!

- **1** Insert the red *Drivers and Applications* disc into the CD or DVD drive.
- **2** Restart your notebook.
- **3** Select **2. Boot from CD-ROM**.
- **4** Select a language option.
- **5** Select **1. Delete all files (Automated Fdisk/Format)**.
- 6 Select 1. Continue deleting all files and restart.
- **7** When prompted, press any key to continue.
- 8 Select 2. Boot from CD-ROM.
- **9** Select a language option.
- **10** Select **2.** Automated installation of Windows (XP or 2000).
- **11** When prompted, remove the red *Drivers and Applications* disc and insert the blue *Operating System* disc into the CD or DVD drive, then press any key to continue.
- **12** When prompted, press Y to accept the *License Agreement*.
- **13** Wait while the setup program copies files to your hard drive. When your notebook restarts, do NOT press any key to boot from CD.

- **14** When prompted, insert the red *Drivers and Applications* disc, then click **Continue**. The Gateway Application Loader automatically installs your drivers and programs. Your notebook restarts several times during this process. Do **not** press any keys or buttons during this process unless prompted to do so.
- **15** When the Gateway Application Loader has finished, click **OK**.
- **16** Install additional programs by following the instructions in "Reinstalling programs" on page 217.
- **17** Install other software, such as Microsoft Works Suite and gaming software, by following the instructions in "To reinstall other programs from a disc:" on page 219.

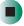

www.gateway.com

# Upgrading Your Gateway 200

15

This chapter provides information about adding hardware devices to your notebook. Read this chapter to learn how to:

- Add and remove PC Cards
- Add and replace memory
- Replace the hard drive

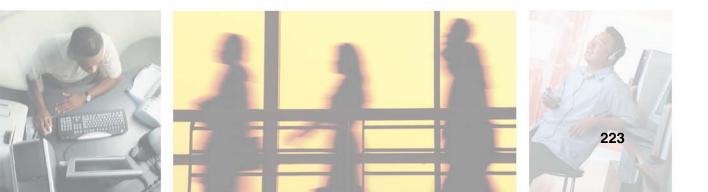

# Adding and removing a PC Card

Your notebook has a PC Card slot (also known as a PCMCIA card slot). This slot accepts one Type II card.

You do not need to restart your notebook when changing most cards because your notebook supports *hot-swapping*. Hot-swapping means that you can insert a PC Card while your notebook is running. If your PC Card does not work after hot-swapping, see the PC Card manufacturer's documentation for further information.

#### To insert a PC Card:

Push the card firmly into the PC Card slot with the label side up until the outer edge of the card is flush with the side of your notebook.

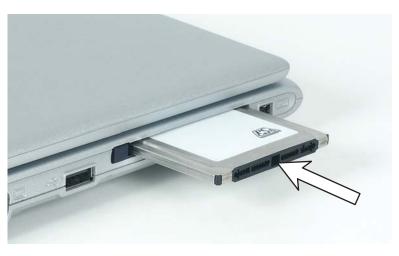

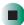

#### To remove a PC Card:

1 Click the remove hardware 🛸 icon in the taskbar, the PC Card name, then click **Stop**.

-OR-

Turn off your notebook.

#### Important

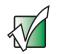

If the remove hardware icon does not appear on the taskbar, click the show hidden icons 🔇 button.

- **2** Press the PC Card eject button once to release the eject button.
- **3** Press the PC Card eject button again to eject the PC Card.

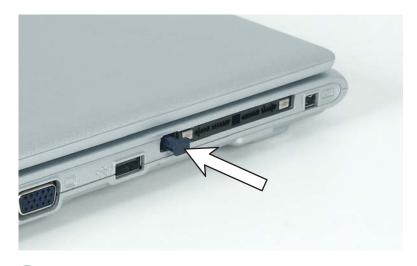

# Preventing static electricity discharge

The components inside your notebook are extremely sensitive to static electricity, also known as *electrostatic discharge* (ESD).

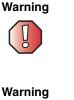

ESD can permanently damage electrostatic discharge-sensitive components in your notebook. Prevent ESD damage by following ESD guidelines every time you install memory or replace the hard drive.

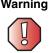

To avoid exposure to dangerous electrical voltages and moving parts, turn off your notebook and unplug the power cord and modem and network cables before opening the case.

Before installing memory or replacing the hard drive, follow these guidelines:

- Turn off your notebook.
- Wear a grounding wrist strap (available at most electronics stores) and attach it to a bare metal part of your workbench or other grounded connection.

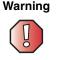

To prevent risk of electric shock, do not insert any object into the vent holes of your notebook.

- Touch a bare metal surface on your workbench or other grounded object.
- Unplug the power cord and the modem and network cables.
- Remove the battery. For more information, see "Changing batteries" on page 149.
- Disconnect all peripheral devices and remove any PC Cards.

Before working with computer components, follow these guidelines:

- Avoid static-causing surfaces such as carpeted floors, plastic, and packing foam.
- Remove components from their antistatic bags only when you are ready to use them. Do not lay components on the outside of antistatic bags because only the inside of the bags provide electrostatic protection.
- Always hold components by their edges. Avoid touching the edge connectors. Never slide components over any surface.

# Adding or replacing memory

Your notebook uses memory modules called SO-DIMMs (Small Outline Dual Inline Memory Modules). The modules are available in various capacities and any module can be placed in any available slot. Use only memory modules designed for the Gateway 200ARC for upgrading your memory.

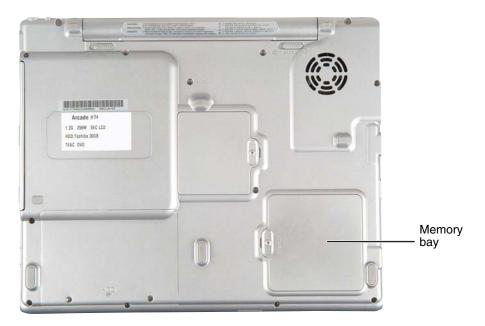

To add or replace memory modules: **1** Follow the instructions under "Preventing static electricity discharge" on page 226. **2** Turn off your notebook and disconnect the AC adapter and modem and network cables. **3** Turn your notebook over so the bottom is facing up. **4** Remove the battery. For more information, see "Replacing the battery" on page 149. **5** Loosen the memory bay cover screw. This screw cannot be removed. Screw

**6** Remove the memory bay cover.

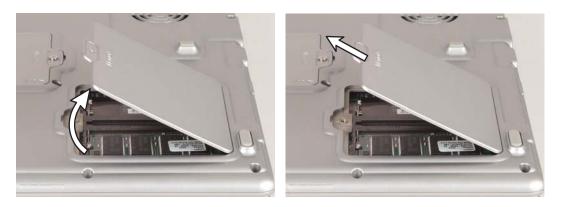

7 If you are removing a module, gently press outward on the clip at each end of the memory module until the module tilts upward.

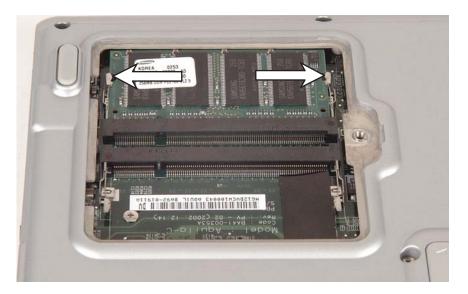

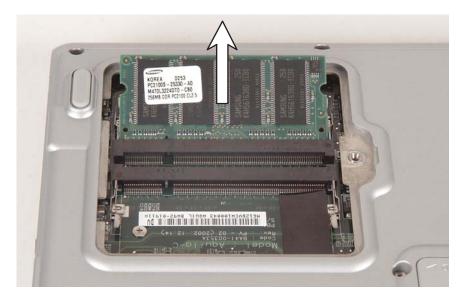

**8** If you are removing a memory module, pull the module out of the slot.

**9** Hold the new or replacement module at a 30-degree angle and press it into the empty memory slot. This module is keyed so it can only be inserted in one direction. If the module does not fit, make sure that the notch in the module lines up with the tab in the memory bay.

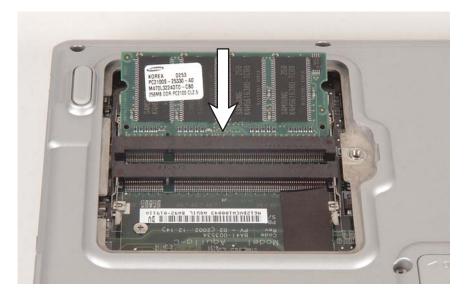

Important

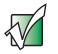

Use only memory modules designed for the Gateway 200ARC.

- **10** Gently push the module down until it clicks in place.
- **11** Replace the memory bay cover and tighten the cover screw.
- **12** Insert the battery, then turn your notebook over.
- **13** Connect the power adapter and modem and network cables, then turn on your notebook.

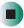

# **Replacing the hard drive**

If you would like more hard drive capacity, you can replace your original drive with a higher-capacity drive.

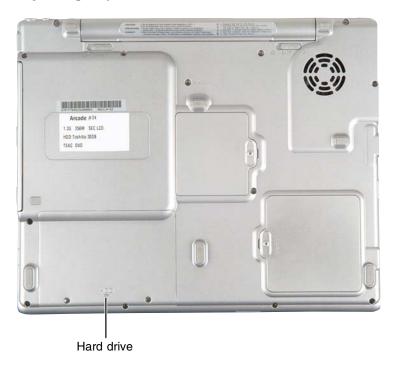

#### To replace the hard drive:

- **1** Back up any data you want to transfer to the new hard drive. For more information, see "Backing up files" on page 207.
- **2** Follow the instructions under "Preventing static electricity discharge" on page 226.
- **3** Turn off your notebook and disconnect the AC adapter and modem and network cables.
- **4** Turn your notebook over so the bottom is facing up.
- **5** Remove the battery. For more information, see "Replacing the battery" on page 149.

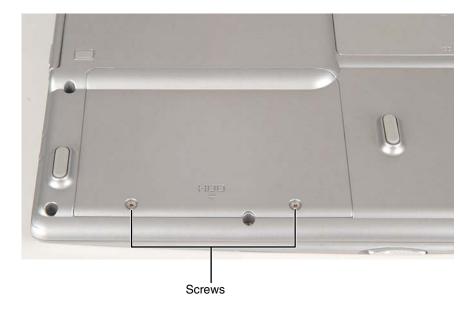

**6** Remove the two hard drive bay cover screws.

**7** Slide the hard drive bay cover off of your notebook.

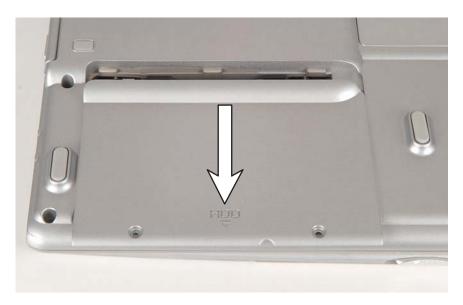

Chapter 15: Upgrading Your Gateway 200

**8** Rotate the brown bar on the connector 90° up, then pull the cable straight out from the connector.

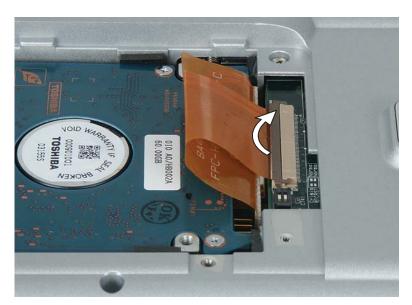

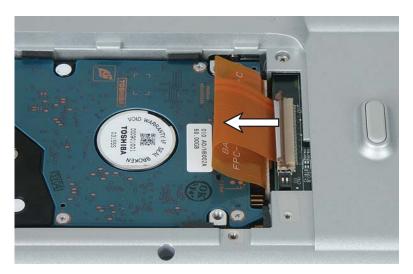

**9** Pry up on the left side of the hard drive (the side away from the connector) by inserting a flat-blade screw driver in the small groove in the plastic.

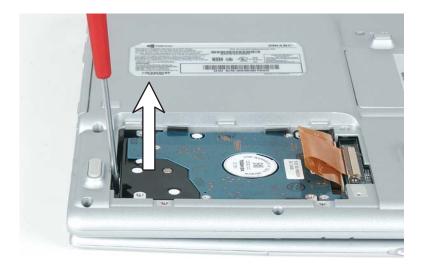

**10** Pull the hard drive away from the connector at a 45° angle and remove it from the notebook.

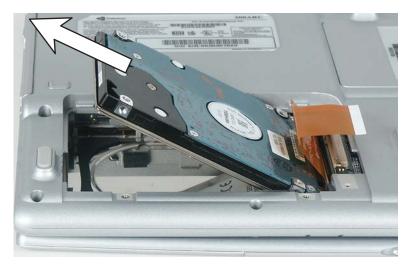

- **11** Insert the new hard drive into your notebook at a 45° angle and press the left side into place.
- **12** Insert the hard drive cable directly into the connector.

- **13** Rotate the brown bar on the connector 90° down to secure the cable to the connector.
- **14** Replace the hard drive cover.
- **15** Replace the screws that secure the hard drive cover to your notebook.
- **16** Insert the battery and turn your notebook over.
- **17** Connect the power adapter and modem and network cables, then turn on your notebook.
- **18** See "Reinstalling Windows" on page 219 for instructions on installing Windows, your drivers, and your programs.

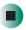

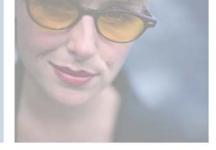

# 16

# Troubleshooting

This chapter provides some solutions to common notebook problems. Read this chapter to learn how to:

- Troubleshoot typical hardware and software problems
- Get telephone support
- Use automated troubleshooting systems
- Get tutoring and training

If the suggestions in this chapter do not correct the problem, see "Getting Help" on page 37 for more information about how to get help.

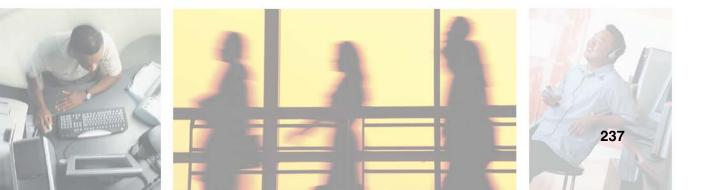

# Safety guidelines

While troubleshooting your notebook, follow these safety guidelines:

- Never remove the memory bay cover or hard drive if your notebook is turned on, the battery is installed, or while the modem cable, network cable, or AC power adapter are connected to the notebook.
- Make sure that you are correctly grounded before accessing internal components. For more information about preventing damage from static electricity, see "Preventing static electricity discharge" on page 226.
- After you complete any maintenance tasks where you remove the memory bay cover or hard drive, make sure that you replace the covers or hard drive, reinstall any screws, then replace the battery before you start your notebook.

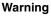

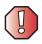

Do not try to troubleshoot your problem if power cords or plugs are damaged, if your notebook was dropped, or if the case was damaged. Instead, unplug your notebook and contact a qualified computer technician.

# **First steps**

If you have problems with your notebook, try these things first:

- Make sure that the AC power adapter is connected to your notebook and an AC outlet and that the AC outlet is supplying power.
- If you use a power strip or surge protector, make sure that it is turned on.
- If a peripheral device (such as a keyboard or mouse) does not work, make sure that all connections are secure.
- Make sure that your hard drive is not full.
- If an error message appears on the screen, write down the exact message. The message may help Gateway Technical Support in diagnosing and fixing the problem.
- If you added or removed peripheral devices, review the installation procedures you performed and make sure that you followed each instruction.
- If an error occurs in a program, see the program's printed documentation or the online help.

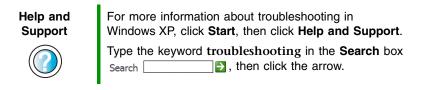

# Software support tools

Your notebook *may* include the following support tool to help you diagnose and fix problems:

*PC Doctor* is a comprehensive hardware diagnostic and system information tool that can test your notebook and determine its configuration.
 *PC Doctor provides 85 professional diagnostic tests directly from your* notebook.

To access this support tool, click Start, All Programs, then click Gateway Utilities.

# Troubleshooting

# Audio

See "Sound" on page 260.

# Battery

See "Power" on page 256.

# **CD or DVD drives**

#### Your notebook does not recognize a disc

- The disc may not be seated correctly in the tray. When you place a disc on the tray, make sure that you press the disc firmly onto the spindle so the retainers hold the disc in place.
- Make sure that the disc label is facing up, then try again.
- If you are trying to play a DVD, make sure that you have a DVD drive. See "Identifying drive types" on page 103 for more information.
- Try a different disc. Occasionally discs are flawed and cannot be read by the drive.
- Some music CDs have copy protection software. You may not be able to play these discs on your notebook.
- Your notebook may be experiencing some temporary memory problems. Shut down and restart your notebook.
- Clean the disc. For more information, see "Cleaning CDs or DVDs" on page 242.

#### An audio CD does not produce sound

- Make sure that the disc label is facing up, then try again.
- Some music CDs have copy protection software. You may not be able to play these discs on your notebook.
- Make sure that the volume control on your notebook is turned up. For more information, see "System key combinations" on page 27.

- Make sure that the Windows volume control is turned up. For more information, see "Adjusting the volume" on page 92.
- Make sure that Mute controls are turned off. For more information about the mute setting, see "System key combinations" on page 27 or "Adjusting the volume" on page 92.
- Make sure that headphones are not plugged into the headphone jack. For the location of the headphone jack, see "Right side" on page 4.
- If you are using powered speakers, make sure that they are plugged in and turned on.
- Clean the disc. For more information, see "Cleaning CDs or DVDs" on page 242.
- Your notebook may be experiencing some temporary memory problems. Shut down and restart your notebook.
- Reinstall the audio device drivers. For more information, see "Reinstalling device drivers" on page 214.

#### A DVD movie will not play

- Make sure that the label or side you want to play is facing up, then try again.
- Make sure that you have a DVD drive. See "Identifying drive types" on page 103 for more information.
- Shut down and restart your notebook.
- Clean the DVD. For more information, see "Cleaning CDs or DVDs" on page 242.
- DVD discs and drives contain *regional codes* that help control DVD title exports and help reduce illegal disc distribution. To be able to play a DVD, the disc's regional code and your DVD drive's regional code must match.

The regional code on your DVD drive is determined by your notebook's delivery address. The regional code for the United States and Canada is 1. The regional code for Mexico is 4. Your DVD drive's regional code must match the regional code of the disc. The regional code for the disc is on the disc, disc documentation, or packaging.

If the DVD movie does not play, the disc's regional code and your DVD drive's regional code may not match.

■ Make sure that the InterVideo program has been installed on your notebook. See "Playing a DVD" on page 116 for more information.

#### **Cleaning CDs or DVDs**

Wipe from the center to the edge, not around in a circle, using a product made especially for the purpose.

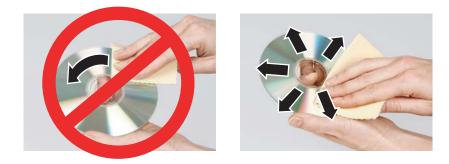

## **Device installation**

#### You have computer problems after adding a new device

Sometimes a new device, such as a PC Card, can cause a system resource (IRQ) conflict. Check IRQ usage to determine if there is an IRQ conflict.

#### **Checking IRQ usage**

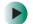

#### To check IRQ usage in Windows XP:

- 1 Click Start, then click Control Panel. The *Control Panel* window opens. If your Control Panel is in Category View, click Performance and Maintenance.
- **2** Click/Double-click **System**, click the **Hardware** tab, then click **Device Manager**. The *Device Manager* window opens.
- **3** Click View, then click **Resources by type**. Double-click **Interrupt request** (**IRQ**). All IRQs and their hardware assignments are displayed.

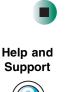

For more information about IRQs in Windows XP, click **Start**, then click **Help and Support**.

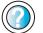

Type the keyword IRQs in the Search box Search 2, then click the arrow.

#### To check IRQ usage in Windows 2000:

- **1** Click **Start**, **Settings**, then click **Control Panel**. The *Control Panel* window opens.
- **2** Double-click the **System** icon, click the **Hardware** tab, then click **Device Manager**. The *Device Manager* window opens.
- **3** Click View, then click **Resources by type**. Double-click **Interrupt request** (**IRQ**). All IRQs and their hardware assignments are displayed.

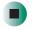

#### **Freeing IRQ resources**

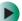

#### To free IRQ resources for the new device:

- 1 In the *Device Manager* window, check the device list for a resource conflict. A resource conflict appears as a black exclamation point in a yellow circle.
- **2** Remove the device you are trying to install, then determine which one of the existing devices or ports you can disable.
- **3** Right-click the device or port you want to disable, then click **Disable**. The device or port is disabled.

## Display

#### The screen is too dark

Adjust the brightness using the system keys. For more information, see "System key combinations" on page 27.

#### The screen resolution is not correct

Change the screen resolution from the *Display Properties* dialog box. For more information, see "Adjusting the screen resolution" on page 170.

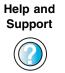

For more information about changing the screen resolution in Windows XP, click **Start**, then click **Help and Support**. Type the keyword screen resolution in the **Search** box Search 2, then click the arrow.

#### The text on the display is dim or difficult to read

- Adjust the brightness and contrast using the system keys. For more information, see "System key combinations" on page 27.
- Change the display settings. For more information, see "Adjusting the screen and desktop settings" on page 168.
- Move your notebook away from sources of electrical interference, such as televisions, unshielded speakers, microwaves, fluorescent lights, and metal beams or shelves.

#### The display has pixels that are always dark or too bright

This condition is normal and inherent in the TFT technology used in active-matrix LCD screens. Gateway's inspection standards keep these to a minimum. If you feel these pixels are unacceptably numerous or dense on your display, contact Gateway Technical Support to identify whether a repair or replacement is justified based on the number of pixels affected.

## External diskette drive

#### The external diskette drive is not recognized

■ Shut down and restart your notebook.

#### You see an "Access Denied" or "Write protect" error message

- Move the write-protection tab in the upper-right corner of the diskette down (unprotected).
- The diskette may be full. Delete unnecessary files on the diskette and try again.
- Not all diskettes are IBM-compatible. Make sure that the diskette you are using is IBM-compatible.
- Try a different diskette. Occasionally diskettes are flawed and cannot be read by the external diskette drive.

#### You see a "Disk is full" error message

- Delete unnecessary files on the diskette.
- Try a different diskette. Occasionally diskettes are flawed and cannot be read by the external diskette drive.
- Run Error checking on the diskette. For more information, see "Checking the hard drive for errors" on page 203. If errors are detected and corrected, try using the diskette again.

## You see a "Non-system disk", "NTLDR is missing", or "Disk error" error message

- Eject the diskette from the external diskette drive, then press ENTER.
- Make sure that the diskette you are using is IBM-compatible.

#### The external diskette drive activity indicator is lit continuously

Remove the diskette from the drive. If the indicator stays on, try restarting your notebook.

## **File management**

#### A file was accidentally deleted

If a file was deleted at a DOS prompt or in Windows while holding down the **SHIFT** key, the file cannot be restored.

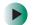

#### To restore deleted files:

- **1** Double-click the **Recycle Bin** icon.
- **2** Right-click the file you want to restore, then click **Restore**. The file is restored to the place where it was originally deleted from.

If the Recycle Bin was emptied before you tried to restore a file, the file cannot be restored.

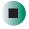

## Hard drive

#### You see an "Insufficient disk space" error message

- Delete unnecessary files from the hard drive using Disk Cleanup. For more information, see "Using Disk Cleanup" on page 202.
- Empty the Recycle Bin by right-clicking the Recycle Bin icon, then clicking Empty Recycle Bin.

Caution

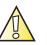

All deleted files will be lost when you empty the Recycle Bin.

Save your files to a diskette or another drive. If the hard drive is full, copy any files not regularly used to diskettes or other backup media, then delete them from the hard drive.

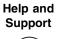

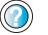

For more information about file management in Windows XP, click **Start**, then click **Help and Support**.

Type the keyword file management in the **Search** box Search , then click the arrow.

#### You see a "Data error" message

This may be the result of a defective area on the hard drive. To fix hard drive problems, run the Error checking program. For more information, see "Checking the hard drive for errors" on page 203.

# The hard drive cannot be accessed, or you see a "General failure reading drive C" error message

- If a diskette is in the external diskette drive, eject it and restart your notebook.
- Make sure that the hard drive is installed correctly. Remove it, firmly reinsert it, then restart your notebook. For more information, see "Replacing the hard drive" on page 232.
- If your notebook has been subjected to static electricity or physical shock, you may need to reinstall Windows.

# You see a "Non-system disk", "NTLDR is missing", or "disk" error message

■ Eject the diskette from the external diskette drive, then press ENTER.

## Internet

See also "Modem (dial-up)" on page 249.

#### You cannot connect to the Internet through the dial-up modem

- Make sure that the modem cable is plugged into the modem jack and not the Ethernet network jack. See "Left side" on page 3 to make sure that the connections have been made correctly.
- Make sure that your notebook is connected to the telephone line and the telephone line has a dial tone.

- If you have the call waiting feature on your telephone line, make sure that it is disabled.
- Make sure that you are not using a digital, rollover, or PBX line. These lines do not work with your modem.
- Make sure that your account with your Internet service provider (ISP) is set up correctly. Contact your ISP technical support for help.
- Make sure that you do not have a problem with your modem. For more information, see "Modem (dial-up)" on page 249.

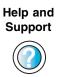

For more information about troubleshooting Internet connections in Windows XP, click **Start**, then click **Help and Support**.

Type the keyword troubleshooting connections in the **Search** box Search **Search**, then click the arrow.

# You see an "Unable to locate host" message and are unable to browse the Internet

This problem can occur when you have typed a URL (Web address) incorrectly, you have lost your Internet connection, or your ISP is having technical difficulties.

Double-check the URL or try a different URL. If the error message still appears, disconnect from the ISP connection and close your browser, then reconnect and open the browser. If you still get the error, your ISP may be having technical difficulties.

#### Connecting to a Web site takes too long

Many factors can affect Internet performance:

- The condition of the telephone lines in your residence or at your local telephone service
- The condition of the Internet computers to which you connect and the number of users accessing those computers
- The complexity of graphics and multimedia on Web pages
- Having multiple Web browsers open, performing multiple downloads, and having multiple programs open on your notebook

# People are sending you e-mail messages, but you have not received any mail

- Click the receive button in your e-mail program.
- Make sure that your account with your Internet service provider (ISP) is set up correctly. Contact your ISP for technical support.

## Keyboard

#### The external keyboard does not work

- Make sure that the keyboard cable is plugged in correctly.
- Remove all extension cables and switchboxes.
- Clean the keyboard by using an aerosol can of air with a narrow, straw-like extension to remove dust and lint trapped under the keys.
- Try a keyboard that you know works to make sure that the keyboard port works.
- If you spilled liquid in the keyboard, turn off your notebook and unplug the keyboard. Clean the keyboard and turn it upside down to drain it. Let the keyboard dry before using it again. If the keyboard does not work after it dries, you may need to replace it.

# A keyboard character keeps repeating or you see a "Keyboard stuck" or "Key failure" error message

- Make sure that nothing is resting on the keyboard.
- Make sure that a key is not stuck. Press each key to loosen a key that might be stuck, then restart your notebook.

## Memory

#### You see a "Memory error" message

- Make sure that the memory modules are inserted correctly in the memory bay slots. For more information, see "Adding or replacing memory" on page 227.
- Use PC Doctor or a third-party diagnostic program to help determine if a memory module is failing. For more information, see "Adding or replacing memory" on page 227.

#### You see a "Not enough memory" error message

■ Close all programs, then restart your notebook.

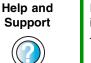

For more information about troubleshooting memory errors in Windows XP, click **Start**, then click **Help and Support**.

Type the keyword memory error in the Search box Search \_\_\_\_\_\_\_, then click the arrow.

## Modem (dial-up)

See also "Internet" on page 246.

#### Your modem does not dial or does not connect

- Make sure that the modem cable is plugged into the modem jack and not the Ethernet network jack. See "Left side" on page 3 to make sure that the connections have been made correctly.
- Make sure that your notebook is connected to the telephone line and the telephone line has a dial tone.
- Make sure that the modem cable is less than 6 feet (1.8 meters) long.
- Remove any line splitters or surge protectors from your telephone line, then check for a dial tone by plugging a working telephone into the telephone wall jack.
- If you have additional telephone services such as call waiting, call messaging, or voice mail, make sure that all messages are cleared and call waiting is disabled before using the modem. Contact your telephone service to get the correct code to temporarily disable the service. Also make sure that the modem dialing properties are set appropriately.

#### To check the dialing properties in Windows XP:

- 1 Click Start, then click Control Panel. The *Control Panel* window opens. If your Control Panel is in Category View, click Printers and Other Hardware.
- **2** Click/Double-click the **Phone and Modem Options** icon, then click the **Dialing Rules** tab.
- **3** Click the location from which you are dialing, then click **Edit**.

**4** Make sure that all settings are correct.

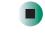

Help and Support

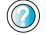

For more information about dialing properties in Windows XP, click **Start**, then click **Help and Support**. Type the keyword **dialing** in the **Search** box

Search \_\_\_\_\_\_ Search \_\_\_\_\_\_ Search \_\_\_\_\_ Search \_\_\_\_\_ Search \_\_\_\_ Search \_\_\_\_\_ Search \_\_\_\_ Search \_\_\_\_\_ Search \_\_\_\_ Search \_\_\_\_

#### To check the dialing properties in Windows 2000:

- **1** Click **Start**, **Settings**, then click **Control Panel**. The *Control Panel* window opens.
- **2** Click/Double-click the **Modems** icon, then click **Dialing Properties** tab. The *Dialing Properties* dialog box opens.
- **3** Make sure that all settings are correct.

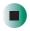

- Disconnect any answering machine, fax machine, or printer that is on the same line as the modem. Do not connect these devices to the same telephone line as the modem.
- Make sure that you are not using a digital, rollover, or PBX line. These lines do not work with your modem.
- Check for line noise (scratchy, crackling, or popping sounds). Line noise is a common problem that can cause the modem to connect at a slower rate, abort downloads, or even disconnect. The faster the modem, the less line noise it can tolerate and still work correctly.

Listen to the line using your telephone. Dial a single number (such as 1). When the dial tone stops, listen for line noise. Wiggle the modem cable to see if that makes a difference. Make sure that the connectors are free from corrosion and all screws in the wall or telephone wall jack are secure.

You can also call your telephone service and have the telephone line checked for noise or low line levels.

Try another telephone line (either a different telephone number in your house or a telephone line at a different location). If you can connect on this line, call your telephone service.

Try connecting with the modem at a lower connection speed. If reducing the connect speed lets you connect, call your telephone service. The telephone line may be too noisy.

#### You cannot connect to the Internet

- The ISP may be having technical difficulties. Contact your ISP for technical support.
- See if the modem works with a different communications program. The problem may be with just one program.

#### Your 56K modem does not connect at 56K

Current FCC regulations restrict actual data transfer rates over public telephone lines to 53K. Other factors, such as line noise, telephone service provider equipment, or ISP limitations, may lower the speed even further.

If your notebook has a v.90 modem, the speed at which you can upload (send) data is limited to 33.6K. If your notebook has a v.92 modem, the speed at which you can upload data is limited to 48K. Your ISP may not support 48K uploads.

You can check modem connection speeds and dial-up network (DUN) connections by accessing the *gateway.your.way dial-up server*. The server also contains drivers, patches, and updates for current Gateway hardware and software.

The server provides a secure connection and is a stand-alone server. You cannot use it to access the Internet. The server cannot be accessed Mondays from 8:00 a.m. to noon CT.

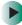

#### To access the gateway.your.way dial-up server:

- **1** Insert the red *Drivers and Applications* disc into the CD or DVD drive.
- **2** Click **Help**, then click **Support Web Site**.
- **3** To check your modem connection speed, click the **Direct Dial** option. After your modem connects, move the mouse pointer over the **Dial-Up Networking** icon (located next to the clock on your taskbar). Your modem connection speed appears.

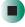

# Your fax communications program only sends and receives faxes at 14,400 bps when you have a 56K modem

Current fax technology only supports a maximum send and receive rate of 14,400 bps.

#### The modem is not recognized by your notebook

- Make sure that the line connected to the modem is working and plugged into the modem jack on your notebook. See "Left side" on page 3 to make sure that the connections have been made correctly.
- If the modem shares the telephone line with another device, make sure that the telephone line is not in use (for example, someone is on the telephone, or another modem is in use).
- Use the modem cable that came with your notebook. Some telephone cables do not meet required cable standards and may cause problems with the modem connection.
- Shut down and restart your notebook.
- Run Windows modem diagnostics.

#### To run modem diagnostics in Windows XP:

- **1** Close all open programs.
- 2 Click Start, then click Control Panel. The *Control Panel* window opens. If your Control Panel is in Category View, click Printers and Other Hardware.
- **3** Click/Double-click the **Phone and Modem Options** icon, then click the **Modems** tab.
- **4** Click your modem, then click **Properties**. The *Modem Properties* dialog box opens.
- **5** Click the **Diagnostic** tab, then click **Query Modem**. If information about the modem appears, the modem passed diagnostics. If no modem information is available, a white screen appears with no data, or if you get an error such as *port already open* or *the modem has failed to respond*, the modem did not pass diagnostics.

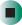

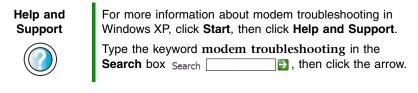

#### To run modem diagnostics in Windows 2000:

- **1** Close all open programs.
- **2** Click **Start**, **Settings**, then click **Control Panel**. The *Control Panel* window opens.
- **3** Double-click the **Modems** icon. The *Modems Properties* window opens.
- 4 Click the **Diagnostic** tab, click the COM port next to the name of the modem, then click **More Info**. The *Modem Info* dialog box opens. If information about the modem appears, the modem passed diagnostics. If no modem information is available, a white screen appears with no data, or if you get an error such as *port already open* or *the modem has failed to respond*, the modem did not pass diagnostics.

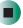

#### The modem is noisy when it dials and connects

When your modem tries to connect to another modem, it begins *handshaking*. Handshaking is a digital "getting acquainted" conversation between the two modems that establishes connection speeds and communication protocols. You may hear unusual handshaking sounds when the modems first connect. If the handshaking sounds are too loud, you can turn down the modem volume.

#### To turn down the modem volume in Windows XP:

- 1 Click Start, then click Control Panel. The *Control Panel* window opens. If your Control Panel is in Category View, click Printers and Other Hardware.
- **2** Click/Double-click the **Phone and Modem Options** icon, then click the **Modems** tab.
- **3** Click the modem you want to adjust, then click **Properties**.
- **4** Click the **Modem** tab, then adjust the **Speaker volume** control.

**5** Click **OK** twice to close the *Phone and Modem Options* dialog box.

To turn down the modem volume in Windows 2000:

- **1** Click **Start**, **Settings**, then click **Control Panel**. The *Control Panel* window opens.
- **2** Double-click the **Modems** icon. The *Modems Properties* dialog box opens.
- **3** Click the **General** tab, click the modem you want to adjust, then click **Properties**.
- **4** Adjust the **Speaker volume** control.
- 5 Click OK.

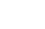

### Mouse

#### The external mouse does not work

- Make sure that the mouse cable is plugged in correctly.
- Shut down and restart your notebook.
- Remove all extension cables and switch boxes.
- Try a mouse you know is working to make sure that the mouse port works.

#### The external mouse works erratically

- Clean the mouse. For more information, see "Cleaning the mouse" on page 210.
- Some mouse pad patterns "confuse" optical mice. Try the mouse on a different surface.

## **Networks**

For more information, see the *Setting Up Your Windows Network* guide that has been included on your hard drive. To access this guide, click **Start**, **All Programs**, then click **Gateway Documentation**.

#### You cannot connect to your company network

Every network is unique. Contact your company computer department or network administrator for help.

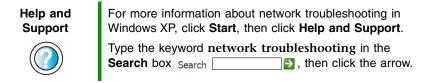

## **Operating system**

# The program I am working in has stopped responding but the cursor moves and other programs work

■ The program has become unresponsive. Press CTRL+ALT+DEL to open the Task Manager and close the non-responsive program.

# The notebook keeps showing the wrong date and time even after resetting

■ The CMOS battery on the system board may need to be replaced. Contact Gateway Technical Support.

#### The notebook seems to be operating more slowly than usual

- The hard drive is full or nearly full. Run the Disk Cleanup utility to clear out unnecessary and temporary files, and remove unneeded programs and files. For more information, see "Using Disk Cleanup" on page 202.
- The hard drive needs defragmenting. Run Disk Defragmenter to consolidate files and folders on the hard drive. For more information, see "Defragmenting the hard drive" on page 205.

## **Passwords**

#### Your notebook does not accept your password

Make sure that CAPS LOCK and PAD LOCK are turned off, then retype the password.

#### You forgot your startup password

The password feature (which is set in the BIOS Setup utility) is very secure, with no easy way to recover a forgotten password. You must return your notebook for repair. Call Gateway Technical Support for instructions.

## **PC Cards**

#### You installed a PC Card and now your notebook is having problems

- The card is incorrectly inserted. Eject the card and re-insert it with the label side up. For more information, see "Adding and removing a PC Card" on page 224.
- Make sure that you have correctly installed required software for the PC Card. For more information, see your PC Card's documentation.
- Make sure that the PC Card you installed is not causing a system resource conflict. For more information on resource conflicts, see "Device installation" on page 242.

## **Ports/Interface**

#### The notebook does not recognize the PC Card

■ The card is incorrectly inserted. Eject the card and re-insert it with the label side up. For more information, see "Adding and removing a PC Card" on page 224.

#### The notebook does not recognize a USB peripheral device

- The peripheral device is not connected to the notebook correctly. Check the connection cable, and be sure it is inserted in the correct port on the notebook and the peripheral device.
- The correct driver is not built into Windows XP. Use the device's installation disc or check the manufacturer's Web site for the correct driver.

## Power

#### Your notebook is not working on AC power

- Make sure that your AC power adapter is connected correctly to your notebook. For more information, see "Connecting the AC adapter" on page 17.
- If your notebook is plugged into a surge protector, make sure that the surge protector is connected securely to an electrical outlet, turned on, and working correctly. To test the outlet, plug a working device, such as a lamp, into the outlet and turn it on.

Make sure that the AC power adapter cables are free from cuts or damage. Replace any damaged cables.

#### Your notebook is not working on battery power

- Make sure that the battery is installed correctly. For more information, see "Changing batteries" on page 149.
- Make sure that the battery is fully recharged. For more information, see "Recharging the battery" on page 147.
- Make sure that the battery is calibrated correctly. For more information, see "Recalibrating the battery" on page 148.

#### The battery seems to run down very quickly

- Peripheral devices and programs that make heavy use of the hard drive drain the battery more quickly. Use AC power whenever possible, and readjust the **Power Properties** to **Max Battery** when AC power is unavailable. For more information, see "Changing power settings" on page 153.
- The battery is weakening or defective. All batteries run down in time, but if a new battery appears to be defective, contact Gateway about replacing it.

#### The notebook will not turn on

- The Power button has not been fully engaged. Press and hold the Power button for at least a half-second, but no more than three seconds.
- The battery is fully discharged but AC power is not connected. Connect the AC adapter to power the notebook and recharge the battery.

## The notebook turns on and the hard drive status indicator flashes, but nothing appears on the display

■ Display brightness is set too low.

#### The notebook will not enter Hibernate mode

■ Hibernate mode is not activated. For more information, see "Activating and using Hibernate mode" on page 157.

# The notebook will not come out of Standby or Hibernate mode when running on battery power.

■ The battery is fully discharged and AC power is not connected. Connect the AC power adapter to power the notebook and recharge the battery.

#### The display goes black while the notebook is still turned on

- Your notebook has gone into Standby after sitting idle (power status indicator is blinking). Press and hold the Power button for about a second to resume operations.
- Notebook has gone into low-battery Hibernate (power status indicator is blinking). Install the AC adapter, then press and hold the Power button for about a second to resume operations and recharge the battery.

## Printer

#### The printer will not turn on

- Make sure that the printer is online. Many printers have an online/offline button that you may need to press.
- Make sure that the power cable is plugged into an AC power source.

#### The printer is on but will not print

- Check the cable between the printer and your notebook. Make sure that it is connected to the correct port.
- Make sure that the printer is online. Many printers have an online/offline button that you may need to press so the printer can start printing.
- Check the port and cable for bent or broken pins.
- If the printer you want to print to is not the default printer, make sure that you have selected it in the printer setup.

### 

#### To set a default printer in Windows XP:

- 1 Click Start, then click Control Panel. The *Control Panel* window opens. If your Control Panel is in Category View, click Printers and Other Hardware.
- **2** Click/Double-click the **Printers and Faxes** icon. The *Printers and Faxes* window opens.
- **3** Right-click the name of the printer you want to be the default printer, then click **Set as Default Printer**.

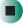

To set a default printer in Windows 2000:

- **1** Click **Start**, **Settings**, then click **Printers**.
- **2** Right-click on the name of the printer you want to be the default printer, then click **Set as Default**.

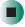

 Reinstall the printer driver. See the guide that came with your printer for instructions on installing the printer driver.

#### You see a "Printer queue is full" error message

■ Make sure that the printer is not set to work offline.

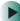

#### To make sure that the printer is not set to work offline in Windows XP:

- 1 Click Start, then click Control Panel. The *Control Panel* window opens. If your Control Panel is in Category View, click Printers and Other Hardware.
- **2** Click/Double-click the **Printers and Faxes** icon. The *Printers and Faxes* window opens.
- **3** Right-click the name of the printer you want to use. If the menu shows a check mark next to **Use Printer Offline**, click **Use Printer Offline** to clear the check mark.

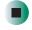

## Help and Support

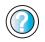

For more information about printer troubleshooting in Windows XP, click **Start**, then click **Help and Support**.

Type the keyword **printer troubleshooter** in the **Search** box Search , then click the arrow.

#### To make sure that the printer is not set to work offline in Windows 2000:

- 1 Click Start, Settings, then click Printers.
- **2** Right-click the name of the printer you want to use. If the menu shows a check mark next to Use Printer Offline, click Use Printer Offline to clear the check mark.

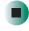

- Wait until files have been printed before sending additional files to the printer.
- If you print large files or many files at one time, you may want to add additional memory to the printer. See the printer documentation for instructions for adding additional memory.

#### You see a "Printer is out of paper" error message

After adding paper, make sure that the printer is online. Most printers have an online/offline button that you need to press after adding paper.

## Sound

#### You are not getting sound from the built-in speakers

- Make sure that headphones are not plugged into the headphone jack. For the location of the headphone jack, see "Right side" on page 4.
- Make sure that the volume control on your notebook is turned up. For more information, see "System key combinations" on page 27.
- Make sure that the Windows volume control is turned up. For more information, see "Adjusting the volume" on page 92.
- Make sure that Mute controls are turned off. For more information about the mute setting, see "System key combinations" on page 27 or "Adjusting the volume" on page 92.

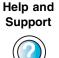

For more information about troubleshooting sound issues in Windows XP, click Start, then click Help and Support.

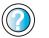

Type the keyword sound troubleshooter in the Search box  $_{\text{Search}}$   $\searrow$ , then click the arrow.

## Video

#### The external monitor is not working

- Make sure that you have pressed FN+LCD/CRT to activate the external monitor option.
- Make sure that the monitor is turned on and that the video cable is connected correctly.

#### TV out is not working

- Make sure that you have activated TV out. For more information, see "Viewing the display on a television" on page 140.
- Make sure that the television is turned on and that the S-Video cable is connected correctly.
- Televisions in different countries use different standards. If you are traveling, you may need to change the TV Out mode. For more information, see "Viewing the display on a television" on page 140.

# **Telephone support**

## **Before calling Gateway Technical Support**

If you have a technical problem with your notebook, follow these recommendations before contacting Gateway Technical Support:

- Make sure that your notebook is connected correctly to a grounded AC outlet that is supplying power. If you use a surge protector, make sure that it is turned on.
- If a peripheral device, such as a keyboard or mouse, does not appear to work, make sure that all cables are plugged in securely.
- If you have recently installed hardware or software, make sure that you have installed it according to the instructions provided with it. If you did not purchase the hardware or software from Gateway, see the manufacturer's documentation and technical support resources.
- If you have "how to" questions about using a program, see:
  - Online Help
  - Printed documentation
  - The Microsoft Windows documentation
  - The software publisher's Web site
- See the troubleshooting section of this chapter.

#### Warning

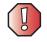

To avoid bodily injury, do not attempt to troubleshoot your notebook problem if:

- Power cords or plugs are damaged
- Liquid has been spilled into your notebook
- Your notebook was dropped
- The case was damaged

Instead, unplug your notebook and contact a qualified computer technician.

- Have your customer ID, serial number, and order number available, along with a detailed description of your problem, including the exact text of any error messages, and the steps you have taken.
- Make sure that your notebook is nearby at the time of your call. The technician may have you follow troubleshooting steps.

## **Telephone numbers**

Gateway offers a wide range of customer service, technical support, and information services.

#### Automated troubleshooting system

| Service description                                                                        | How to reach                               |
|--------------------------------------------------------------------------------------------|--------------------------------------------|
| Use an automated menu system and your telephone keypad to find answers to common problems. | 800-846-2118 (US)<br>877-709-2945 (Canada) |

#### **Telephone numbers**

You can access the following services through your telephone to get answers to your questions:

| Resource                                               | Service description                                                                                                    | How to reach                                                                                                    |
|--------------------------------------------------------|----------------------------------------------------------------------------------------------------|----------------------------------------------------------------------------------------------------|
| Fax on demand support                                  | Order a catalog of documents on common<br>problems, then order documents by document<br>numbers. The documents will be faxed to you.                                                                                                    | 800-846-4526 (US)<br>877-709-2951 (Canada)                                                                                   |
| Gateway's<br>fee-based<br>software tutorial<br>service | Get tutorial assistance for software issues billed by the minute.                                                                                                    | 800-229-1103 (charged to<br>your credit card)<br>900-555-4695 (charged to<br>your telephone bill)                            |
| Gateway Home<br>and Home Office<br>Technical Support   | Talk to a Gateway Technical Support<br>representative about a non-tutorial technical<br>support question. (See "Before calling<br>Gateway Technical Support" on page 262<br>before calling.)<br>TDD Technical Support (for hearing impaired)<br>is available:<br>Weekdays 6:00 a.m 8:00 p.m. Central Time<br>Weekends 6:00 a.m 5:00 p.m. Central Time | 800-846-2301 (US)<br>800-846-3609 (Canada<br>and Puerto Rico)<br>605-232-2191<br>(all other countries)<br>800-846-1778 (TDD) |
| America Online                                         | Get support for your America Online ISP account                                                                                                    | 800-827-6364 (US)<br>888-265-4357 (Canada)                                                                                   |
| Sales,<br>accounting, and<br>warranty                  | Get information about available systems,<br>pricing, orders, billing statements, warranty<br>service, or other non-technical issues.                                                                                                    | 800-846-2000 (US)<br>888-888-2037 (Canada)                                                                                   |

Important

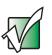

**Business customers:** For technical support information see the *Gateway Business Service Plans* guide that came with your system.

# **Tutoring and training**

Gateway's Technical Support professionals cannot provide hardware and software training or tutorial services. Instead, Gateway recommends the following tutoring and training resources.

## Self-help

If you have *how-to* questions about using your Gateway-supplied hardware or software, see the following resources:

- The printed or online documentation that came with your hardware or software. In many cases, additional product information and online documentation for Gateway-supplied hardware can be found in our Web site's Documentation Library
- This user's guide
- The software publisher's Web site

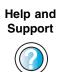

For more how-to information about Windows XP, click **Start**, then click **Help and Support**.

Type the keyword practice in the **Search** box Search \_\_\_\_\_\_ ▶, then click the arrow.

## Tutoring

For help on using hardware or software that came with your Gateway notebook, contact Gateway's fee-based tutorial hotline:

- 800-229-1103 (rate charged per minute; charged to a major credit card)
- 900-555-4695 (rate charged per minute; charged to your telephone bill)

## Training

Gateway provides the following in-person and computerized training:

| Resource                                      | Service description                                                                                                    | For more information      |
|-----------------------------------------------|----------------------------------------------------------------------------------------------------|---------------------------|
| In-Store Training at<br>Gateway stores        | Our friendly and knowledgeable software<br>trainers can teach you how to use the<br>Internet and the most popular software<br>programs, including Microsoft Word,<br>Excel, and PowerPoint.                                                                                  | www.gateway.com/store     |
| Gateway Learning<br>Libraries                 | A variety of courses and tutorials are available on disc. Select from several easy-to-use learning libraries.                                                                                                    | www.gateway.com/training  |
| Online Training<br>from Learn With<br>Gateway | More than 450 online courses are<br>available from Learn With Gateway. All<br>you have to do is go online and log in. You<br>select the subject matter and the learning<br>format (self-paced tutorials or virtual<br>classrooms), all from the comfort of your<br>notebook. | www.learnwithgateway.com/ |

# Safety, Regulatory, and Legal Information

# Important safety information

Your Gateway system is designed and tested to meet the latest standards for safety of information technology equipment. However, to ensure safe use of this product, it is important that the safety instructions marked on the product and in the documentation are followed.

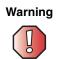

Always follow these instructions to help guard against personal injury and damage to your Gateway system.

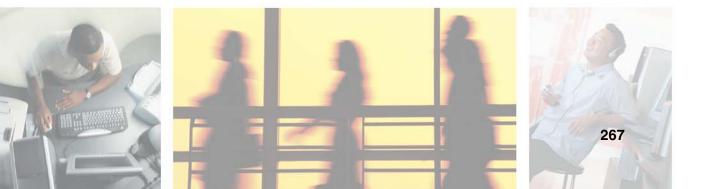

#### Setting up your system

- Read and follow all instructions marked on the product and in the documentation before you operate your system. Retain all safety and operating instructions for future use.
- Do not use this product near water or a heat source such as a radiator.
- Set up the system on a stable work surface.
- The product should be operated only from the type of power source indicated on the rating label.
- If your notebook has a voltage selector switch, make sure that the switch is in the proper position for your area. The voltage selector switch is set at the factory to the correct voltage.
- Openings in the notebook case are provided for ventilation. Do not block or cover these
  openings. Make sure you provide adequate space, at least 6 inches (15 cm), around the system for
  ventilation when you set up your work area. Never insert objects of any kind into the notebook
  ventilation openings.
- Some products are equipped with a three-wire power cord to make sure that the product is
  properly grounded when in use. The plug on this cord will fit only into a grounding-type outlet.
  This is a safety feature. If you are unable to insert the plug into an outlet, contact an electrician
  to install the appropriate outlet.
- If you use an extension cord with this system, make sure that the total ampere rating on the
  products plugged into the extension cord does not exceed the extension cord ampere rating.
- If your system is fitted with a TV Tuner, cable, or satellite receiver card, make sure that the
  antenna or cable system is electrically grounded to provide some protection against voltage
  surges and buildup of static charges.

#### Care during use

- Do not walk on the power cord or allow anything to rest on it.
- Do not spill anything on the system. The best way to avoid spills is to avoid eating and drinking near your system.
- Some products have a replaceable CMOS battery on the system board. There is a danger of
  explosion if the CMOS battery is replaced incorrectly. Replace the battery with the same or
  equivalent type recommended by the manufacturer. Dispose of batteries according to the
  manufacturer's instructions.
- When the notebook is turned off, a small amount of electrical current still flows through the notebook. To avoid electrical shock, always unplug all power cables and modem cables from the wall outlets before cleaning the system.
- Unplug the system from the wall outlet and refer servicing to qualified personnel if:
  - The power cord or plug is damaged.
  - Liquid has been spilled into the system.
  - The system does not operate properly when the operating instructions are followed.
  - The system was dropped or the cabinet is damaged.
  - The system performance changes.

#### **Replacement parts and accessories**

Use only replacement parts and accessories recommended by Gateway.

### Important

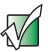

Do not use Gateway products in areas classified as hazardous locations. Such areas include patient care areas of medical and dental facilities, oxygen-laden environments, or industrial facilities.

#### Warning

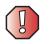

To reduce the risk of fire, use only No. 26 AWG or larger telecommunications line cord.

# Regulatory compliance statements

## Wireless Guidance

Low power, Radio transmitting type devices (radio frequency (RF) wireless communication devices), may be present (embedded) in your notebook system. These devices may operate in the 2.4 GHz (i.e. 802.11B/G LAN & Bluetooth), 5.2 GHz (i.e. 802.11A LAN), and traditional cellular or PCS cellular bands (i.e. Cellular data modem). The following section is a general overview of considerations while operating a wireless device.

Additional limitations, cautions, and concerns for specific countries are listed in the specific country sections (or country group sections). The wireless devices in your system are only qualified for use in the countries identified by the Radio Approval Marks on the system rating label. If the country you will be using the wireless device in, is not listed, please contact your local Radio Approval agency for requirements. Wireless devices are closely regulated and use may not be allowed.

The power output of the wireless device or devices that may be embedded in your notebook is well below the RF exposure limits as known at this time. Because the wireless devices (which may be embedded into your notebook) emit less energy than is allowed in radio frequency safety standards and recommendations, Gateway believes these devices are safe for use. Regardless of the power levels, care should be taken to minimize human contact during normal operation.

As a general guideline, a separation of 20 cm (8 inches) between the wireless device and the body (including bystanders), for use of a wireless device near the body (this does not include extremities) is typical. This device should be used more than 20 cm (8 inches) from the body when wireless devices are on and transmitting.

If anyone is closer than 20 cm (8 inches) to the wireless transmitter, make sure the transmitter is turned off. Please see "Turning your wireless Ethernet emitter on or off" on page 188 for instruction on turning off the transmitter.

The wireless devices installed in this system are intended to be used indoors. In some areas, use of these devices outdoors is prohibited.

Some circumstances require restrictions on wireless devices. Examples of common restrictions are listed below:

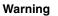

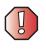

Radio frequency wireless communication can interfere with equipment on commercial aircraft. Current aviation regulations require wireless devices to be turned off while traveling in an airplane. 802.11B (also known as wireless Ethernet or Wifi) and Bluetooth communication devices are examples of devices that provide wireless communication.

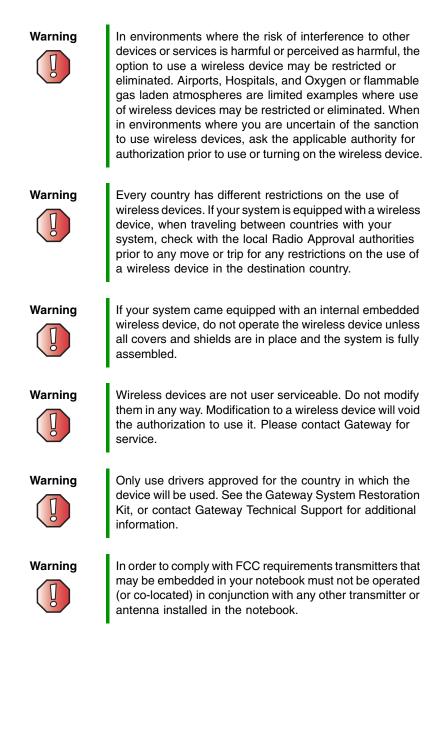

## **United States of America**

#### Federal Communications Commission (FCC) Intentional emitter per FCC Part 15

Low power, Radio transmitter type devices (radio frequency (RF) wireless communication devices), operating in the 2.4 GHz band and/or 5.15 – 5.35 GHz band, may be present (embedded) in your notebook system. This section is only applicable if these devices are present. Refer to the system label to verify the presence of wireless devices.

Wireless devices that may be in your system are only qualified for use in the United States of America if an FCC ID number is on the system label.

The FCC has set a general guideline of 20 cm (8 inches) separation between the device and the body (including bystanders), for use of a wireless device near the body (this does not include extremities). This device should be used more than 20 cm (8 inches) from the body when wireless devices are on. The power output of the wireless device (or devices), which may be embedded in your notebook, is well below the RF exposure limits as set by the FCC.

The wireless devices installed in this system are intended to be used indoors. In some areas, use of these devices outdoors is prohibited.

Operation of this device is subject to the following two conditions: (1) This device may not cause harmful interference, and (2) this device must accept any interference received, including interference that may cause undesired operation of the device.

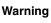

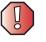

Warning

Wireless devices are not user serviceable. Do not modify them in any way. Modification to a wireless device will void the authorization to use it. Contact Gateway for service.

The transmitting device embedded in this system may not be used with any antenna other than provide with the system.

#### Unintentional emitter per FCC Part 15

This device has been tested and found to comply with the limits for a Class B digital device, pursuant to Part 15 of the FCC rules. These limits are designed to provide reasonable protection against harmful interference in a residential installation. This equipment generates, uses, and can radiate radio frequency energy and, if not installed and used in accordance with the instructions, may cause harmful interference to radio or television reception. However, there is no guarantee that interference will not occur in a particular installation. If this equipment does cause interference to radio and television reception, which can be determined by turning the equipment off and on, the user is encouraged to try to correct the interference by one or more of the following measures:

- Reorient or relocate the receiving antenna
- Increase the separation between the equipment and receiver
- Connect the equipment into an outlet on a circuit different from that to which the receiver is connected
- Consult the dealer or an experienced radio/TV technician for help.

**Compliance Accessories**: The accessories associated with this equipment are: shielded video cable when an external monitor is connected. These accessories are required to be used in order to ensure compliance with FCC rules.

#### FCC declaration of conformity

#### **Responsible party:**

Gateway Companies, Inc. 610 Gateway Drive, North Sioux City, SD 57049 (605) 232-2000 Fax: (605) 232-2023

#### Product:

Gateway 200ARC

This device complies with Part 15 of the FCC Rules. Operation of this product is subject to the following two conditions: (1) this device may not cause harmful interference, and (2) this device must accept any interference received, including interference that may cause undesired operation.

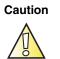

Changes or modifications not expressly approved by Gateway could void the FCC compliance and negate your authority to operate the product.

#### Telecommunications per FCC part 68 (applicable to products fitted with USA modems)

Your modem complies with Part 68 of the Federal Communications Commission (FCC) rules. On the computer or modem card is a label that contains the FCC registration number and Ringer Equivalence Number (REN) for this device. If requested, this information must be provided to the telephone company.

An FCC-compliant telephone line cord with a modular plug is required for use with this device. The modem is designed to be connected to the telephone network or premises wiring using a compatible modular jack which is Part 68-compliant. See installation instructions for details.

The Ringer Equivalence Number (REN) is used to determine the number of devices which may be connected to the telephone line. Excessive RENs on a telephone line may result in the devices not ringing in response to an incoming call. In most areas, the sum of RENs should not exceed five (5.0). To be certain of the number of devices that may be connected to a line, as determined by the total RENs, contact the local telephone company.

If this device causes harm to the telephone network, the telephone company will notify you in advance that temporary discontinuance of service may be required. The telephone company may request that you disconnect the equipment until the problem is resolved.

The telephone company may make changes in its facilities, equipment, operations, or procedures that could affect the operation of this equipment. If this happens, the telephone company will provide advance notice in order for you to make necessary modifications to maintain uninterrupted service.

This equipment cannot be used on telephone company-provided coin service. Connection to party line service is subject to state tariffs. Contact the state public utility commission or public service commission for information.

When programming or making test calls to emergency numbers:

- Remain on the line and briefly explain to the dispatcher the reason for the call.
- Perform such activities in the off-peak hours such as early morning or late evenings.

The United States Telephone Consumer Protection Act of 1991 makes it unlawful for any person to use a computer or other electronic device to send any message via a telephone fax machine unless such message clearly contains, in a margin at the top or bottom of each transmitted page or on the first page of the transmission, the date and time it is sent, an identification of the business, other entity, or other individual sending the message, and the telephone number of the sending machine or such business, other entity, or individual. Refer to your fax communication software documentation for details on how to comply with the fax-branding requirement.

## Canada

#### Industry Canada (IC) Intentional emitter per RSS 210

Low power, Radio transmitter type devices (radio frequency (RF) wireless communication devices), operating in the 2.4 GHz band and/or 5.15 – 5.35 GHz band, may be present (embedded) in your notebook system. This section is only applicable if these devices are present. Refer to the system label to verify the presence of wireless devices.

Wireless devices that may be in your system are only qualified for use in Canada if an Industry Canada ID number is on the system label.

As a general guideline, a separation of 20 cm (8 inches) between the wireless device and the body (including bystanders), for use of a wireless device near the body (this does not include extremities) is typical. This device should be used more than 20 cm (8 inches) from the body when wireless devices are on. The power output of the wireless device (or devices), which may be embedded in your notebook, is well below the RF exposure limits as set by Industry Canada.

Operation of this device is subject to the following two conditions: (1) This device may not cause harmful interference, and (2) this device must accept any interference received, including interference that may cause undesired operation of the device.

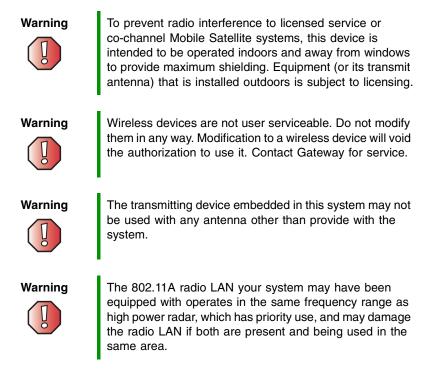

#### **Unintentional emitter per ICES-003**

This digital apparatus does not exceed the Class B limits for radio noise emissions from digital apparatus as set out in the radio interference regulations of Industry Canada.

Le présent appareil numérique n'émet pas de bruits radioélectriques dépassant les limites applicables aux appareils numériques de Classe B prescrites dans le règlement sur le brouillage radioélectrique édicté par Industrie Canada.

## Telecommunications per Industry Canada CS-03 (for products fitted with an IC-compliant modem)

The Industry Canada label identifies certified equipment. This certification means that the equipment meets certain telecommunications network protective, operation, and safety requirements. The Department does not guarantee the equipment will operate to the users' satisfaction.

Before installing this equipment, users should make sure that it is permissible to be connected to the facilities of the local telecommunications company. The equipment must also be installed using an acceptable method of connection. In some cases, the inside wiring associated with a single-line individual service may be extended by means of a certified connector assembly. The customer should be aware that compliance with the above conditions may not prevent degradation of service in some situations.

Repairs to certified equipment should be made by an authorized Canadian maintenance facility designated by the supplier. Any repairs or alterations made by the user to this equipment, or equipment malfunctions, may give the telecommunications company cause to request the user to disconnect the equipment.

Users should make sure, for their own protection, that the electrical ground connections of the power utility, telephone lines, and internal metallic water pipe system, if present, are connected together. This precaution may be particularly important in rural areas.

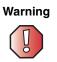

To avoid electrical shock or equipment malfunction do not attempt to make electrical ground connections by yourself. Contact the appropriate inspection authority or an electrician, as appropriate.

The **Ringer Equivalence Number** (REN) assigned to each terminal device provides an indication of the maximum number of terminals allowed to be connected to a telephone interface. The termination on an interface may consist of any combination of devices subject only to the requirement that the sum of the Ringer Equivalence Numbers of all the devices does not exceed 5.

## Mexico

#### Intentional emitter

Low power, Radio transmitter type devices (radio frequency (RF) wireless communication devices), operating in the 2.4 GHz band, may be present (embedded) in your notebook system. This section is only applicable if these devices are present. Refer to the system label to verify the presence of wireless devices.

Wireless devices that may be in your system are only qualified for use in Mexico if a COFETEL ID is on the system label.

As a general guideline, a separation of 20 cm (8 inches) between the wireless device and the body (including bystanders), for use of a wireless device near the body (this does not include extremities) is typical. This device should be used more than 20 cm (8 inches) from the body when wireless devices are on. The power output of the wireless device (or devices), which may be embedded in your notebook, is well below the RF exposure limits as set by SCT.

#### Unintentional emitter

At this time there are no mandatory requirements for Unintentional Emitters. However, this device does comply with multiple requirements for other countries and regions as listed on the system label and in the user's manual.

## Laser safety statement

All Gateway systems equipped with CD and DVD drives comply with the appropriate safety standards, including IEC 825. The laser devices in these components are classified as "Class 1 Laser Products" under a US Department of Health and Human Services (DHHS) Radiation Performance Standard. Should the unit ever need servicing, contact an authorized service location.

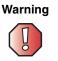

Use of controls or adjustments or performance of procedures other than those specified in this manual may result in hazardous radiation exposure. To prevent exposure to laser beams, do not try to open the enclosure of a CD or DVD drive.

## **EPA ENERGY STAR**

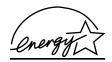

As an ENERGY STAR<sup>®</sup> Partner, Gateway has determined that this product meets the ENERGY STAR guidelines for energy efficiency when used with a computer equipped with a Display Power Management System.

## **California Proposition 65 Warning**

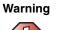

This product contains chemicals, including lead, known to the State of California to cause cancer and/or birth defects or reproductive harm.

# Notices

Copyright © 2004 Gateway, Inc. All Rights Reserved 14303 Gateway Place Poway, CA 92064 USA

#### All Rights Reserved

This publication is protected by copyright and all rights are reserved. No part of it may be reproduced or transmitted by any means or in any form, without prior consent in writing from Gateway.

The information in this manual has been carefully checked and is believed to be accurate. However, changes are made periodically. These changes are incorporated in newer publication editions. Gateway may improve and/or change products described in this publication at any time. Due to continuing system improvements, Gateway is not responsible for inaccurate information which may appear in this manual. For the latest product updates, consult the Gateway Web site at <a href="http://www.gateway.com">www.gateway.com</a>. In no event will Gateway be liable for direct, indirect, special, exemplary, incidental, or consequential damages resulting from any defect or omission in this manual, even if advised of the possibility of such damages.

In the interest of continued product development, Gateway reserves the right to make improvements in this manual and the products it describes at any time, without notices or obligation.

#### **Trademark Acknowledgments**

1-800-GATEWAY, ActiveCPR, ALR, AnyKey, black-and-white spot design, CrystalScan, Destination, DestiVu, EZ Pad, EZ Point, Field Mouse, Gateway 2000, Gateway Country, gateway.net, Gateway stylized logo, Perfect Scholar, Solo, TelePath, Vivitron, stylized "G" design, and "You've got a friend in the business" slogan are registered trademarks and black-and-white spotted box logo, GATEWAY, Gateway Astro, Gateway @Work, Gateway Connected touch pad, Gateway Connected music player, Gateway Cyber:)Ware, Gateway @Work, Gateway Connected touch pad, Gateway Connected music player, Gateway GoBack, Gateway Gold, Gateway Education:)Ware, Gateway Magazine, Gateway Gaming:)Ware, Gateway GoBack, Gateway Gold, Gateway Learning:)Ware, Gateway Magazine, Gateway Micro Server, Gateway Money:)Ware, Gateway Music:)Ware, Gateway Networking Solutions, Gateway Online Network (O.N.) solution, Gateway Photo:)Ware, Gateway Professional PCs, Gateway Profile, Gateway Solo, green stylized GATEWAY, green stylized Gateway logo, Gateway Teacher:)Ware, Gateway Video:)Ware, HelpSpot, InforManager, Just click it!, Learn@Gateway, Kids BackPack, SERVE-TO-ORDER, Server Watchdog, the Spotted G Gateway, Logo and the Spotted G Logo, SpotShop, Spotshop.com, and Your:)Ware are trademarks of Gateway, Inc. Intel, Intel Inside logo, and Pentium are registered trademarks and MMX is a trademark of Intel Corporation. Microsoft, MS, MS-DOS, and Windows are trademarks or registered trademarks of Microsoft Corporation. All other product names mentioned herein are used for identification purposes only, and may be the trademarks or registered trademarks of their respective companies.

# **Macrovision statement**

#### If your computer has a DVD drive and an analog TV Out port, the following paragraph applies:

This product incorporates copyright protection technology that is protected by method claims of certain U.S. patents and other intellectual property rights owned by Macrovision Corporation and other rights owners. Use of this copyright protection technology must be authorized by Macrovision Corporation, and is intended for home and other limited viewing uses only unless otherwise authorized by Macrovision Corporation. Reverse engineering or disassembly is prohibited.

www.gateway.com

Appendix A: Safety, Regulatory, and Legal Information

# Index

## Α

AC adapter connecting 17 connector 5 damaged 17 defective 18 international adapters 151 troubleshooting 257 accessories purchasing 11 safety precautions 269 accounts America Online 71 **ISP** 71 user 180 acoustic handset coupler 162 adding icons to desktop 50 user accounts 180 See also installing address e-mail 76 Web 74 airplane power adapter 11, 151 alarms 153, 155 America Online 72 application key 26 arrow keys 26 AU file 99 audio adjusting volume 26, 28 digital jack 5 headphone jack 4 microphone jack 4 muting 27, 92, 95 playing 97, 99, 100, 105, 107 recording 97 streaming 185 troubleshooting 260 volume down button 28

volume up button 28 audio CD adding tracks to library 113 creating with Nero Express 128 editing track information 111 playing with MUSICMATCH 108 *See also* CD audio file streaming 185 automobile power adapter 11, 151 AVI file 99

## В

background 174 backing up files 132, 207 battery 11 alarm options 153, 155 alternate power sources 151 bay 6, 149 changing 149 charge indicator 2, 18, 146 charge status 146 charging 17, 147 conserving power 151 icons 146 installing 149 latch 6 managing power 151 meter 147 monitoring charge 146 recalibrating 148 recharging 17, 147 release latch 6 replacing 149 safety guidelines 15 storing 196 bays battery 6, 149 hard drive 6 memory 6, 227

BIOS Setup utility 148, 164 brightness system keys 27, 28 broadband Internet connection 35, 70, 184 browser Web 71, 73 browsing for files and folders 58

## С

cable lock notebook 5 using while traveling 164 cable modem 35, 70 camera See digital camera See digital video camera Caps Lock indicator 23 capturing video 135 cards adding PC Card 224 eject button 225 inserting PC Card 224 installing PC Card 224 PC Card eject button 225 PC Card slot 3, 224 reinstalling PC Card 224 removing PC Card 224 replacing PC Card 224 troubleshooting PC Card 256 care and maintenance 166 See also maintenance carrying case 12 CD adding tracks to your library 113 cleaning 242 copying 122 creating audio 128 creating data 118 creating label 132 creating music 128 drive 103 editing track information 111 inserting 104

playing audio with MUSICMATCH 108 playing music 105, 107 troubleshooting 240 CD drive activity indicator 104 eject button 104 identifying 103 locating 4 manual eject hole 104 testing 132 testing speed 132 troubleshooting 240 using 103 CD Player 107 CD-RW See CD CD-RW drive See DVD/CD-RW drive Certificate of Authenticity 10 cleaning audio CD 242 case 209 CD 242 computer exterior 209 computer screen 210 DVD 242 keyboard 210 LCD panel 210 mouse 210 screen 210 clicking 31 clipboard 55 close button 52 closing program 52, 67 unresponsive program 22 window 52, 67 color changing depth 168 changing desktop 174 changing number of 168 changing scheme 171

connecting AC adapter 17 camera 134 digital camera 134 external keyboard 25 external monitor 138 keyboard 25 modem 33 printer 35, 193 projector 138 scanner 35, 193 surge protector 19 to Ethernet 34 to Internet 35, 72 to network 34 to Web site 74 video camera 136 connections audio 4, 5 digital audio jack 5 digital camera 3, 4 digital video camera 3, 35, 135, 137 Ethernet 3, 34 external audio 4 external diskette drive 3, 4 external speakers 4 Firewire 3, 35, 135, 137 flash drive 3, 4 headphone 4 i.Link 3, 35, 135, 137 IEEE 1394 3, 35, 135, 137 keyboard 3, 4 microphone 4 modem 3, 33 monitor (VGA) 3, 138 mouse 3, 4 network 3, 34 power 5, 17 printer 3, 4 projector 138 S/PDIF digital audio 5 scanner 3, 4 speaker 4

S-Video (TV) out 5, 141 troubleshooting 256 USB 3, 4, 35 VGA 3, 138 video camera 3, 135, 137 Zip drive 3, 4 copying CD 122 data CD 122 data DVD 122 files and folders 55, 67 music CD 122 music tracks 110, 125 text and graphics 67 copyright notice 279 creating CD label 132 data CD 118 data DVD 118 desktop icons 50 desktop shortcuts 50 documents 63 DVD label 132 folders 54 movies 135 MP3 files 110 music CD 128 music files 110 video DVD 137 **Customer Service** Accounting 263 Sales 263 Warranty 263 cutting files and folders 55, 67 text and graphics 67

## D

default printer 258 defragmenting hard drive 205 deleting files and folders 49, 57, 58, 67, 202 desktop

adding icons 50 adding shortcuts 50 adjusting settings 168 changing background 174 changing color depth 168 changing color scheme 171 changing number of colors 168 selecting screen saver 177 using 48, 49 using Start menu 49 device drivers See drivers dialing codes 162 digital audio S/PDIF jack 5 using 100 digital camera connecting 134 USB port 3, 4 digital photography connecting digital camera 134 digital video camera connecting 136 IEEE 1394 port 3 directional keys 26 Disk Cleanup 202 Disk Defragmenter 205 diskette inserting 133 troubleshooting 244 diskette drive activity indicator 133 eject button 133 troubleshooting 244 using 133 display changing resolution 170 properties 138, 140 settings 168 switching 27 troubleshooting 243, 258 using screen saver 177 Do More With Gateway 40

documentation Gateway Web site 43 help 38 Help and Support 38 online help 42 documents creating 63 opening 65 printing 66 saving 64 double-clicking 31 downloading files 75 dragging 32 drivers reinstalling 214 updating 44, 216 drives backing up files 207 CD 4, 103 checking for errors 203 checking for free space 201 defragmenting 205 deleting files 202 diskette 133 DVD 4, 103 DVD/CD-RW 4, 103, 117 DVD-RW/CD-RW 4, 117 hard drive 6, 232 identifying drive types 103 replacing hard drive 232 sharing 184 troubleshooting 240, 244, 245 types 103 viewing contents 53 viewing files and folders 53 DSL modem 35, 70 DVD cleaning 242 copying 122 creating data 118 creating label 132 creating video 137 inserting 104

playing 116, 140 troubleshooting 240 DVD drive activity indicator 104 eject button 104 identifying 103 locating 4 manual eject hole 104 testing 132 testing speed 132 troubleshooting 240 using 103, 116 DVD/CD-RW drive activity indicator 104 eject button 104 identifying 103 locating 4 manual eject hole 104 testing 132 testing speed 132 troubleshooting 240 using 103, 116, 117 DVD-RW/CD-RW drive activity indicator 104 eject button 104 identifying 103 locating 4 manual eject hole 104 testing 132 testing speed 132 troubleshooting 240 using 103, 116, 117

## Ε

eject button CD 104 diskette 133 DVD 104 electrostatic discharge (ESD) 226 e-mail address 76 button 29 checking for messages 77

program 71 sending 76 transferring settings from old computer 193 using 76 EmPower power adapter 151 Error-checking 203 eSupport finding specifications 11 using 44 Ethernet connecting 34 jack 3, 34 turning wireless Ethernet on or off 188 wired network 186 wireless network 186 external monitor 3, 27 EZ Pad touchpad See touchpad

### F

fan 3, 8 faxes automatically canceling 90 canceling 88 configuring Fax 81, 83 failed transmission 89 installing Fax 80 receiving and viewing 88 retrying 89 sending 84 sending from program 87 sending scanned image 87 setting up cover page template 86 troubleshooting 252 files backing up 207 copying 55, 67 cutting 55, 67 deleting 49, 57, 67, 202 downloading 75 finding 58, 60

moving 55 opening 31, 49 pasting 55, 67 recovering 57 renaming 67 searching for 58, 60, 190 transferring 163, 190 troubleshooting 245 types 190 viewing list 53 Files and Settings Transfer Wizard 190 finding files and folders 58, 60, 190 Help and Support topics 39 specifications 11 Firewire port 3, 35, 135, 137 floppy disk See diskette Fn key 26, 27 folders copying 55, 67 creating 54 cutting 55, 67 deleting 49, 57, 67 finding 58, 60 moving 55 opening 31, 53 pasting 55, 67 recovering 57 renaming 67 searching for 58, 60 viewing list 53 fragmentation 205 function keys 26

## G

game multi-player 185 Gateway eSupport 11 model number 9 serial number 9, 11 Web address 43 Web site 43 gateway.your.way dial-up server 251

## Η

hard drive backing up files 207 bay 6 checking for errors 203 checking for free space 201 defragmenting 205 deleting files and folders 202 indicator 24 installing 232 replacing 232 scanning for errors 203 troubleshooting 245, 255 headphone jack 4 help online 42 using 38 Help and Support 38 searching 39 starting 38 Using your computer link 38 Hibernate mode 152, 157 troubleshooting 258 home office network 183 hot-swapping 35, 224 hyperlinks 73

## I

i.Link port 3, 35, 135, 137 IEEE 1394 port 3, 35, 135, 137 IEEE 802.11 creating a network 186 using while traveling 163 indicators *See* status indicators inkjet printer 12 installing battery 149 camera 134 cards 224

device drivers 214 devices 35, 242 digital camera 35, 134 digital video camera 35 drivers 214 Fax 80 hard drive 232 InterVideo DVD player 116 memory 227 Microsoft Fax 80 PC Card 224 peripheral devices 35, 193 Pinnacle Expression 137 printer 35, 193 programs 194, 217 scanner 35, 193 Windows 219 Internal wireless label 10 Internet account 71 broadband connection 35 button 29 connecting to 72 downloading files 75 requirements to access 71 sharing access 184 transferring settings from old computer 192 troubleshooting 246 using 70 Internet connection sharing 184 troubleshooting 246, 251 Internet radio 115 Internet service provider (ISP) connecting to 72 disconnecting from 72 setting up account 71 transferring settings from old computer 192 using 70, 71 InterVideo DVD Player 116 IRQ conflicts 242

ISP See Internet service provider

## J

jacks See connections

#### Κ

Kensington cable lock lock slot 5 using while traveling 164 key combinations 27 keyboard buttons 25 cleaning 210 connecting 25 features 25 locating 7, 8 shortcuts 67 troubleshooting 248 USB port 3, 4 keys application 26 arrow 26 battery status 27 brightness 26, 27, 28 directional 26 Fn 26, 27 function 26 LCD brightness 26, 28 LCD/CRT 27 navigation 26 numeric keypad 26 Pad Lock 27 power status 27 Scroll Lock 27 Standby 27 Status 27 system 26 system key combinations 27 toggle display 27 volume control 26 Windows 26

## L

label internal wireless 10 Microsoft Certificate of Authenticity 10model number 9 serial number 9 wireless networking 10 laser printer 12 latch battery 6 LCD panel release 2 LCD brightness system keys 26 LCD panel changing resolution 170 cleaning 210 release latch 2 switching display 27 troubleshooting 243 using screen saver 177 LCD/CRT system key 27 lights See status indicators line protector 162 line tester 162 links 73 lock Kensington cable 5, 164

### Μ

maintenance backing up files 207 checking for drive errors 203 checking hard drive space 201 cleaning case 209 cleaning component exteriors 209 cleaning computer display 210 cleaning keyboard 210 cleaning mouse 210 defragmenting 205 deleting files 202 suggested schedule 197 using Scheduled Task Wizard 207

virus protection 198 Max Battery power setting 257 maximize button 52 Media Player 99, 105 memory adding 227 bay 6, 227 installing 227 purchasing 12 removing 227 replacing 227 troubleshooting 248 upgrading 227 menu bar 52 messages checking e-mail 77 sending e-mail 76 microphone jack 4 Microsoft Certificate of Authenticity 10 Fax 79 Wordpad 63 MIDI file 99 minimize button 52 model number 9, 164 modem cable 35, 70 connecting 33 connection speed 251 DSL 35, 70 international adapter 162 jack 3, 33 protecting from power surge 19 troubleshooting 249 using 71 monitor adding external 138 changing resolution 170 color quality 139 controls 168 display properties 138, 140 port 3 screen resolution 139

using screen saver 177 mouse cleaning 210 troubleshooting 254 USB port 3, 4 moving files 55 files from old computer 189, 190 folders 55 Internet settings from old computer 192 pointer 31 screen objects 32 settings from old computer 189 MP3 file creating 110 editing track information 111 playing 99 streaming 185 MPEG file See MP3 file multi-function buttons 7, 29 multimedia adjusting volume 92, 95 playing audio CD 105, 107 playing DVD 116 recording audio 97 using CD drive 103 using DVD drive 103 using external diskette drive 133 using Windows Media Player 99, 105, 116 multi-player game playing 185 music See audio music library building 113 changing settings 114 music tracks copying 125 MUSICMATCH building music library 113

changing library settings 114 creating MP3 files 110 creating music files 110 editing track information 111 listening to Internet radio 115 playing audio CD 108 muting sound 27, 92, 95 My Computer button 29

#### Ν

navigation keys 26 Nero Express 117 network jack 3, 34 troubleshooting 254 networking computers 183 Ethernet 186 games 185 internal wireless label 10 selecting connection type 186 sharing devices 185 sharing drives 184 sharing Internet connections 184 sharing printers 185 streaming audio 185 streaming video 185 turning off wireless Ethernet 188 turning on wireless Ethernet 188 wired connections 186 wireless connections 186 non-technical support Accounting 263 Sales 263 Warranty 263 Norton Antivirus 198 NTSC/PAL jack 140 numeric keypad 26 status indicator 23

## 0

online help 38, 42 opening

documents 65 files 31, 49 folders 31, 53 LCD panel 2 notebook 2 programs 31, 49 shortcut menu 31 operating system troubleshooting 255

## Ρ

Pad Lock status indicator 23, 27 system key 27 password 164, 255 pasting files and folders 55, 67 text and graphics 67 PC Card See cards PC Doctor 239 PCMCIA card See cards peripheral devices 12, 35 troubleshooting 257 photography See digital photography Pinnacle Expression 135 playing audio CD 105, 107 audio CD with MUSICMATCH 108 audio file 97, 99 DVD 116 Media Player file 99 multimedia files 99 multi-player games 185 music CD 105, 107 Windows Media Player file 99 Plug and Play devices IEEE 1394 support for 35 USB support for 35 pointer moving 31

ports See connections power AC adapter 17, 151 advanced settings 153, 156 alarms 153, 155 automobile/airplane adapter 151 battery 22, 146, 147, 148, 149, 151 button 8, 27, 153 changing modes 152 changing schemes 153 changing settings 153 connector 5, 17 conserving battery power 151 damaged cord 17, 18 EmPower adapter 151 extending battery life 151 Hibernate mode 152, 157 indicator 2, 21 international adapter 165 management 145, 151 schemes 153 source problems 19 SpeedStep settings 153, 159 Standby mode 21, 152 Standby/Resume 27 status box 27 status indicator 2 surge protector 19 troubleshooting 256, 257 turning off notebook 21 turning on notebook 20 power adapter airplane 11 automobile 11 printer default 258 inkjet 12 installing 35, 193 laser 12 sharing 185 troubleshooting 258

USB port 3, 4 printing documents 66 programs closing 67 closing unresponsive 22 installing 194, 217 opening 31, 49 reinstalling 194, 217 projector adding 138 color quality 139 display properties 138, 140 screen resolution 139

### R

radio listening with MUSICMATCH 115 radio approval authorities 163 radio frequency wireless connections 163 RAM See memory rebooting notebook 22 recalibrating battery 148 recharging battery 147 recordable drive activity indicator 104 eject button 104 identifying drive 103 manual eject hole 104 troubleshooting 240 using 103, 117 recording audio file 97 CD tracks 110, 125 data CD 118 data DVD 118 music CD 128 video DVD 137 recovering files and folders 57 Recycle Bin deleting files and folders 57 emptying 58

recovering files and folders 57 using 49 re-dialing telephone 89 reinstalling drivers 214 peripheral devices 193 printer 193 programs 194, 217 scanner 193 software 194, 217 Windows 219 *See also* installing removing files and folders 49, 57, 58, 67, 202 renaming files and folders 67 replacing See installing resetting notebook 22 resolution changing 170 restarting notebook 22 Restoration CDs 214 restoring files and folders 57 right-clicking 31

## S

S/PDIF digital audio jack 5 using 100 safety caring for computer 196 general precautions 14, 16, 267 guidelines for troubleshooting 238 static electricity 226 saving documents 64 ScanDisk See Error-checking scanner installing 35, 193 USB port 3, 4 scanning drive for errors 203 for viruses 198

Scheduled Tasks Wizard 207 screen adjusting settings 168 changing color depth 168 changing number of colors 168 changing resolution 170 resolution 139 saver 177 troubleshooting 243, 261 screen objects getting information 31 moving 32 selecting 31 Scroll Lock status indicator 24, 27 system key 27 scroll wheel 31 Search utility 61 searching for files and folders 58, 60, 61, 190 in Help and Support 39 security features Kensington cable lock 5 security while travelling 164 serial number 9, 11, 164 setting up safety precautions 268 sharing devices 185 drives 184 Internet connection 184 printer 185 See also networking shortcut menus accessing 31 shortcuts adding to desktop 50 buttons 29 closing programs 67 closing windows 67 copying 67 cutting 67 deleting files and folders 67

keyboard 67 opening menu 31 pasting 67 renaming files and folders 67 selecting adjacent items in list 67 selecting items in list 67 switching between files, folders, or programs 67 shutting down notebook 21, 22 small office network 184 SO-DIMM 227 software See programs sound adjusting 28, 92, 95 controls 26, 92, 95 muting 27, 92, 95 troubleshooting 260 See also audio Sound Recorder making audio recordings 97 playing file 97 speakers built-in 8 jack 4 specifications 11 SpeedStep technology 153, 159 Standby troubleshooting 258 Standby mode 21, 27, 152 Standby system key 27 Start button 49 Start menu 49 starting notebook 20 programs 31, 49 startup password 164 static electricity 226 status indicators 7 battery charge 2, 146 Caps Lock 23 drive activity 24 hard drive 24

numeric keypad 23, 27 Pad Lock 23, 27 power 2 Scroll Lock 24, 27 streaming audio and video 185 support tool PC Doctor 239 surge protector 19 Suspend 27 S-Video (TV) out jack 5, 141 system identification label 9 system keys 26 combinations 27

## Т

taskbar 49 Technical Support 263 technical support automated troubleshooting 263 eSupport 11 FaxBack support 263 resources 262 Technical Support 263 tips before contacting 262 tutorial service 263 telephone acoustic handset coupler 162 automatically canceling fax 90 canceling fax 88 configuring Fax 81, 83 installing Fax 80 line protector 162 line tester 162 receiving and viewing faxes 88 retrying fax 89 sending fax 84 sending faxes from program 87 sending scanned image fax 87 setting up fax cover page template 86 using Fax 79 telephone support 262 television

playing DVD on 140 TV out jack 140 viewing display on 140 testing CD drive 132 DVD drive 132 title bar 52 touchpad buttons 30, 31 changing settings 178 clicking 31 double-clicking 31 dragging screen objects 32 locating 8 moving pointer 30, 31 moving screen objects 32 opening files, folders, and programs 31 opening shortcut menu 31 right-clicking 31 scroll wheel 31 selecting screen objects 31 training CD 265 classroom 265 Gateway Learning Libraries 265 Learn@Gateway 265 transferring files from Internet 75 files from old computer 189, 190 Internet settings from old computer 192 settings from old computer 189 travel tips 161 troubleshooting audio 260 automated system 263 CD drive 240 cleaning CD 242 cleaning DVD 242 device installation 242 display 243 DVD drive 240

DVD/CD-RW drive 240 Error-checking 203 external diskette drive 244 faxed answers 263 faxes 252 files 245 gateway.your.way dial-up server 251 general guidelines 239 hard drive 245 Internet connection 246, 251 IRQ conflict 242 keyboard 248 LCD panel 243 memory 248 modem 249 mouse 254 network 254 passwords 255 PC Cards 256 PC Doctor 239 power 256 printer 258 reinstalling drivers 214 safety guidelines 238 screen 243, 261 screen area 243 screen resolution 243 sound 260 support tool 239 technical support 262 telephone support 262 video 261 Web site connection speed 247 turning off notebook 21, 22 S/PDIF 100 wireless Ethernet 188 turning on notebook 20 S/PDIF 100 wireless Ethernet 188 tutoring fee-based 264

TV out (S-Video out) jack 5, 140

### U

updating device drivers 44 Norton AntiVirus 198 upgrading 223 USB flash drive 12 USB port 3, 4, 35 user accounts adding in Windows XP 180 switching in Windows XP 180

## V

VGA port 3, 138 video capture 135 playing 99, 116 streaming 185 S-Video out jack 5 troubleshooting 261 video camera connecting 136 video file streaming 185 virus protecting against 198 removing with Norton AntiVirus 198 volume adjusting 28, 92, 95 adjusting modem 253 controls 26, 92, 95 muting 27, 92, 95 system keys 28 troubleshooting 260

### W

waking up notebook 21 WAV file 99 Web browser button 29 using 71, 73 Web page 73 Web site connecting to 74 defined 73 downloading files 75 Gateway 43 window close button 52 closing 52, 67 identifying components 51 maximize button 52 menu bar 52 minimize button 52 title bar 52 Windows clipboard 55 desktop 48 Files and Settings Transfer Wizard 190 installing 219 Product Key Code 10 reinstalling 219 reinstalling drivers 214 Search utility 61 updating drivers 216 Windows key 26 Windows Media Player 99, 105, 116 wired Ethernet network creating a network 186 wireless Ethernet label 10 using while traveling 163 wireless Ethernet network creating a network 186 turning off 188 turning on 188 Wordpad 63 World Wide Web (WWW) downloading files 75 using 73

#### Ζ

Zip drive

backing up files 207 USB port 3, 4

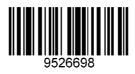

NSK DWL 200 ARC USR GDE R2 1/04